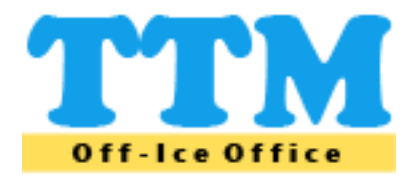

# Off-Ice Office TEAMS®

User Guide

This document is intended for Off-Ice Office TEAMS® users. It provides material to assist team users in all aspects of the Off-Ice Office TEAMS® application.

The following topics will be discussed in this document:

General Account Information

[Sign In to Your Off-Ice Office User Account](#page-4-0) [Sign Out of Your Off-Ice Office User Account](#page-9-0) [Switch Between Off-Ice Office User Roles](#page-9-1) [Change Password](#page-10-0) [Update Profile Information](#page-11-0) **[Notifications](#page-13-0)** [General Information for Lists](#page-16-0) [Exiting Forms/Pages](#page-20-0)

#### Team Administration

## [General Information](#page-21-0)

Team Users

[List Team Users](#page-22-0) [Create a Team User](#page-23-0) [Modify a Team User](#page-24-0) [Delete a Team User](#page-25-0)

## Team Members

[List Team Members](#page-26-0) [Create a Team Member](#page-27-0) [Modify a Team Member](#page-28-0) [Delete a Team Member](#page-29-0)

Audit Report

[Create Team Administration Audit Report](#page-30-0)

## Suspension Reporting

## [General Information](#page-31-0)

## Suspensions

[List Suspensions](#page-32-0) [Report An Infraction](#page-33-0) [Report Multiple Infractions for a Single Game](#page-35-0) [View a Suspension](#page-39-0) [Edit a Suspension](#page-40-0) [View Game Sheet](#page-41-0)

#### Games Served

[List Games Served Summary](#page-42-0) [Add Game Served for a Suspension](#page-43-0) [List Games Served for each](#page-44-0) Suspension

Minimum Suspensions [Review Minimum Suspensions for Infractions](#page-45-0)

#### Affiliation Reporting

#### [General Information](#page-46-0)

Affiliation Types [Club Affiliation](#page-47-0) [19 Player Special Affiliation](#page-47-1)

## Affiliate Player List

[Add Player to Affiliate Player List \(from Eligible Players List\)](#page-48-0) [Show Affiliate Player List](#page-49-0) [Release Affiliate Player from Affiliate Player List](#page-49-1)

#### Call-Ups

[List Call-Ups](#page-50-0) [Enter AP Player Call-Up Notification](#page-51-0) [View a Call-Up](#page-53-0) [Edit a Call-Up](#page-54-0) [Call-Up Confirmation](#page-55-0) [Change Call-Up Status to Not Playing/Never Played](#page-56-0) [Change Call-Up Status to Playing/Played](#page-57-0)

## Call-Up Counts

[Affiliate Player Call-Up Counts Report](#page-58-0) [Team Player Call-Up Counts Report](#page-59-0)

#### Game Incident Reporting

[General Information](#page-60-0) [List Game Incident Reports](#page-61-0)

## Tournaments

[General Information](#page-63-0)

## Tournaments

[List Tournaments](#page-64-0) [Add a Tournament](#page-65-0) [Modify a Tournament](#page-66-0) [Delete a Tournament](#page-67-0)

#### Tournament Game Sheets

[List Tournament Game Sheets](#page-68-0) [Add Game Sheet](#page-68-1) [View Game Sheet](#page-70-0) [Delete Game Sheet](#page-71-0)

## Schedules

[General Information](#page-72-0)

#### Schedules

[List Schedule](#page-73-0) [Enter Game Results](#page-74-0) [View Game Results](#page-75-0) [View Game Sheet](#page-76-0)

#### Standings

[List Schedule Standings](#page-77-0)

## Game Sheets

[General Information](#page-78-0) [Add Game Sheet](#page-79-0) [View Game Sheet](#page-80-0) [Delete Game Sheet](#page-81-0) [Replace Game Sheet](#page-82-0)

## Off-Ice Office Help Center

[General Information](#page-83-0)

## <span id="page-4-0"></span>**Sign In to Your Off-Ice Office User Account**

You can access Off-Ice Office from your league's website or from the URL [https://off-iceoffice.ca.](https://off-iceoffice.ca/) The landing page for the Off-Ice Office is shown below.

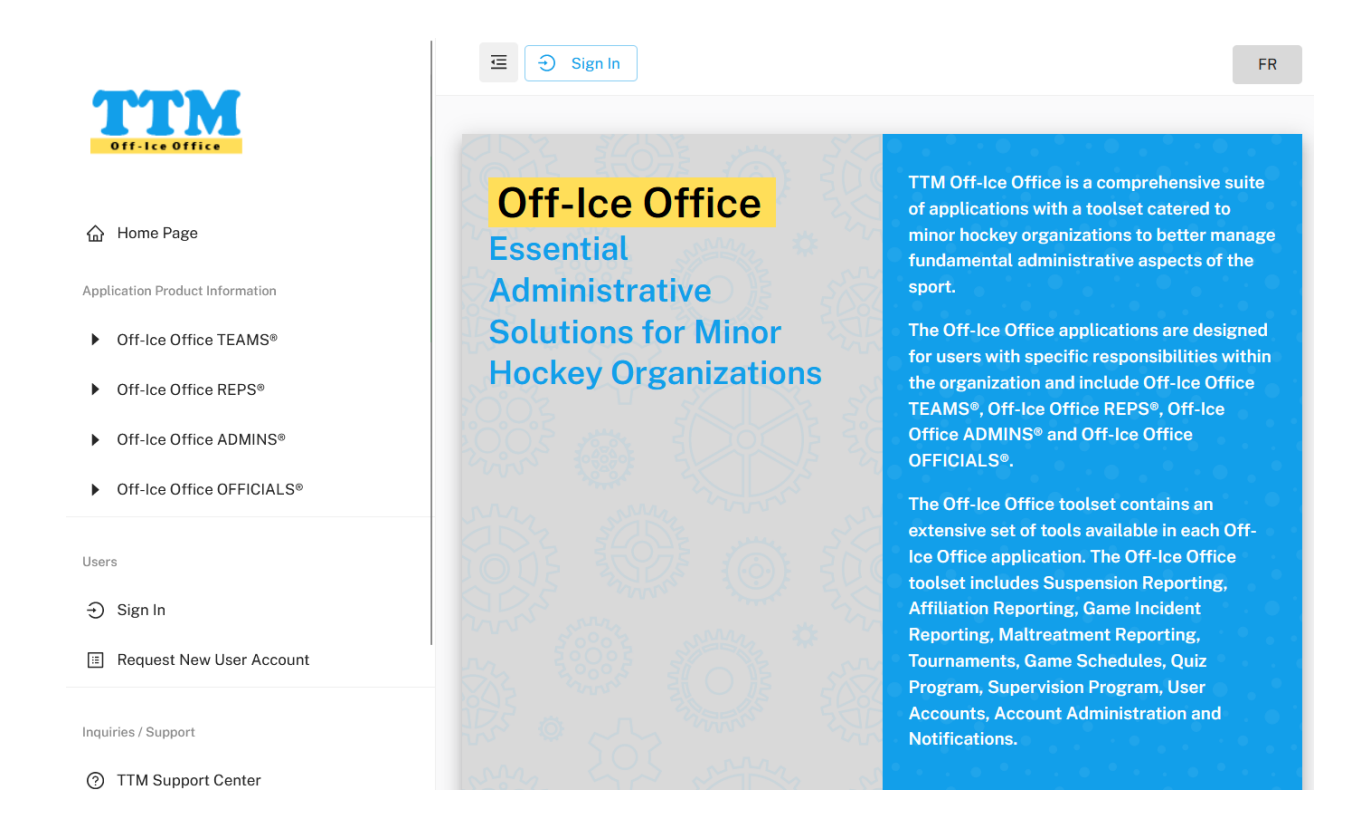

From the landing page you can view information about all Off-Ice Office applications and toolsets. The landing page also allows you to sign in by selecting the **<< Sign In >>** link at the top of the page or in the Users section of the left-side menu. The sign in page will appear as shown below.

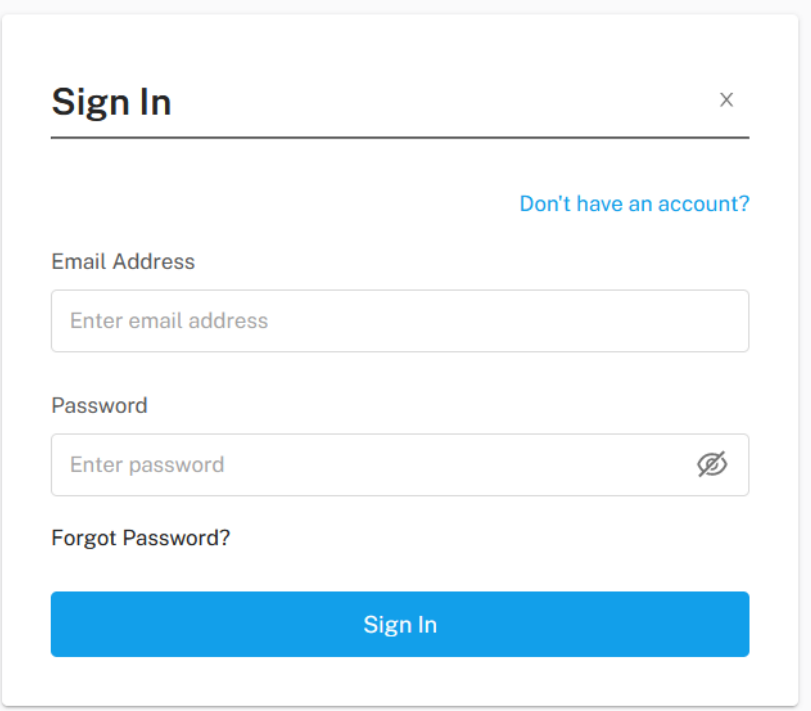

Enter the email address and password for your Off-Ice Office account and select the **<< Sign In >>** button.

If you have not signed in before you must request a password reset. This is done by selecting on the **<< Forgot Password >>** link below the password input box. The following page will appear:

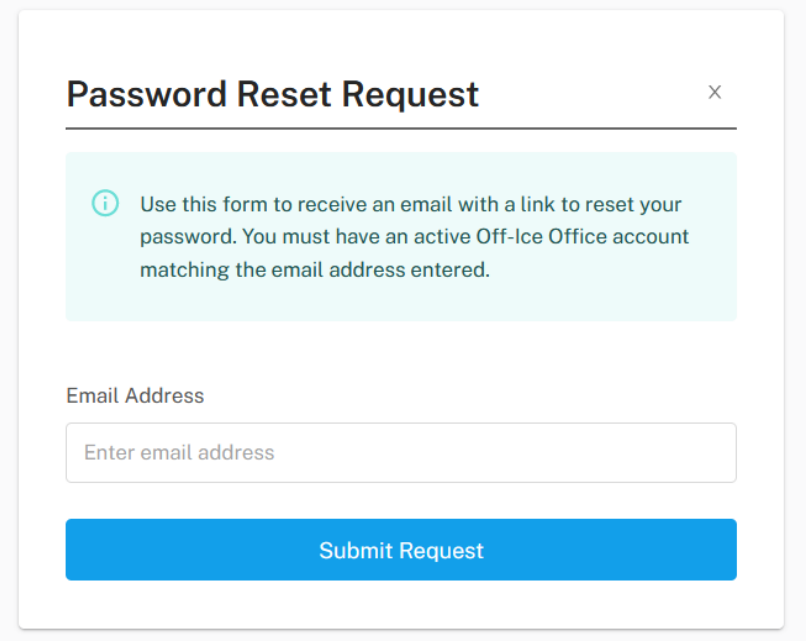

From the Password Reset Request page you must enter your email address that is associated with your account then select the **<< Submit Request >>** button. An email will then be sent to you with instructions on how to reset your password.

If you do not receive a password reset request to your email address or you are having trouble signing in, your account may not exist. In this case you can select the **<< Do not have an account? >>** link found on the sign in page or the **<< Request New User Account >>** link found in the Users section of the left-side menu. The following page will appear:

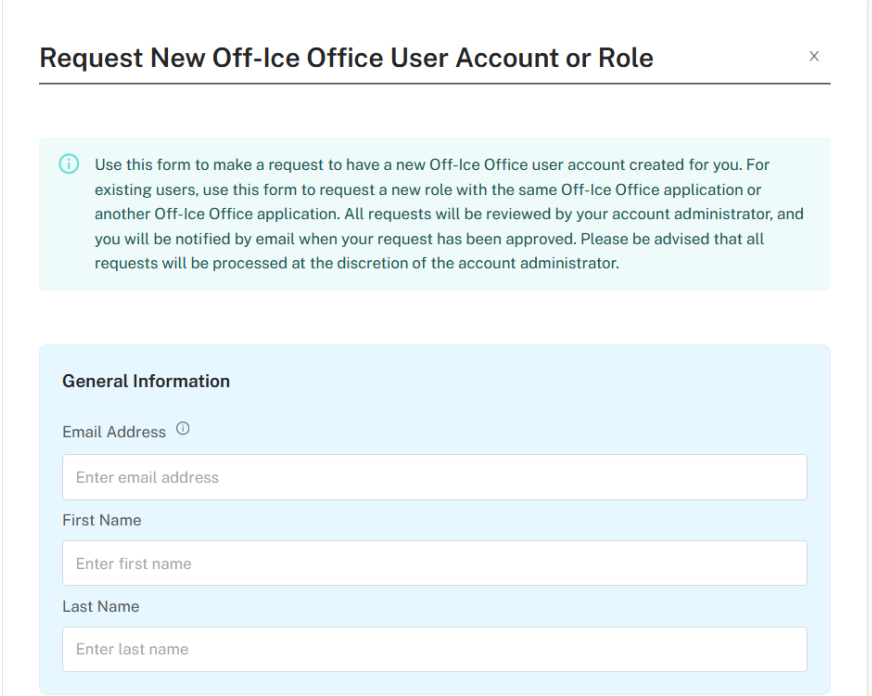

By filling out this page and selecting the **<< Submit Request >>** button, a notification will be sent to the appropriate account administrator where they will review your request and set up a user account for you.

Upon signing into your account, Off-Ice Office will determine if you have either a single user role or multiple user roles. If you have multiple user roles, you will be presented with a list of your user roles so that you can select the user role you want to sign in as. An example of a user role selection page can be seen below.

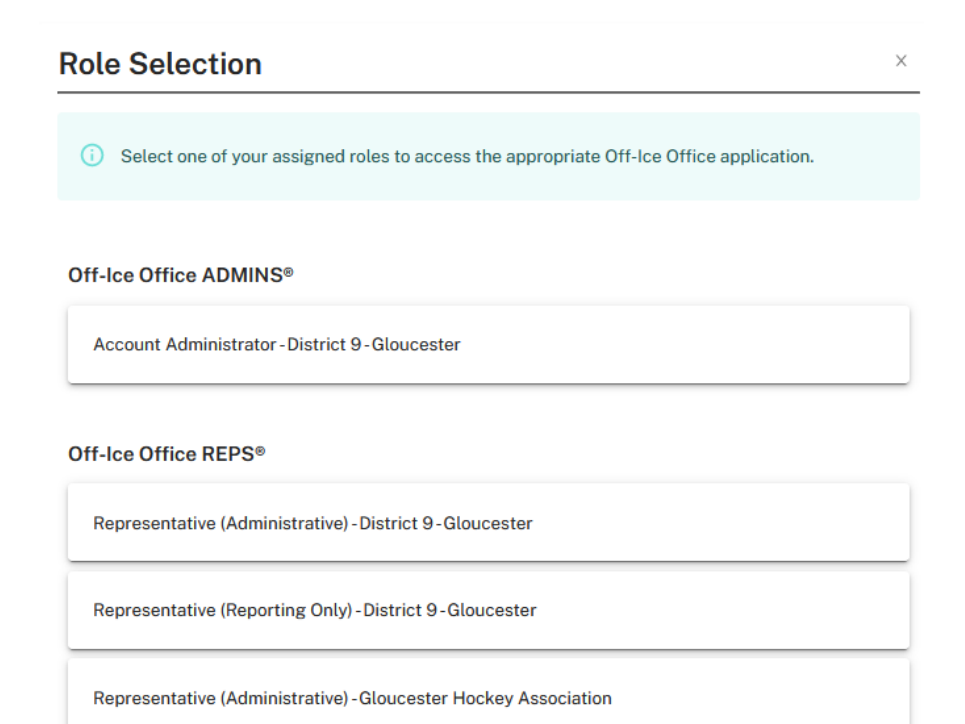

#### Off-Ice Office TEAMS®

Team Official - GLOUCESTER RANGERS U15 AA

Team Official - RUSSELL WARRIORS U21 B1

When you have a single user role or have completed selecting one your multiple user roles, you will be directed to the Off-Ice Office TEAMS® home page as show below.

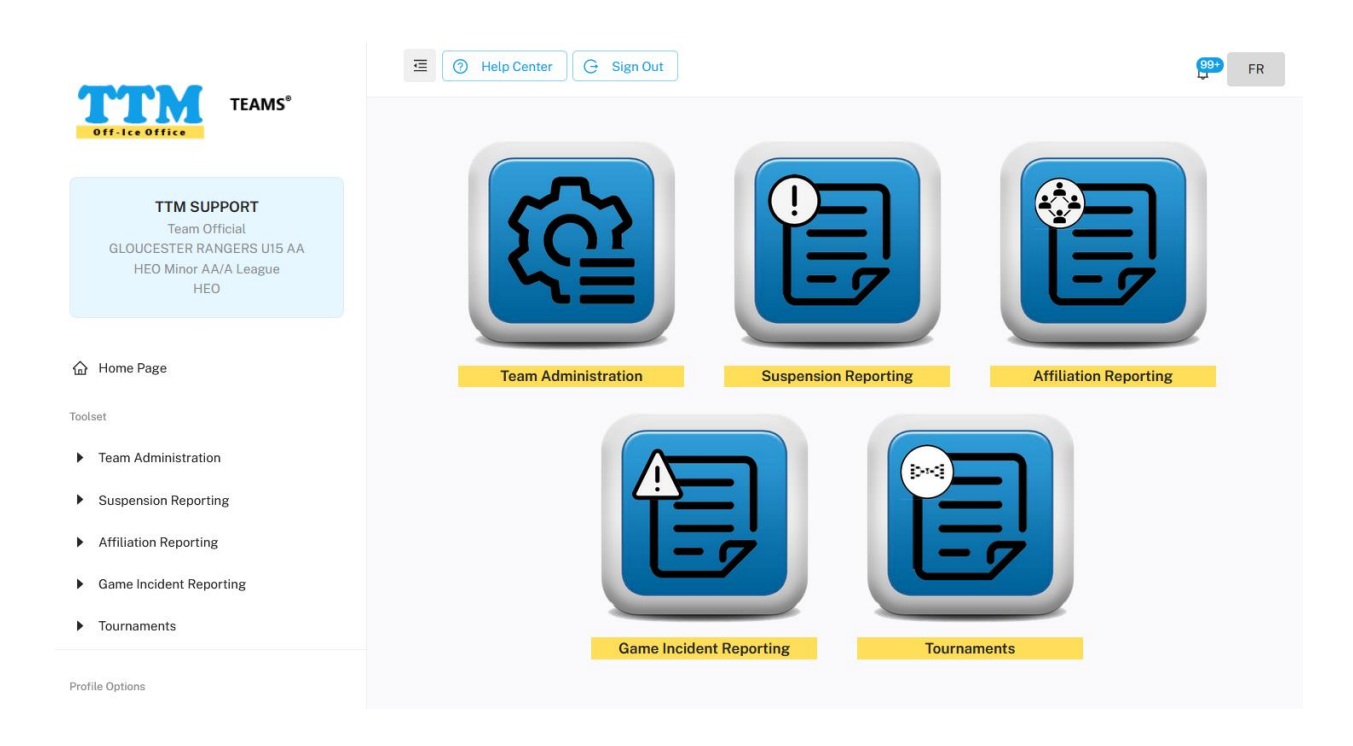

Your account identification will always be displayed in the top of the left-side menu while you are signed in. All options can be accessed from the left-side menu. The menu is separated into the following sections: Toolset, Profile Options, Admin Options and Support. Additionally, toolsets can be accessed from the icons displayed in the middle of the page. On the top of the page are options available on every page and are discussed below.

• To remove the left-side menu to give more landscape for displaying information, you can select the

button found on the top of the page. To have the left-side menu return, select the  $\overline{\Xi}$  button found on the top of the page.

- The **<< Help Center >>** button brings up the Help Center page with valuable information to help support your role.
- The **<< Sign Out >>** button will sign you out and bring you back to the sign in page.
- The  $\overrightarrow{a}$  icon will allow you to view notifications sent to your account. Any unread notifications will be indicated with a number beside the icon.
- FR FR FR button or vise-versa, select either the FR button or vise-versa, select either the EN button found on the top of the page.

## <span id="page-9-0"></span>**Sign Out of your Off-Ice Office User Account**

To sign out of Off-Ice Office select the **<< Sign Out >>** button found on the top of the page or in the Profile Options section of the left-side menu. Once signed out you will be returned to the Sign In page. If you have multiple user roles and you require to change to another user role then you do not have to sign out, please see the next section on how to switch between user roles.

## <span id="page-9-1"></span>**Switch Between Off-Ice Office User Roles**

It is possible to have more than one user role within Off-Ice Office. Since TTM keeps track of your user roles you only have to sign into a single account. Once signed in you will be able to switch to any of your assigned user roles. This is done by selecting **<< Other Roles >>** from the Profile Options section of the left-side menu.

Once the Role Selection page is displayed, simply select the role to you wish to change to. Repeat the process if you need to go back to your previous role or if you want to change to another role.

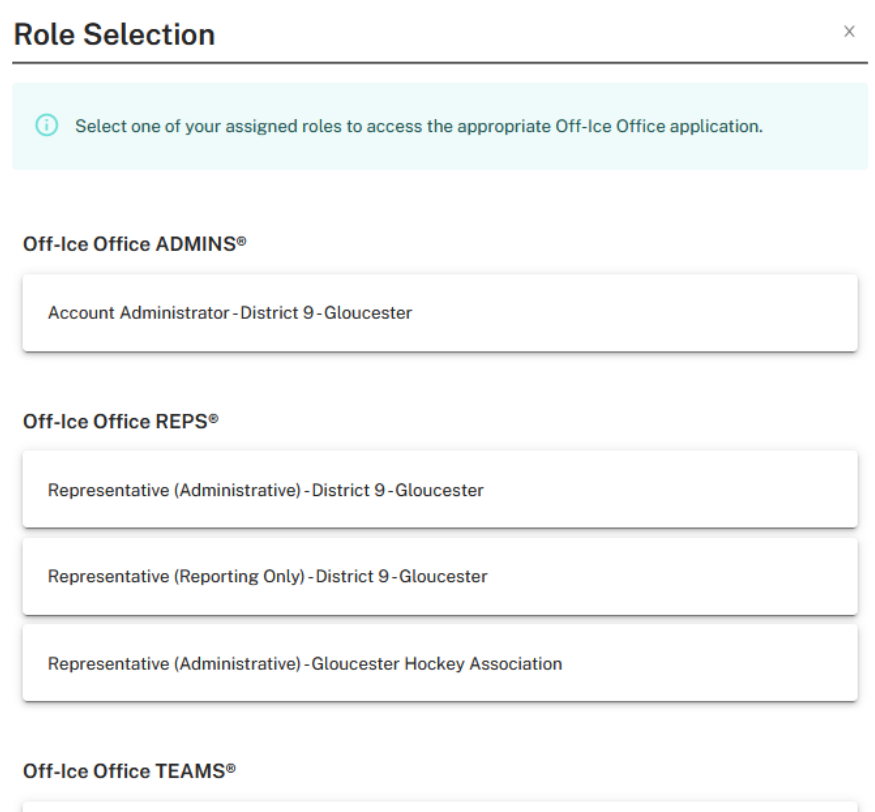

Team Official - GLOUCESTER RANGERS U15 AA

Team Official - RUSSELL WARRIORS U21 B1

## <span id="page-10-0"></span>**Change Password**

If you think your password has been compromised or if you wish to change your password for any other reason, you can change it while you are signed in. This is done by selecting **<< Change Password >>** from the Profile Options section of the left-side menu to go to the following page.

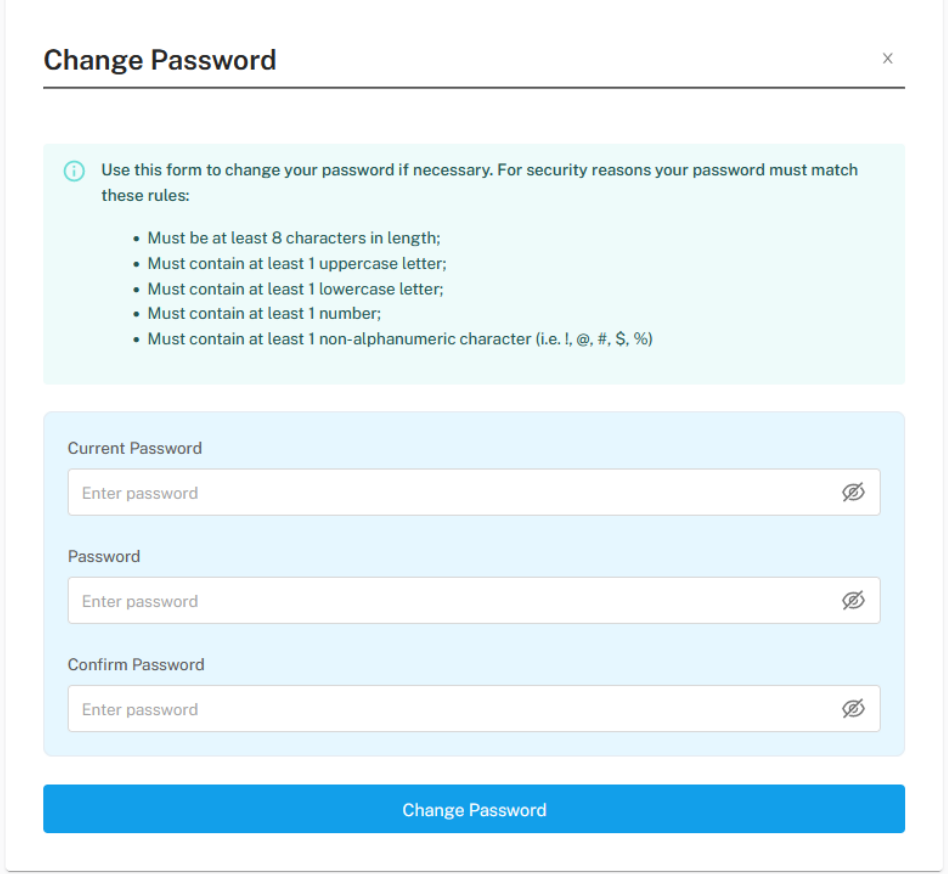

Enter both your current password plus a new password and re-enter the new password in the password confirmation field. Ensure that you meet the password criteria listed on the page.

Next, select the **<< Change Password >>** button to have the password changed.

## **Note : If you forget your password and are not signed in then you can request to reset it from the sign in page.**

## <span id="page-11-0"></span>**Update Profile Information**

Updating your profile allows you to:

- change your email address used for signing into your account;
- change the name of your account;
- add additional email addresses for receiving notifications.

Updating your profile is done by selecting **<< Edit Profile >>** from the Profile Options section of the left-side menu to go to the following page.

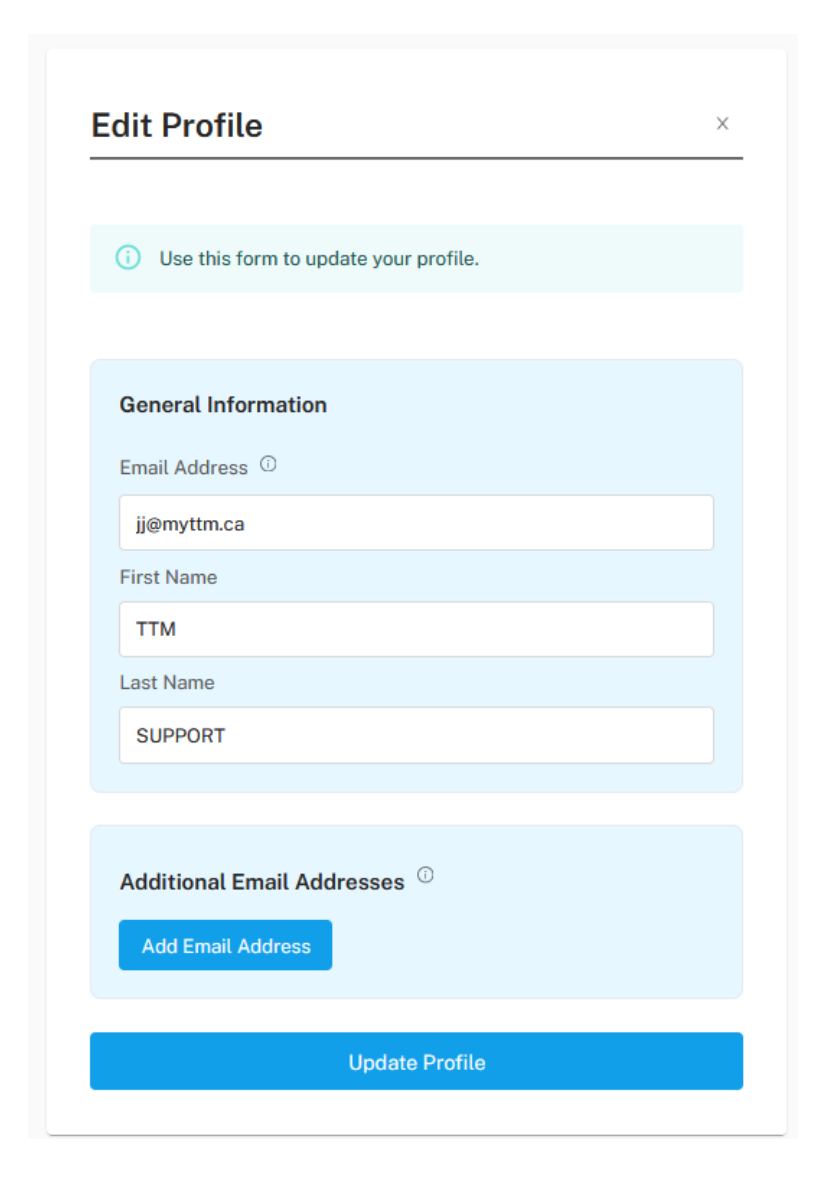

Next, enter the necessary changes. When you would like to receive your notifications at one or more other email addresses then you can add them to your **Additional Email Addresses**. This is done by first selecting **<< Add Email Address >>** and then entering the email address in the box that appears. You can repeat this for each email address you want to add.

Later if you wish to remove an email address from the list then select **<< Delete >>** which appears below the email address input box.

Select the **<< Update Profile >>** button to save the profile changes.

## <span id="page-13-0"></span>**Notifications**

When notifications (i.e. for suspensions, etc.) have been sent to you, via email, they can also be reviewed and maintained from the Notifications toolset. There are two ways to access Notifications:

- 1. Select **<< Notifications >>** from the Admin Options section of the left-side menu to view and maintain all notifications;
- 2. Select the notifications icon  $\overrightarrow{f}$  found at the top of the page. The notifications icon will have a number beside it if there are new notifications available. After selecting the notifications icon a drop-down menu will appear as shown below.

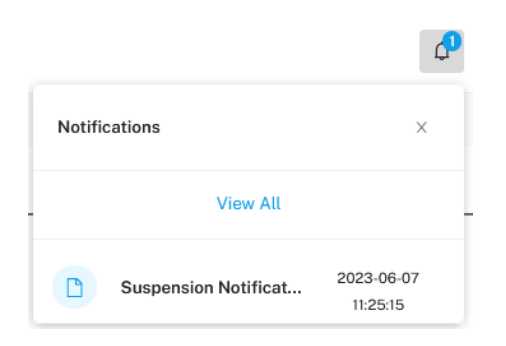

You can view the last four notifications received from the drop-down menu or you can select **<< View All >>** to view and maintain all notifications.

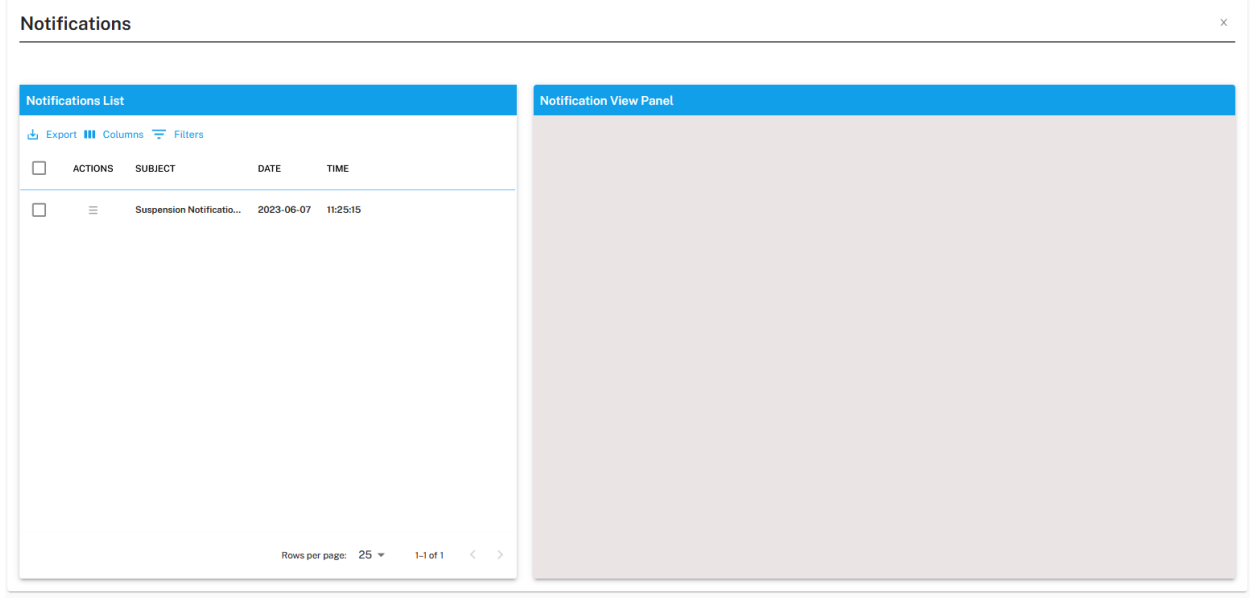

When viewing all notifications, the Notifications page will appear as shown below.

You will be presented with a list of notifications on the left-side panel. You can click on a notification to have it displayed on the right-side panel as shown below.

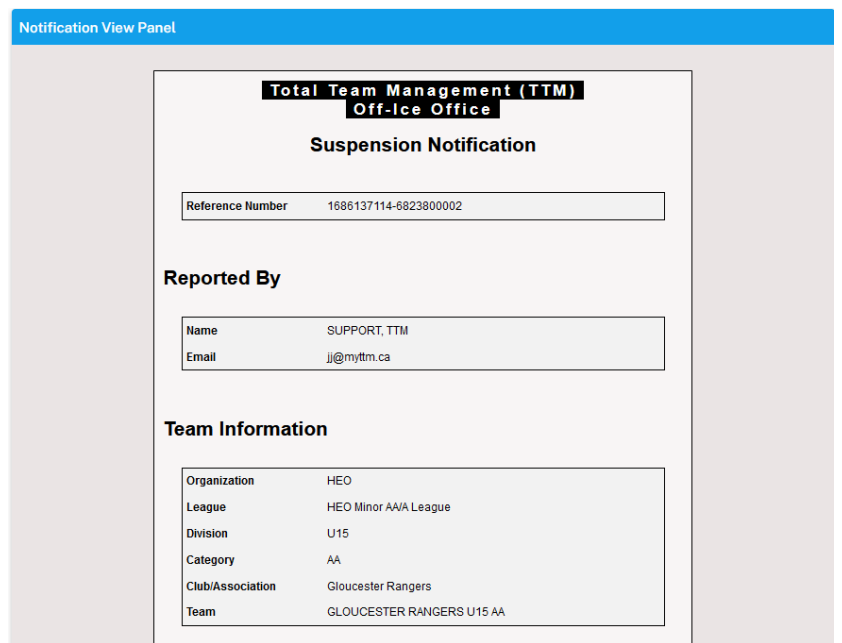

To delete a notification you can select the Actions menu button  $\equiv$  beside the notification and select Delete as shown below.

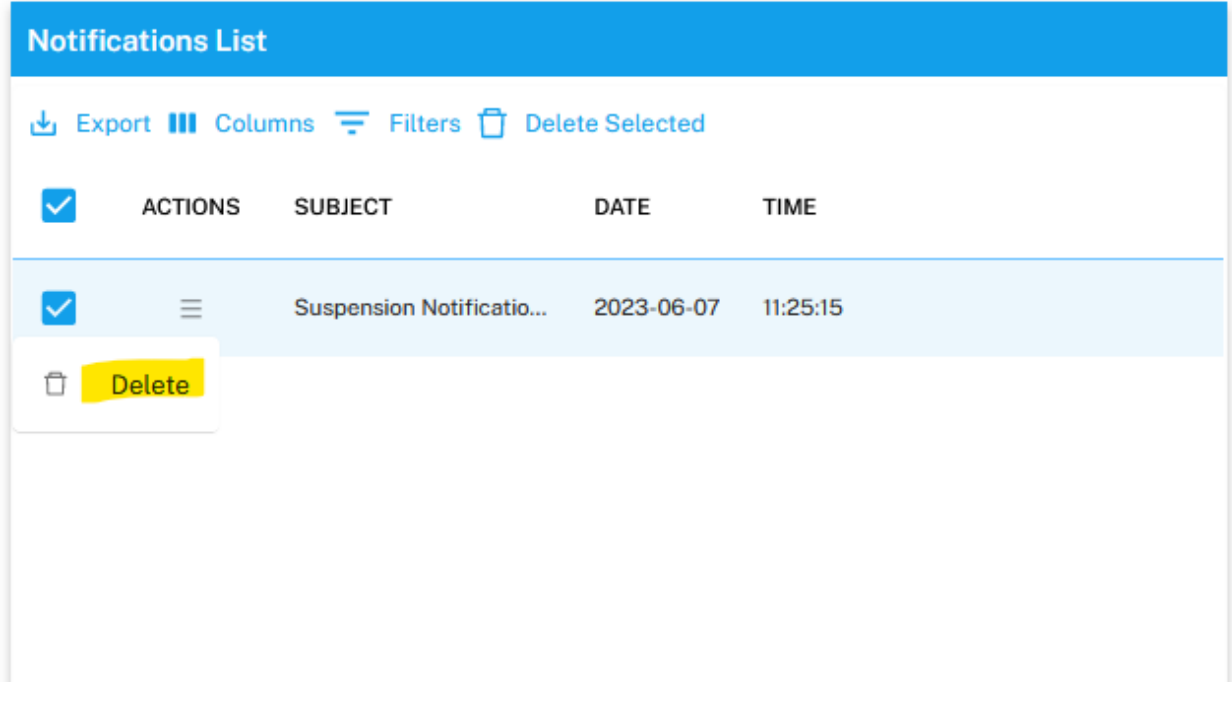

To delete multiple notifications, you can check each notification by selecting the check box beside the notification and then select **<< Delete Selected >>** as shown below.

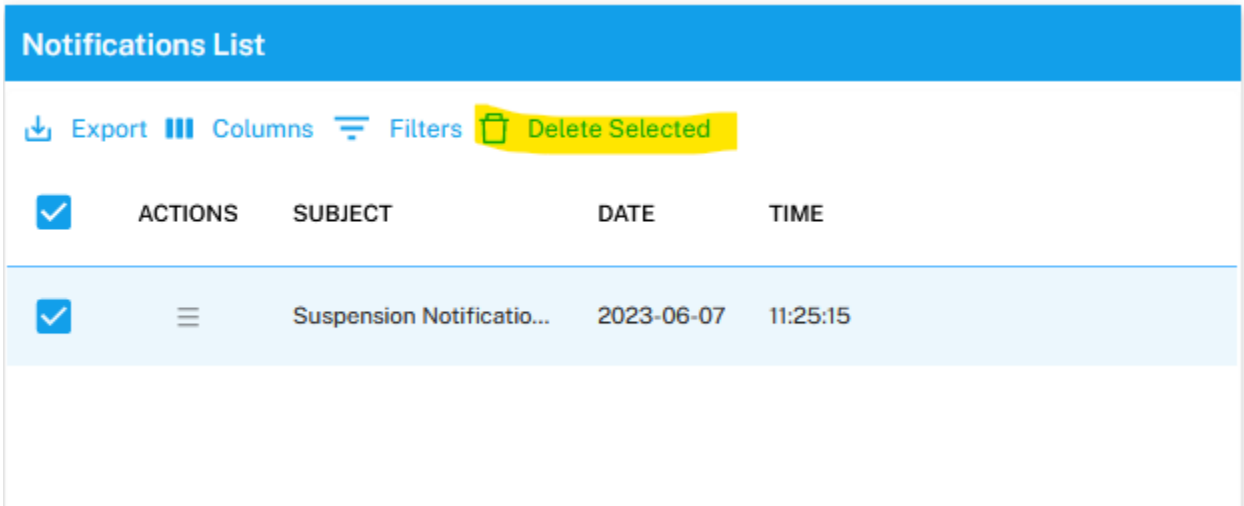

## <span id="page-16-0"></span>**General Information for Lists**

Many of the Off-Ice Office pages contain lists. An example is shown below.

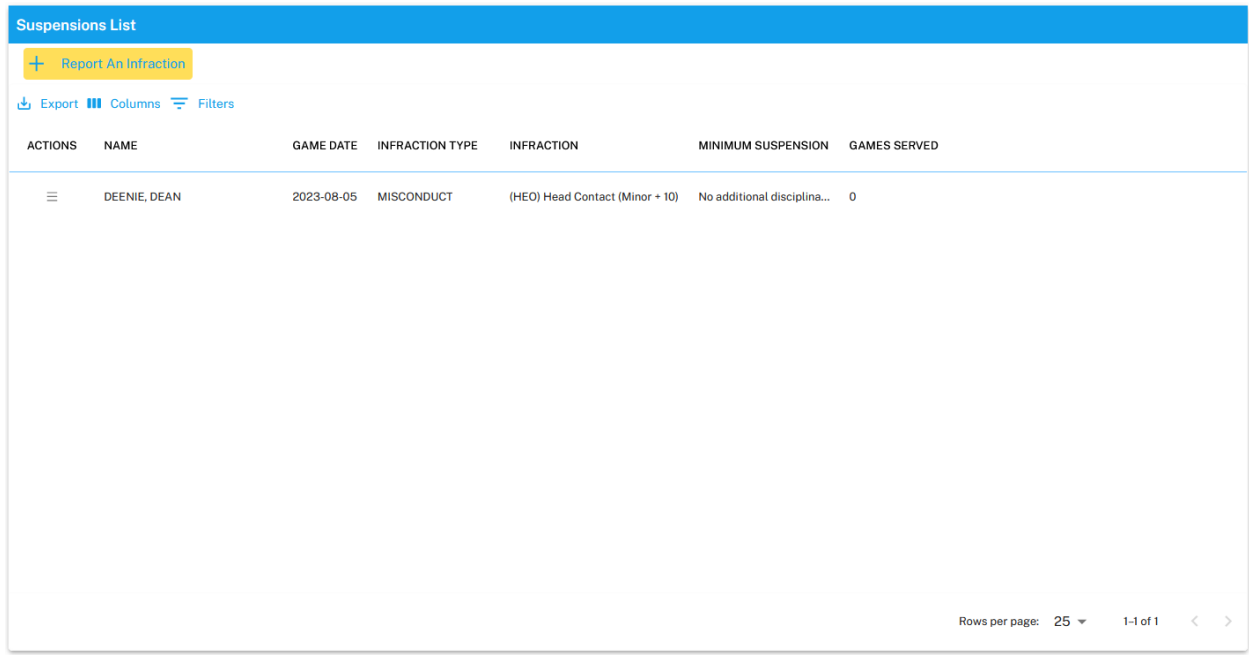

This section describes some of the general options related to lists.

1) Exporting or Printing lists in CSV format

If you want the list downloaded in CSV format or sent to a printer, select **<< Export >>** found above the column names in the list. You will be presented with a menu where you can select either export or print as shown below.

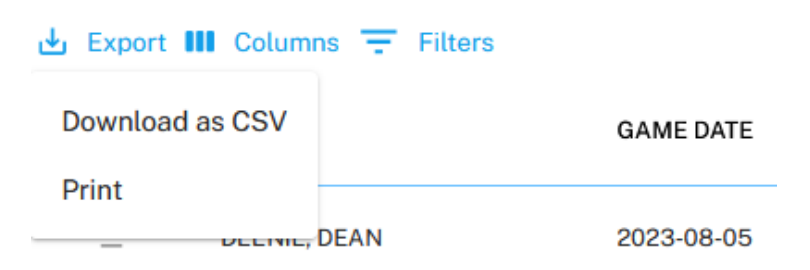

## 2) Column Display

To add or remove columns that can be displayed in the list, select **<< Columns >>** found above the column names in the list. The following menu will appear.

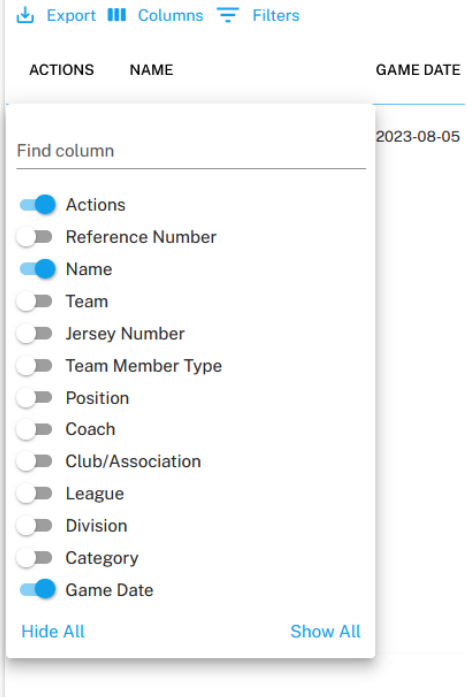

You can select the sliders to add or remove a column or select **<< Hide All >>** to remove all columns or **<< Show All >>** to show all columns in the list.

Additionally, columns can be hidden from the column menu found when you select the column name as shown below.

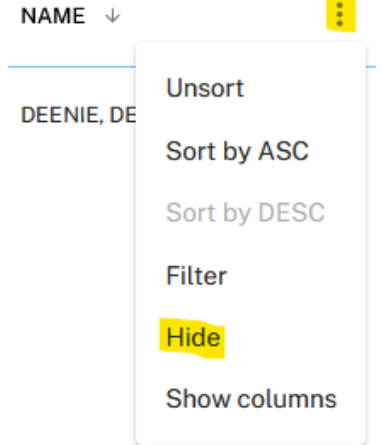

## 3) Filtering a List

If you want to only show specific rows in the list then you can select **<< Filters >>** found above the column names in the list. You can then select the column name, the condition and the value of the column data to be displayed as shown below.

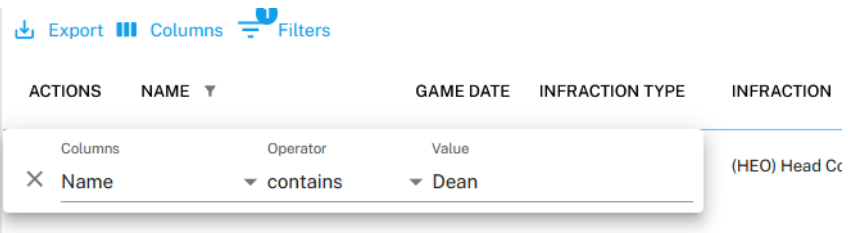

To remove a filter you must select the **<< X >>** beside the filter.

Additionally, columns can be filtered from the column menu found when you select the column name as shown below.

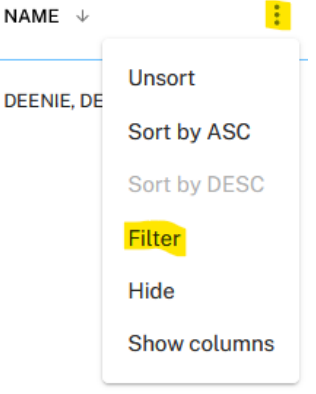

4) Sorting lists by columns

You can sort/unsort the list by column from the column menu found when you select the column name as shown below.

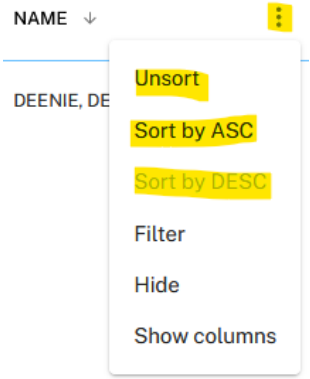

## 5) Scrolling columns

Depending on your screen size, some columns in the list may not be displayed. You can scroll thru columns by sliding the scroll bar at the bottom of the list as shown below.

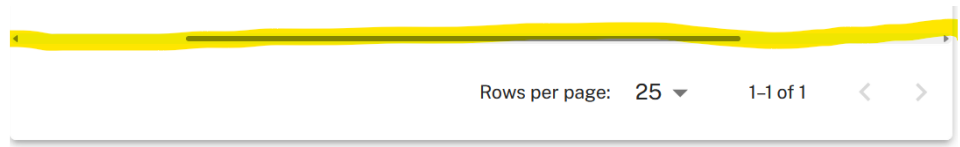

#### 6) Paging

By default, only 25 rows are displayed in the list. You can page thru the list by selecting the arrows at the bottom of the list as shown below.

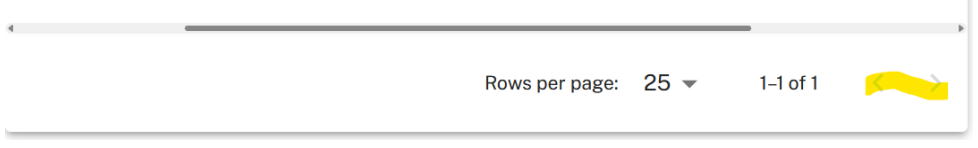

Additionally, you can increase the number of rows per page by selecting the **Rows per page** as shown below.

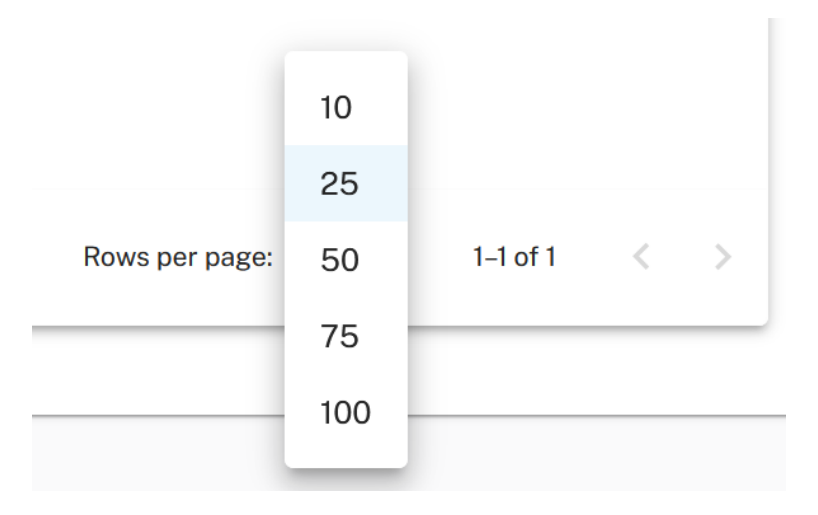

#### 7) Actions Menu

Most lists will contain an Actions column. This column contains a menu icon  $\equiv$  when there are actions that can be performed for a row. When you select the menu icon a list of options will be displayed that you can then select as shown below.

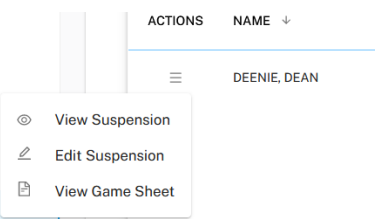

## <span id="page-20-0"></span>**Exiting Forms/Pages**

All forms and toolset information displayed in the main area of the website can easily be exited from without saving any changes. This can be done by selecting << X >> button displayed in the top right corner of the form, as shown below.

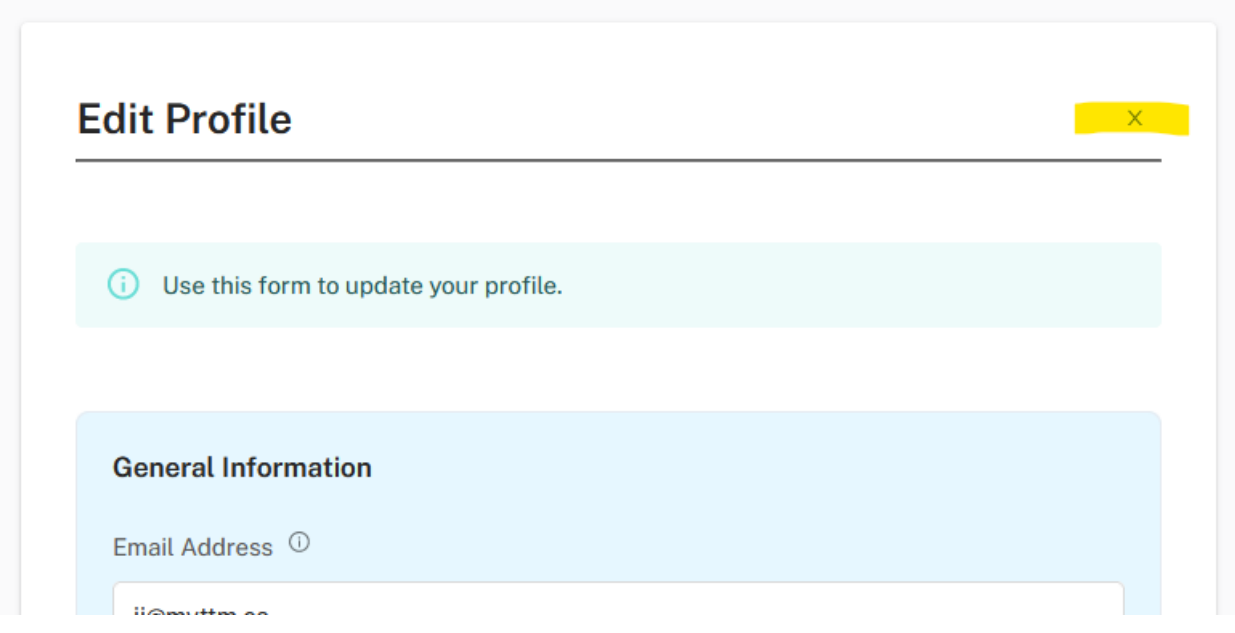

## <span id="page-21-0"></span>**Team Administration**

Team administration allows teams to maintain both team users and team members. To access the Team Administration toolset either select **<< Team Administration >>** from the left-side menu or select the Team Administration icon on the home page (see below).

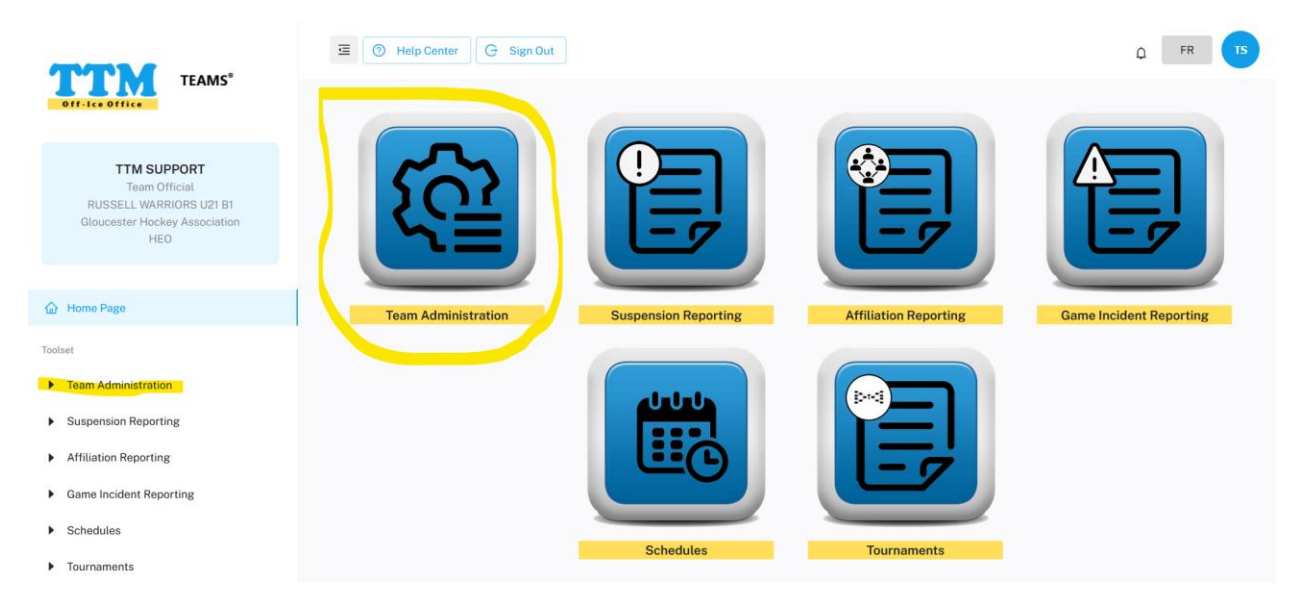

From the Team Administration page you will be presented with three tabs – Team Users, Team Members and Audit Report (see below). You can access the tabs by selecting them. These tabs will be discussed in more detail in this section.

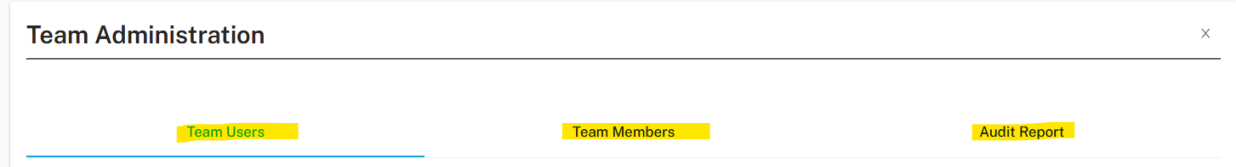

## <span id="page-22-0"></span>**List Team Users**

Producing a full list of users for your team occurs when you enter the Team Users tab as shown below.

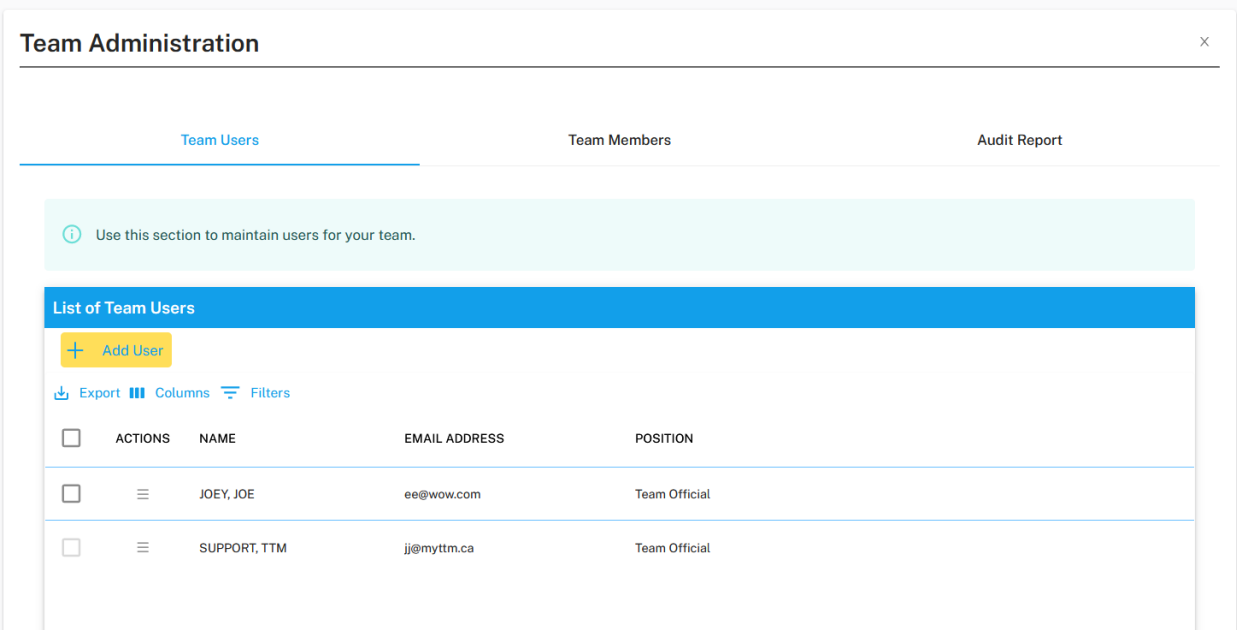

## <span id="page-23-0"></span>**Create a Team User**

To create a new team user, select the **<< Add User >>** button found at the top of the list of users (see below).

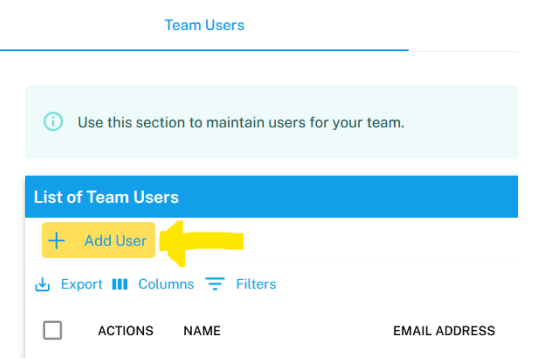

Enter the email address for the new user and select **<< Continue >>**. The new Team User form will be displayed (see below). If the user already exists in TTM some fields will be pre-filled and cannot be changed.

Complete the new Team User form and select the **<< Add User >>** button.

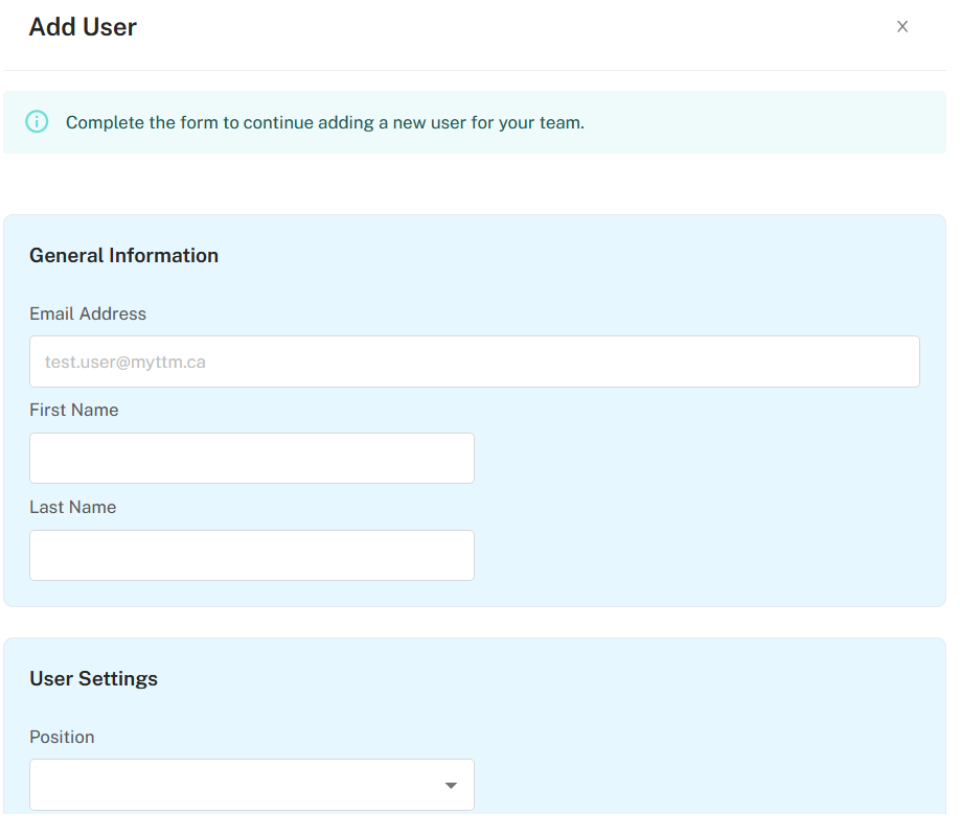

## <span id="page-24-0"></span>**Modify a Team User**

To modify a team user entry simply select the Actions menu for the team user and select **<< Edit Team User >>** (see below)**.**

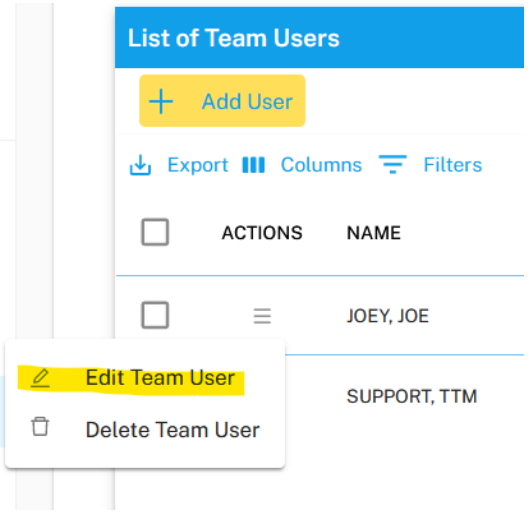

Once selected the Edit User page will appear (see below). Make the necessary changes and select the **<< Update User >>** button.

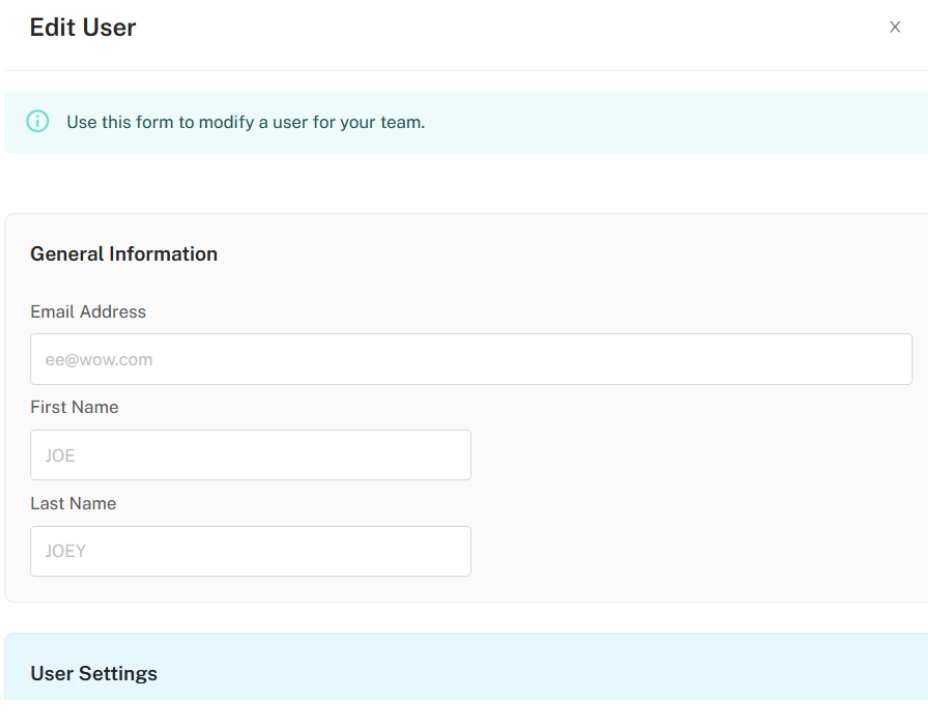

## <span id="page-25-0"></span>**Delete a Team User**

To delete a team user entry simply select the Actions menu for the team user and select **<< Delete Team User >>** (see below)**.**

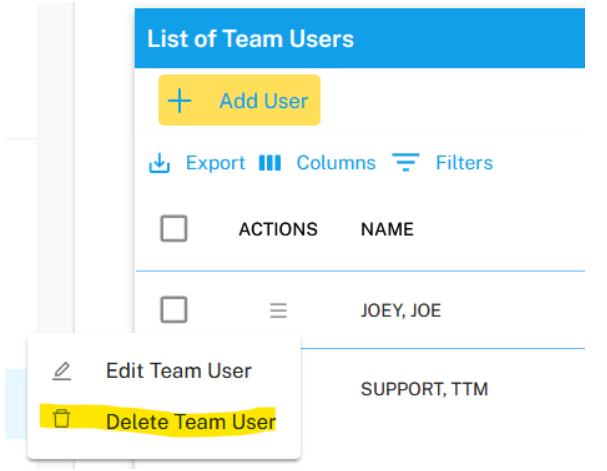

You will be required to confirm the deletion as shown below. Select << Confirm >> to continue with the deletion.

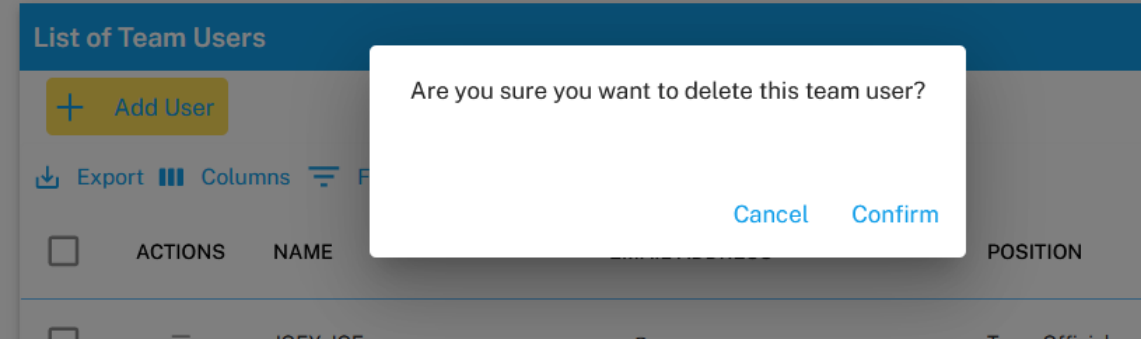

To delete multiple team users, you can check each team user by selecting the check box in the row and then select **<< Delete Selected >>** as shown below.

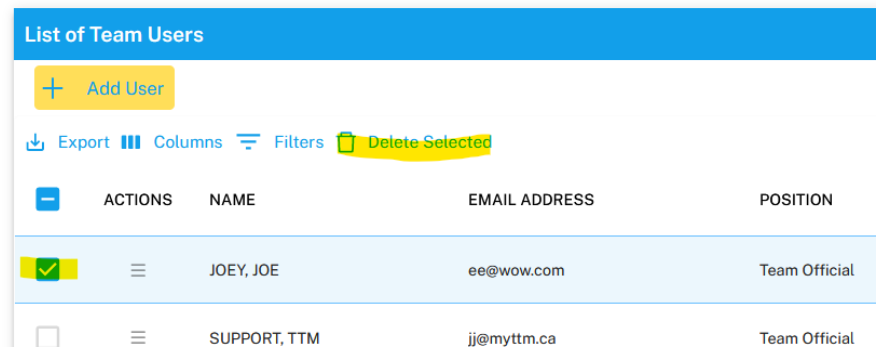

**Note : You will not be able to delete your own team user entry.**

## <span id="page-26-0"></span>**List Team Members**

Producing a full list of team members for your team occurs when you enter the Team Members tab as shown below.

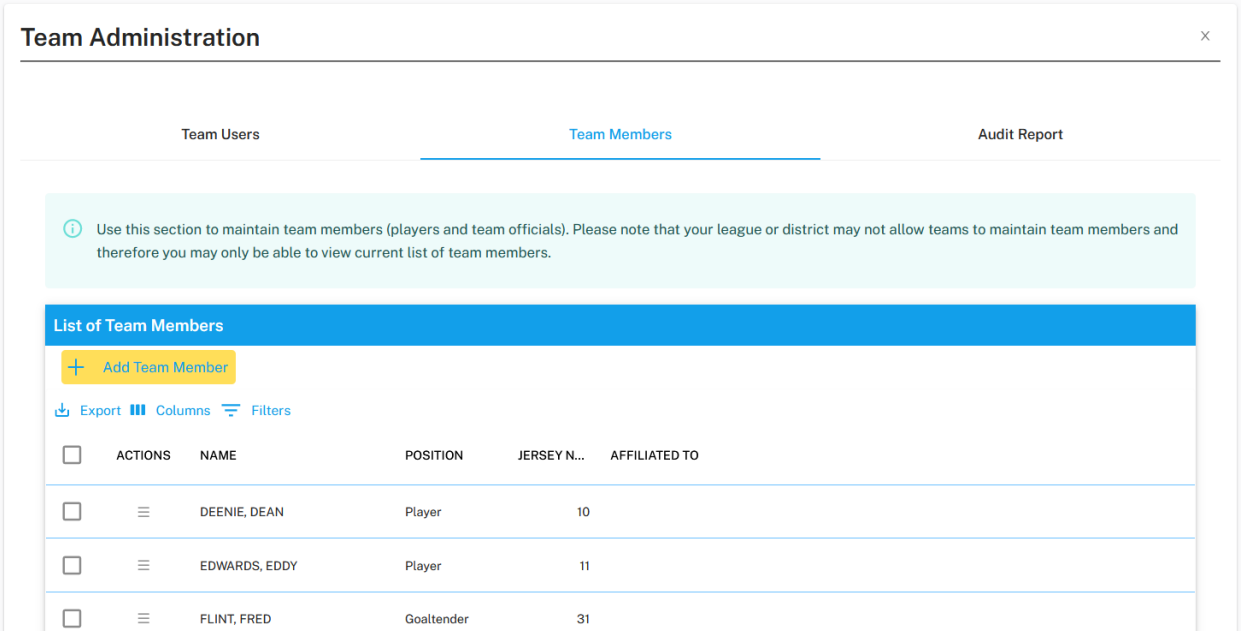

## <span id="page-27-0"></span>**Create a Team Member**

## **Note : This feature may be blocked by your league.**

To create a new team member, select the **<< Add Team Member >>** button found at the top of the list of team members (see below).

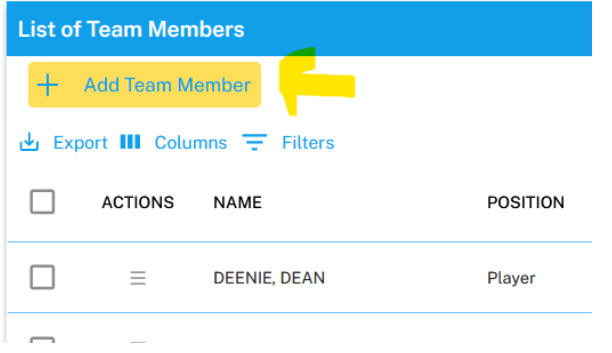

Complete the new Team Member form (see below) and click the **<< Add Team Member >>** button.

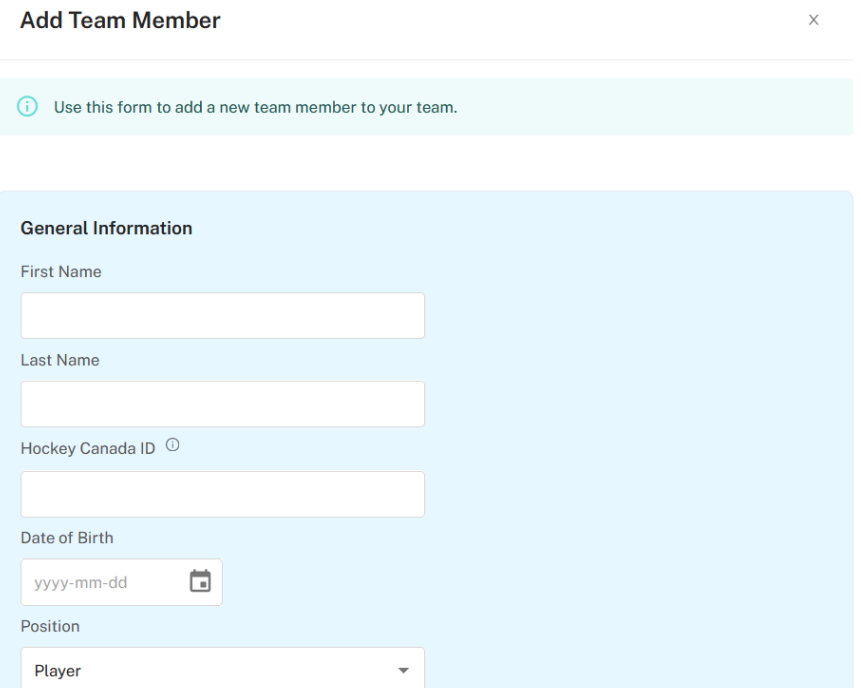

# <span id="page-28-0"></span>**Modify a Team Member**

**Note : This feature may be blocked by your league or it may only allow jersey numbers to be modified.**

To modify a team member entry simply select the Actions menu for the team user and select **<< Edit Team Member >>** (see below)**.**

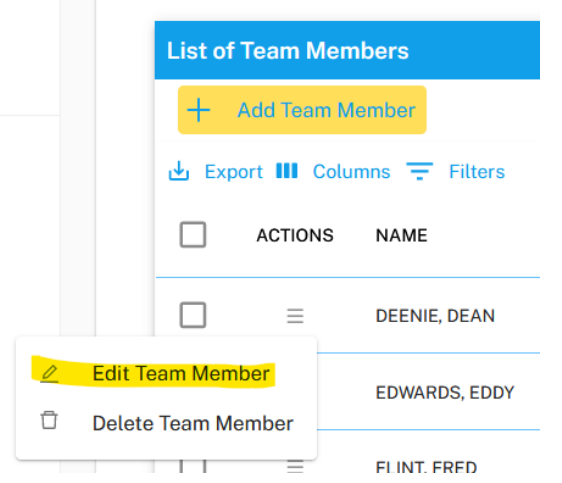

Once selected the Edit Team Member page will appear (see below). Make the necessary changes and select the **<< Update Team Member >>** button.

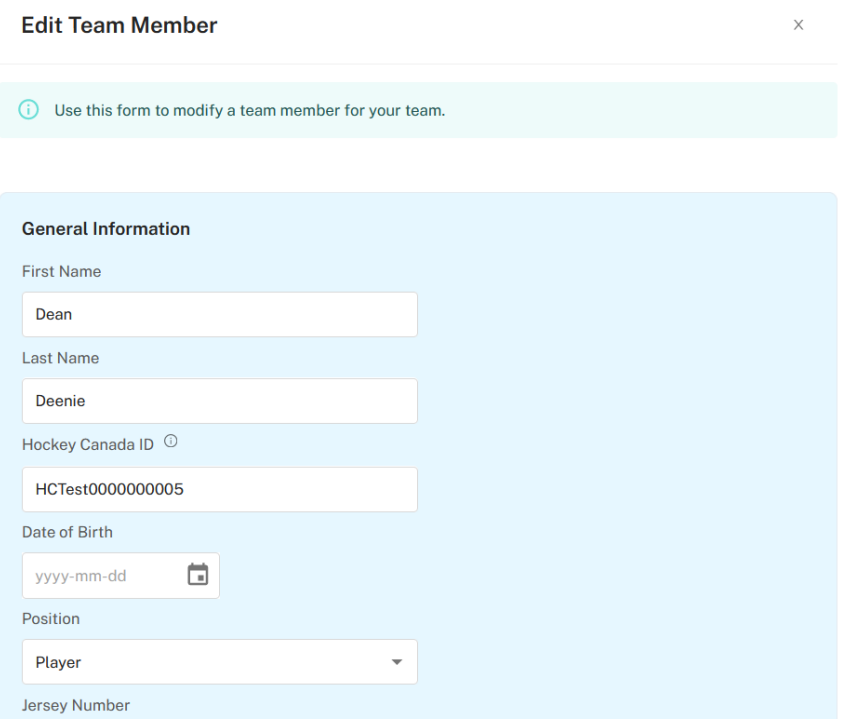

## <span id="page-29-0"></span>**Delete a Team Member**

**Note : This feature may be blocked by your league.**

To delete a team member entry simply select the Actions menu for the team member and select **<< Delete Team Member >>** (see below)**.**

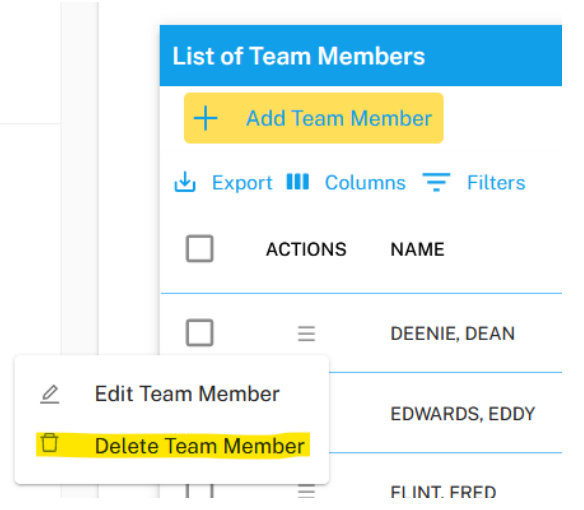

You will be required to confirm the deletion as shown below. Select **<< Confirm >>** to continue with the deletion.

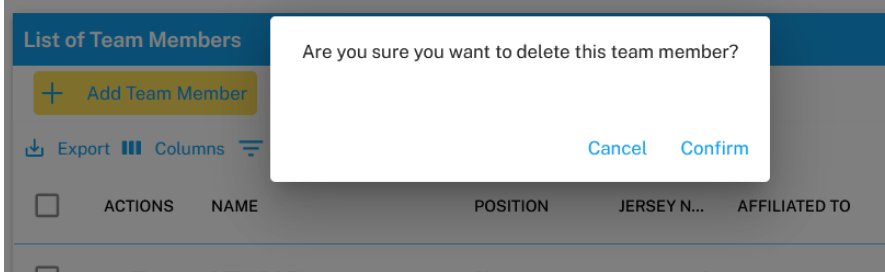

To delete multiple team members, you can check each team member by selecting the check box in the row and then select **<< Delete Selected >>** as shown below.

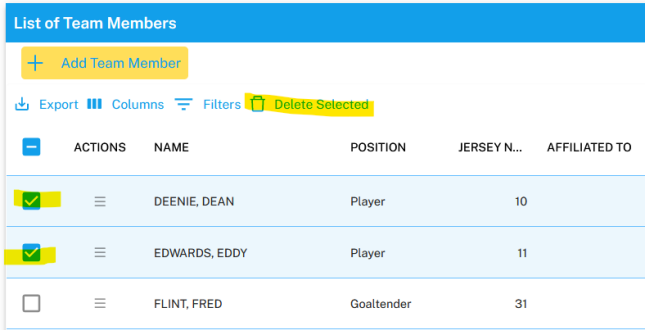

## <span id="page-30-0"></span>**Audit Report**

From the Audit Report tab, within Team Administration, you can create a report on changes made to either Team User entries or Team Member entries. Enter the criteria for your report in the form provided (see below).

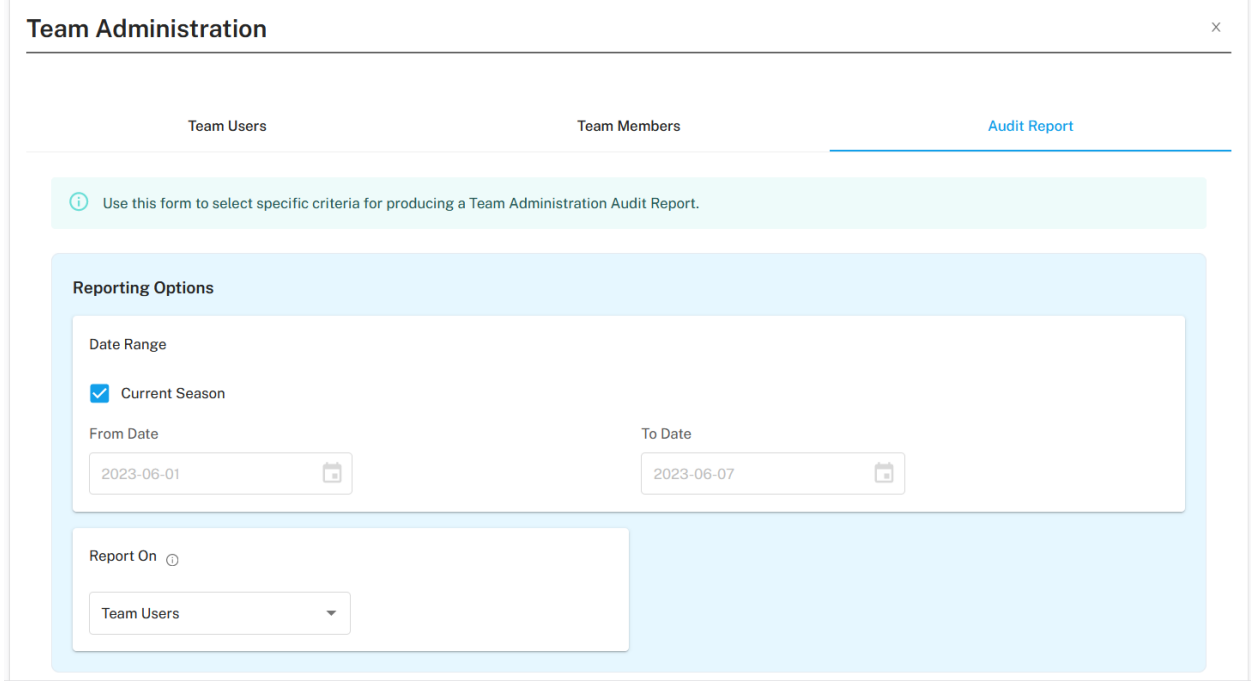

Select **<< Create Report >>** to create the report which is presented on the next page (see below).

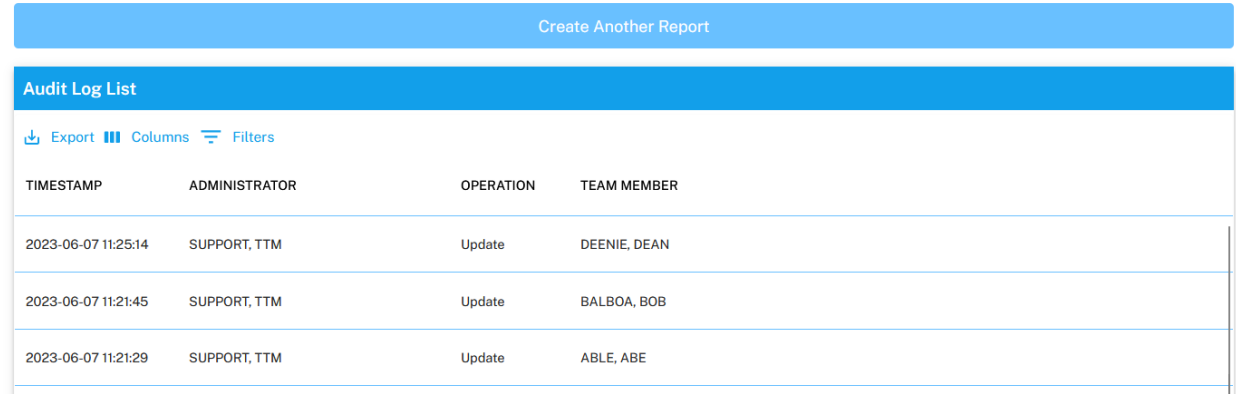

To create another report with different criteria select the **<< Create Another Report >>** button.

## <span id="page-31-0"></span>**Suspension Reporting**

Access to all suspension options is provided via the Suspension Reporting toolset. To access the Suspension Reporting toolset either select **<< Suspension Reporting >>** from the left-side menu or select the Suspension Reporting icon on the home page (see below).

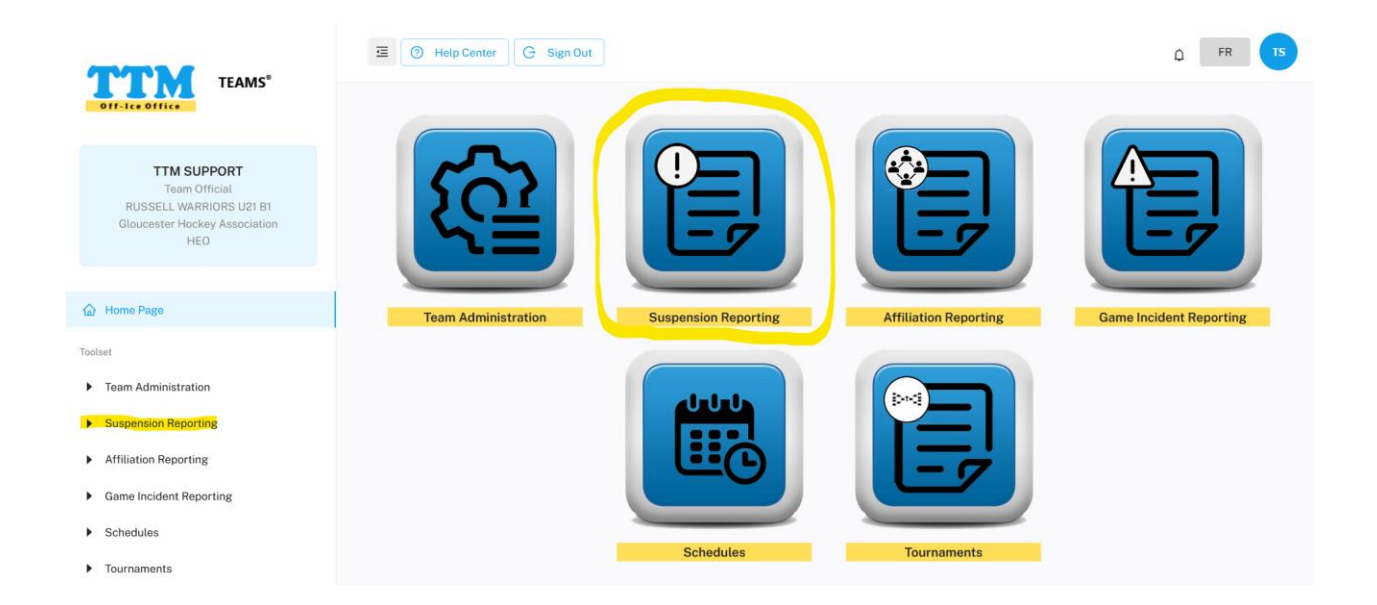

From the Suspension Reporting page you will be presented with three tabs – Suspensions, Games Served and Minimum Suspensions (see below). You can access the tabs by selecting them. These tabs will be discussed in more detail in this section.

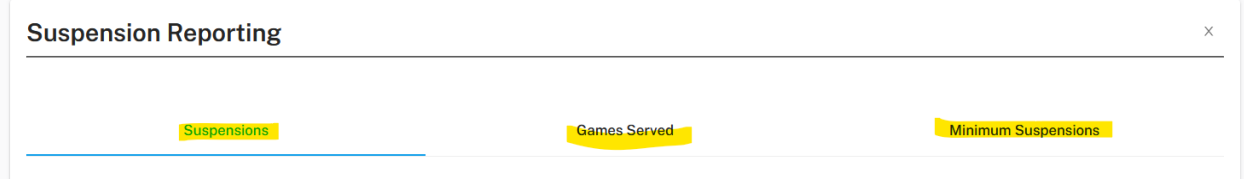

# <span id="page-32-0"></span>**List Suspensions**

Producing a full list of suspensions for your team occurs when you enter the **Suspensions** tab from Suspension Reporting as shown below.

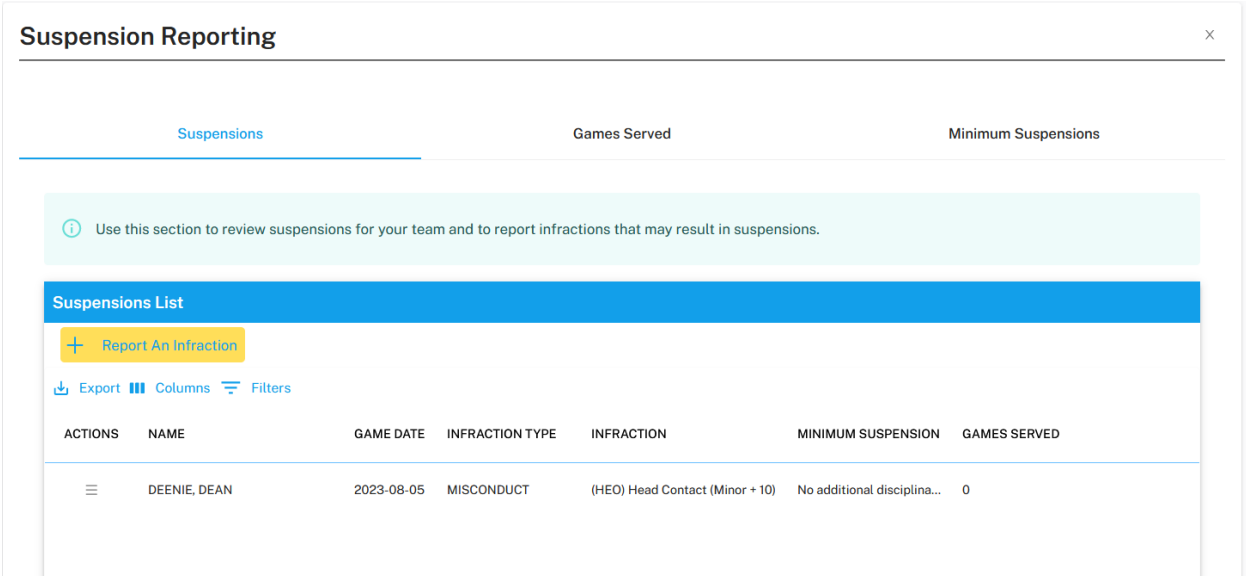

## <span id="page-33-0"></span>**Report an Infraction**

Teams are responsible for reporting specific infractions that occurred during a game. These include misconducts, game misconducts, gross misconducts and match penalties.

To report such an infraction, select the **<< Report An Infraction >>** button found at the top of the list of suspensions (see below).

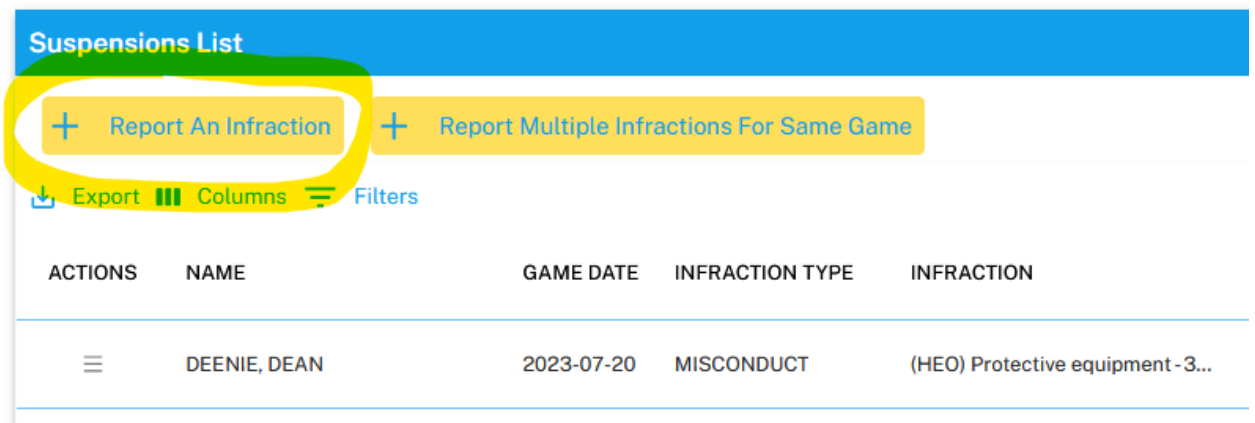

When entering infractions you will be required to provide information for various sections as shown below.

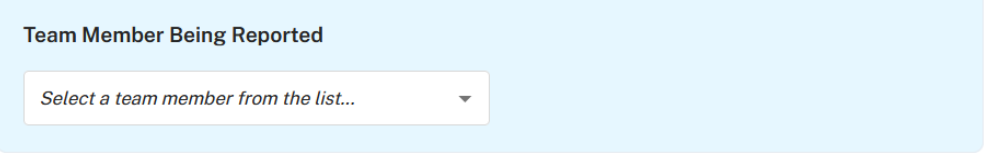

In the Team Member Being Reported section you must identify the team member that the infraction is for. For leagues where the team members are not maintained by the league, you will be able to add a team member by selecting **-- Select to add new Team Member --** from the list.

#### **Note : If the team member jersey number is incorrect it can be changed in this section.**

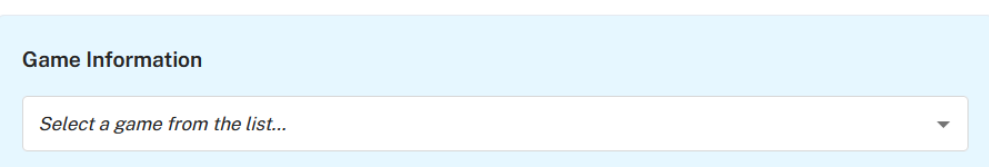

In the Game Information section you can either select a game that has been entered previously or you enter new game information in which case you must select -- **Select to add new Game Information --** from the list.

When entering new game information you must provide information about the game where the infraction occurred. Once you have entered the Game Date, Venue, Game Number and Game Type you will be required to upload a scanned copy or a photo of the actual game sheet. If the entire game sheet cannot fit in one file then provide the game sheet in two sections. It is important that the game sheet uploaded will be easily viewable, so ensure the uploaded file is of good quality before sending.

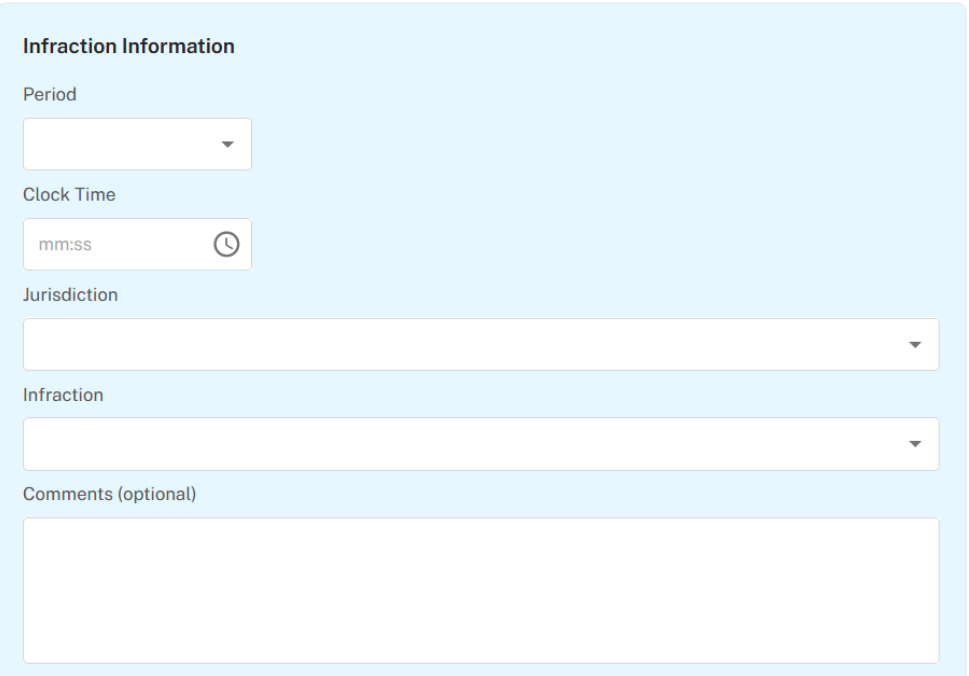

In the Infraction Information section you must enter specific infraction information primarily collected from the game sheet where the infraction occurred.

Once the form has been completed select the **<< Save >>** button. You will then be directed to a Disciplinary Action Notification page (see below) indicating the minimum suspension for the team member based on the information that you provided. Additionally, a suspension entry notification will be emailed to your team email addresses and all district/league discipline representatives.

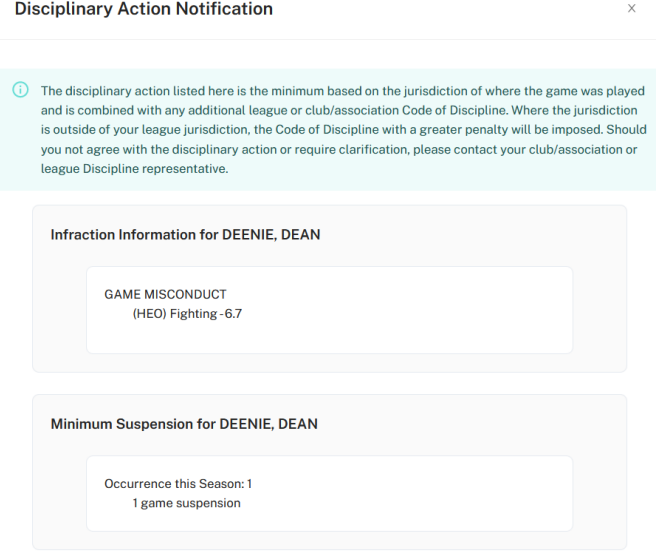

**Note: If you need to report another infraction for the same game select the** << Report Another Infraction for Same Game >> **button from the Disciplinary Action Notification page or see the next section for reporting multiple infractions for a single game.**

## <span id="page-35-0"></span>**Report Multiple Infractions for a Single Game**

When there is more than one infraction to report for the same game, you can save time by entering these infractions together. To report multiple infraction this way, select the **<< Report Multiple Infractions For Same Game >>** button found at the top of the list of suspensions (see below).

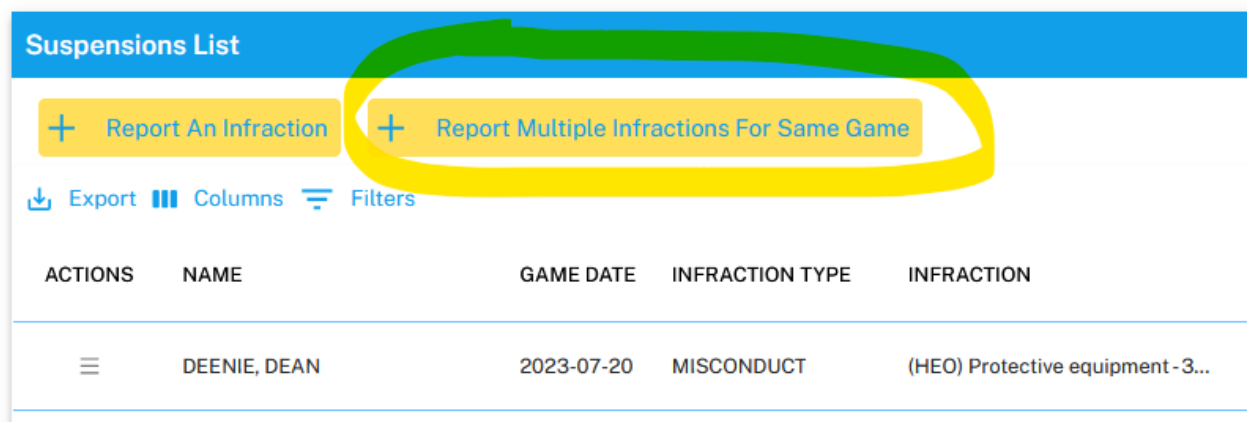

Before entering infractions you first will be required to provide game information as shown below.

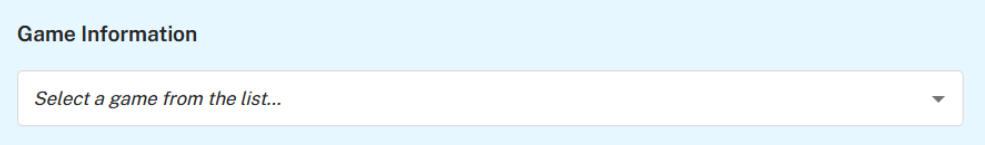

In the Game Information section you can either select a game that has been entered previously or you enter new game information in which case you must select -- **Select to add new Game Information --** from the list.

When entering new game information you must provide information about the game where the infraction occurred. Once you have entered the Game Date, Venue, Game Number and Game Type you will be required to upload a scanned copy or a photo of the actual game sheet. If the entire game sheet cannot fit in one file then provide the game sheet in two sections. It is important that the game sheet uploaded will be easily viewable, so ensure the uploaded file is of good quality before sending.
Next, from the Infractions Information section you can add infractions to the infractions list by selecting the **<< Add Infraction >>** button at the top of the list as shown below.

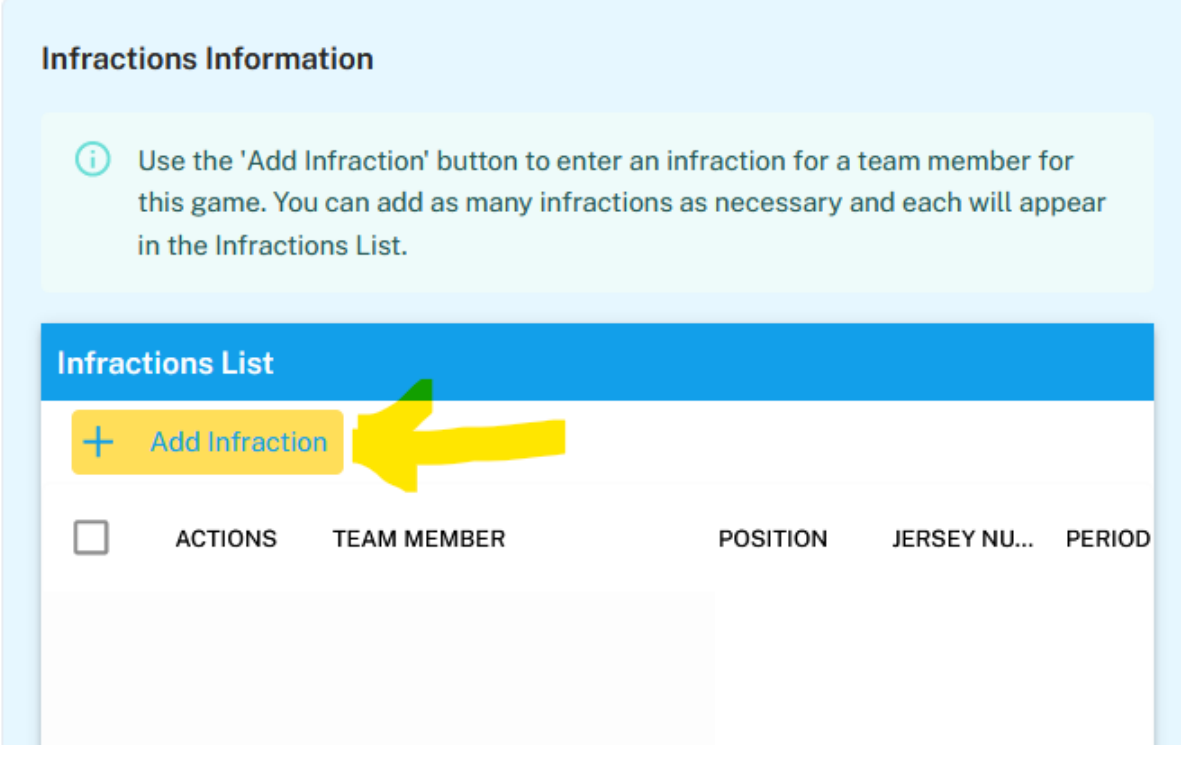

When entering infractions you will be required to provide information for various sections as shown below.

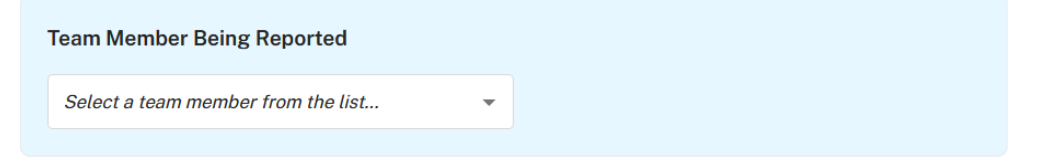

In the Team Member Being Reported section you must identify the team member that the infraction is for. For leagues where the team members are not maintained by the league, you will be able to add a team member by selecting **-- Select to add new Team Member --** from the list.

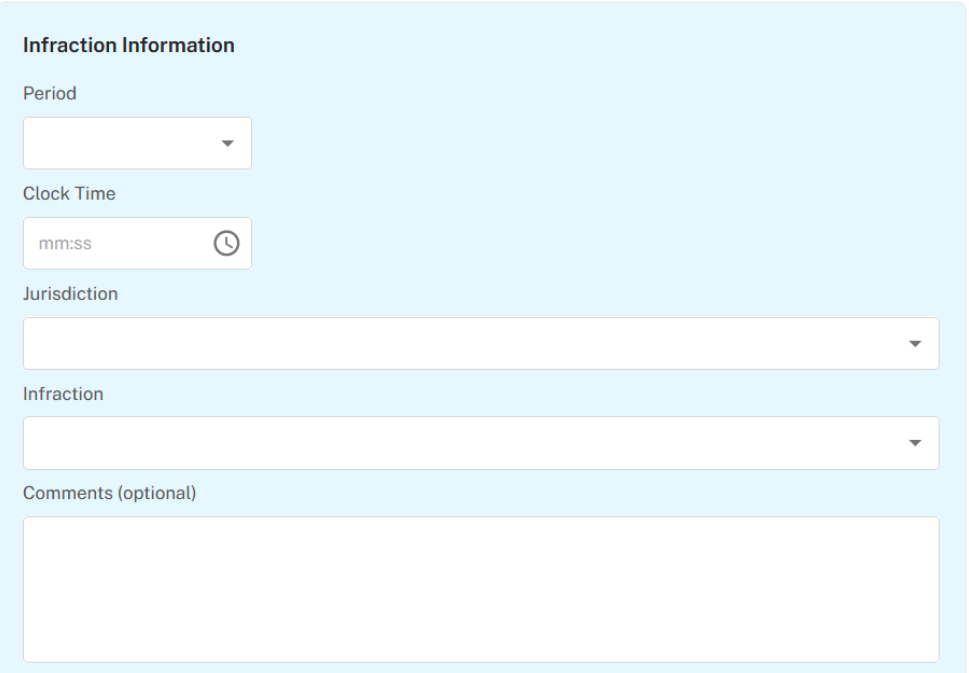

In the Infraction Information section you must enter specific infraction information primarily collected from the game sheet where the infraction occurred.

Once the Add Infraction form has been completed select the **<< Save >>** button to have the infraction added to the Infractions List. You can add as many infractions as necessary to the list provided they are for the same game. You can remove any infractions from the list by selecting the Actions menu button and selecting **<< Delete Infraction >>** as shown below.

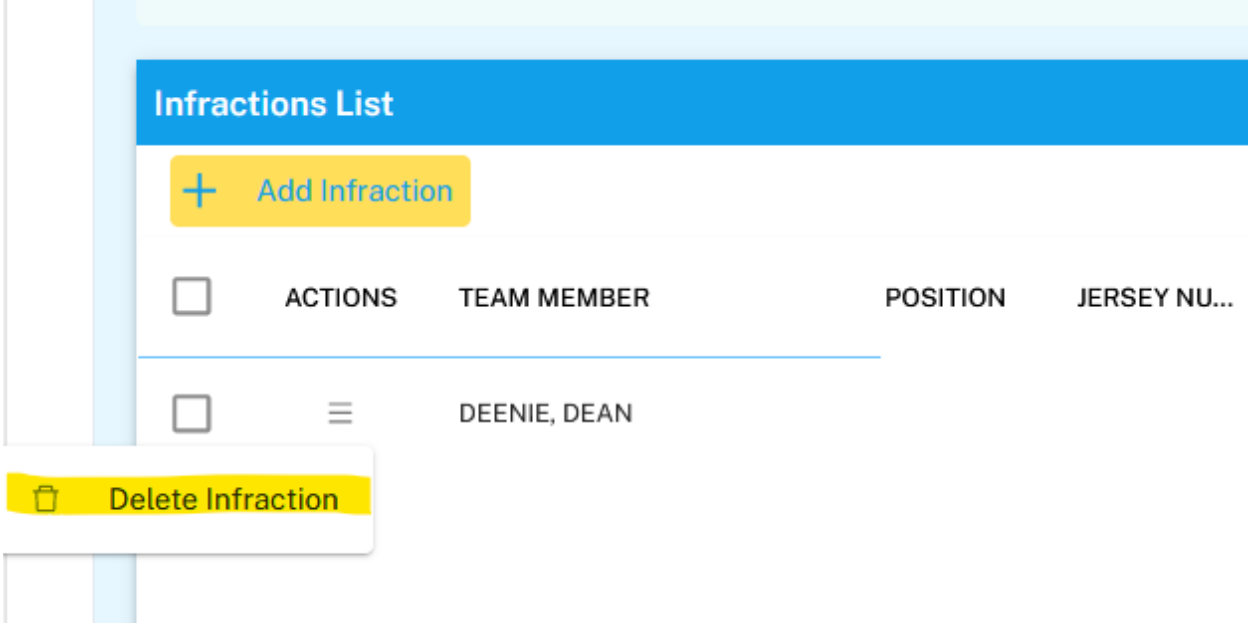

Once the form has been completed select the **<< Save >>** button. You will then be directed to a Disciplinary Action Notification page (see below) indicating the minimum suspension for each team member based on the information that you provided. Additionally, suspension entry notifications for each team member will be emailed to your team email addresses and all district/league discipline representatives.

#### **Disciplinary Action Notification**

 $\times$ 

(i) The disciplinary action listed here is the minimum based on the jurisdiction of where the game was played and is combined with any additional league or club/association Code of Discipline. Where the jurisdiction is outside of your league jurisdiction, the Code of Discipline with a greater penalty will be imposed. Should you not agree with the disciplinary action or require clarification, please contact your club/association or league Discipline representative.

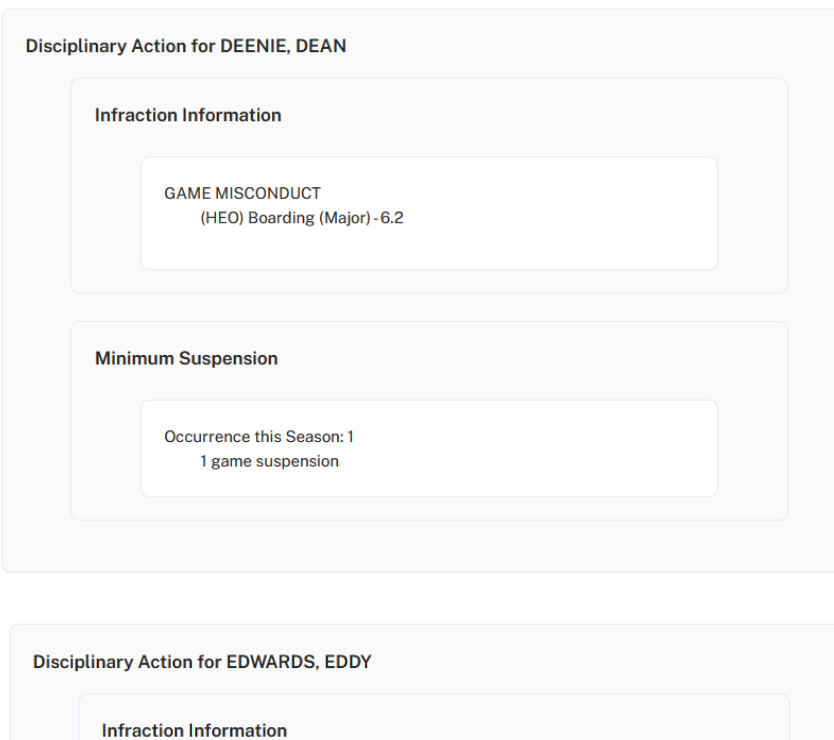

**MISCONDUCT** (HEO) Disrespectful, Abusive and Harassing Behaviour - 11.2 A

**Minimum Suspension** 

Occurrence this Season: 2 No additional disciplinary action necessary

## **View a Suspension**

To view a suspension entry simply select the Actions menu for the suspension and select **<< View Suspension >>** (see below)**.**

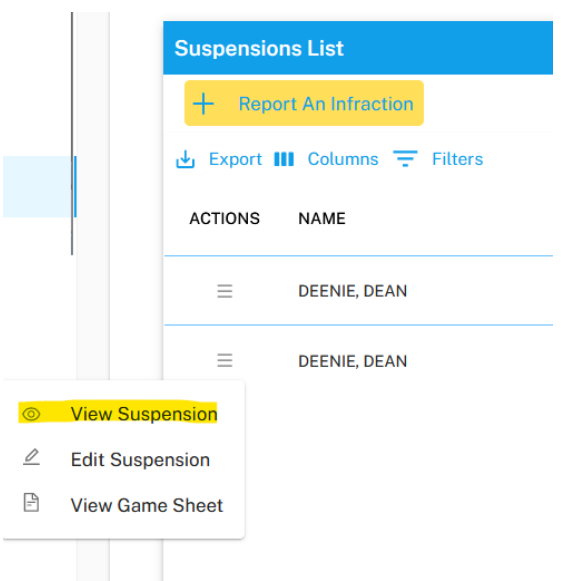

The suspension will be displayed as shown below.

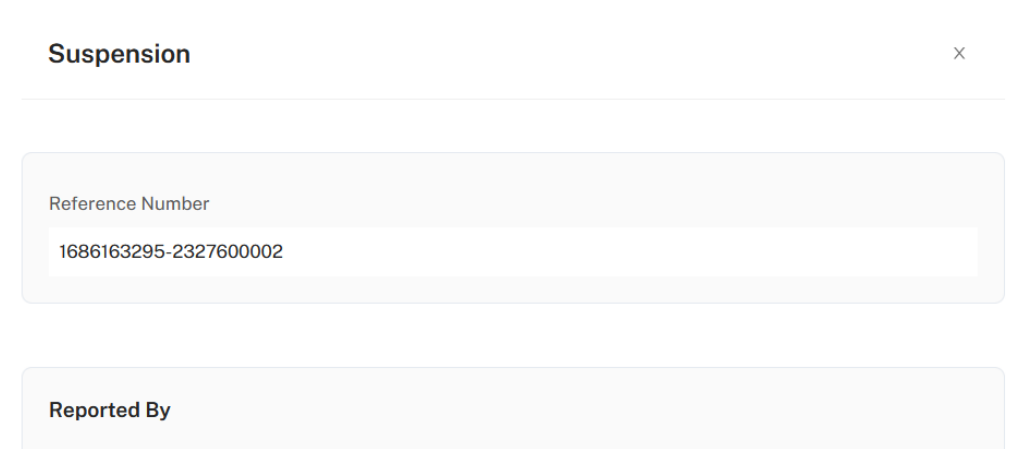

Name

SUPPORT, TTM

Email

jj@myttm.ca

#### **Team Information**

League

## **Edit a Suspension**

Changes to a suspension can be made after the reported infraction entry has been entered. However, teams can only update the Game Information section and a few fields in the Infraction Information section. If there are additional changes to be made to the suspension entry then you must contact a league discipline representative.

To edit a suspension entry simply select the Actions menu for the suspension and select **<< Edit Suspension >>** (see below)**.**

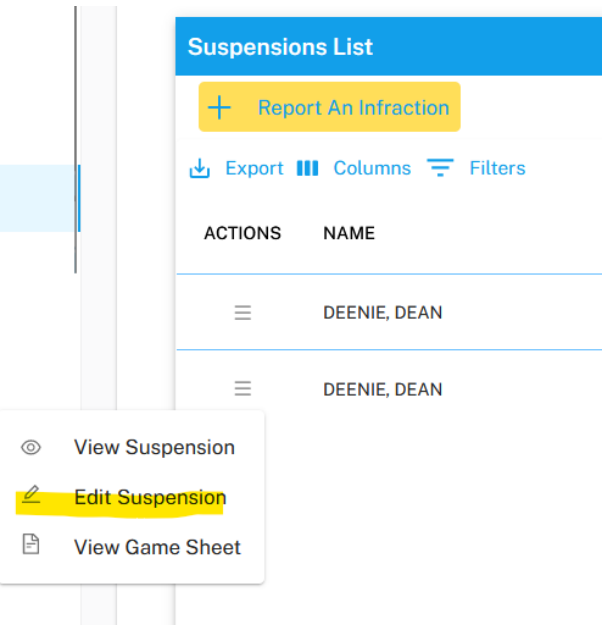

Next enter the necessary suspension changes (sections in blue can only be changed) and then enter the description of the changes you made in the text box shown below.

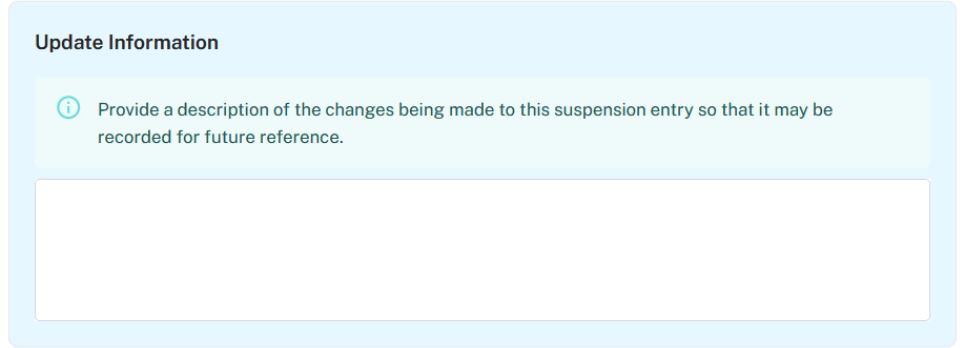

Select the **<< Save >>** button to save the changes.

## **View Game Sheet**

To view a game sheet for a suspension entry simply select the Actions menu for the suspension and select **<< View Game Sheet >>** (see below)**.**

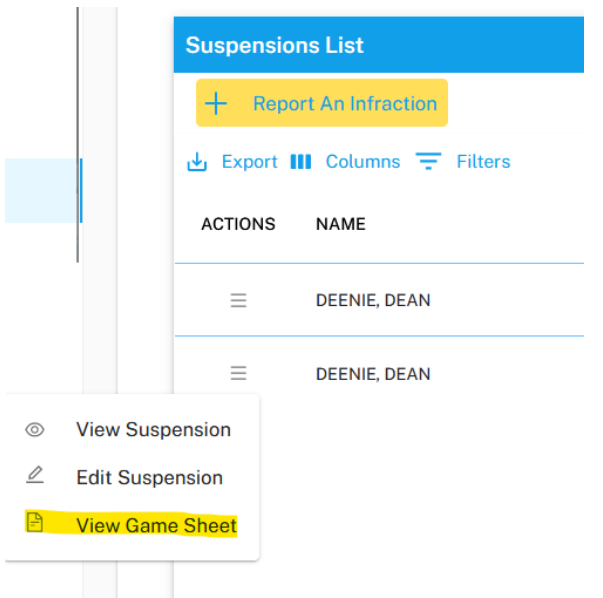

**Note: When an additional game sheet has been entered for the suspension a link will also show for that game sheet.**

# **List Games Served Summary**

When you select the **Games Served** tab from Suspension Reporting a list of suspensions where games need to be served or have already been served for your team with be displayed as shown below.

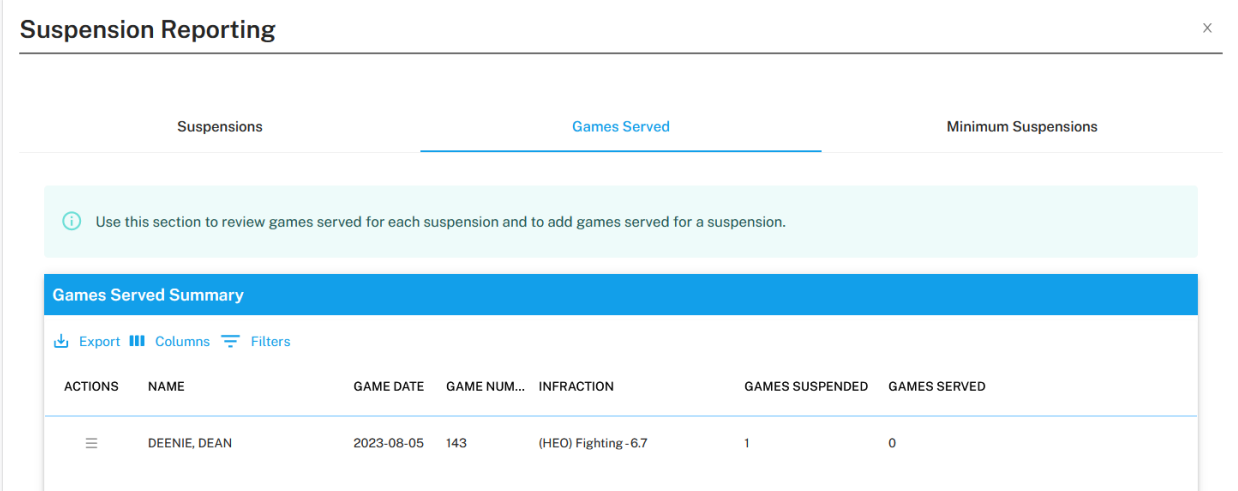

# **Add Game Served for a Suspension**

To add a game served for a suspension simply select the Actions menu for the suspension and select **<< Add Game Served >>** (see below)**.**

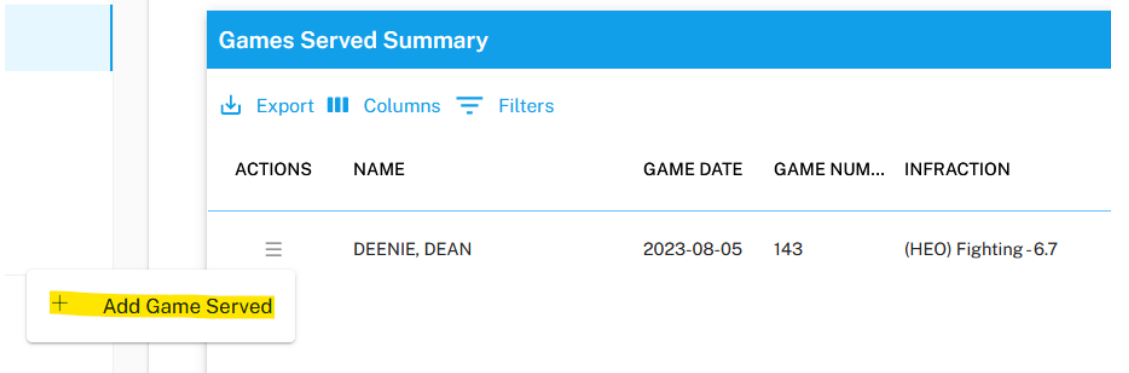

*Note : You will only be able to add game served for suspensions with outstanding games to be served.*

From the Games Served entry page you will be required to complete the Game Served Information section as shown below.

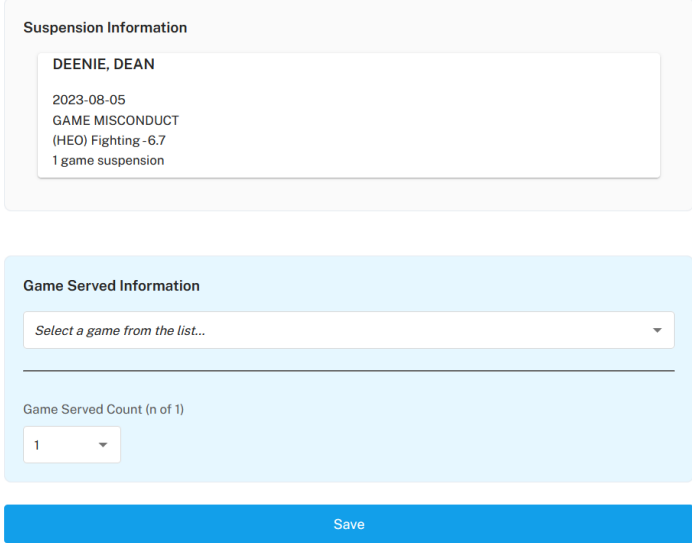

In this section you can either select a game that has been entered previously or you enter new game information in which case you must select **-- Select to add new Game Information --** from the list.

When entering new game information, you must provide information about the game where the infraction occurred. Once you have entered the Game Date, Venue, Game Number and Game Type you will be required to upload a scanned copy or a photo of the actual game sheet. If the entire game sheet cannot fit in one file then provide the game sheet in two sections. It is important that the game sheet uploaded will be easily viewable, so ensure the uploaded file is of good quality before sending.

Once the form has been completed select the **<< Save >>** button.

# **List Games Served for each Suspension**

Once games served have been added to a suspension, you can list these games in a report simply by selecting the Actions menu for the suspension and select **<< List Games Served >>** (see below)**.**

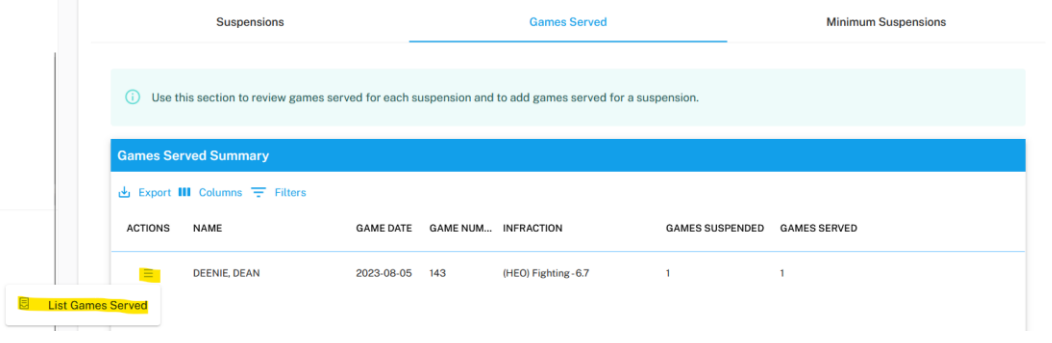

The games served list will be displayed as shown below.

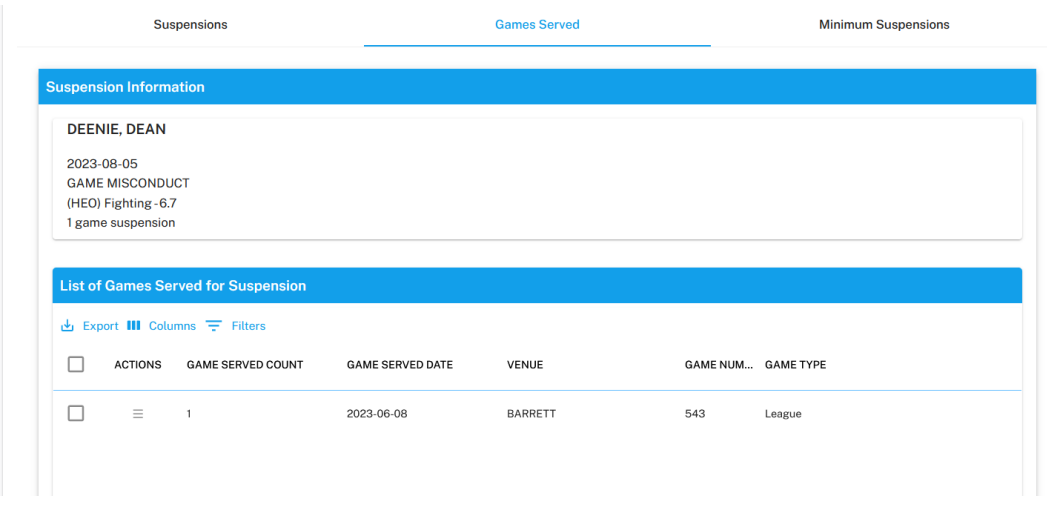

To see the actions you can perform on each game served entry simply select the Actions menu for the game served and select one of the options (see below)**.**

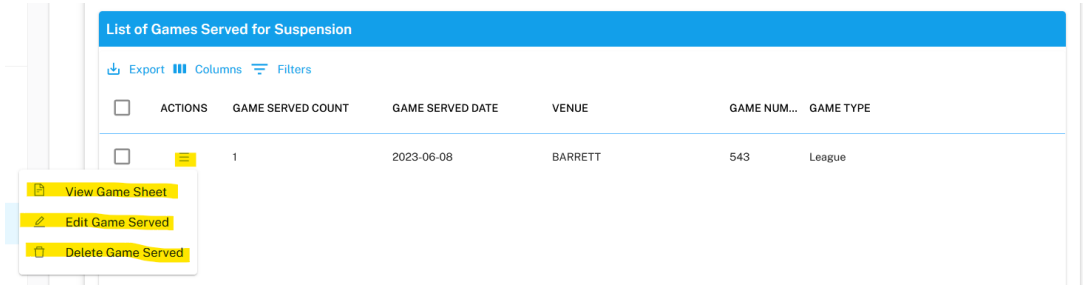

## **Review Minimum Suspensions for Infractions**

If you need to determine what the minimum suspensions might be for a given infraction within a given jurisdiction, you can easily review this by selecting the **Minimum Suspensions** tab from Suspension Reporting as shown below.

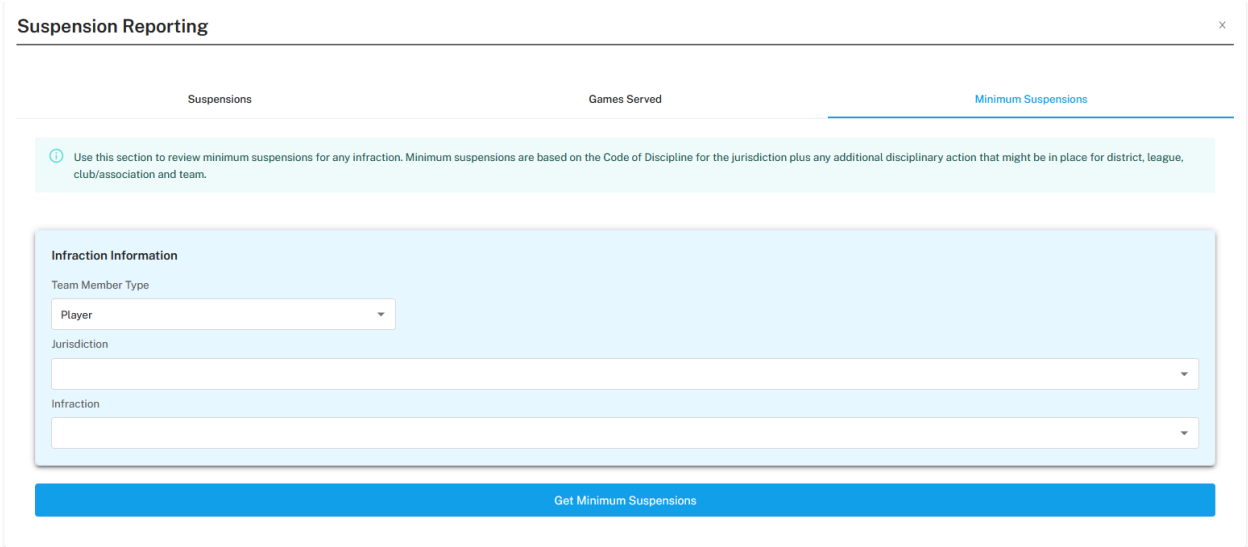

Next, enter the infraction information that you require the minimum suspensions for and select **<< Get Minimum Suspensions >>**. You will be presented with the minimum suspension information as shown below.

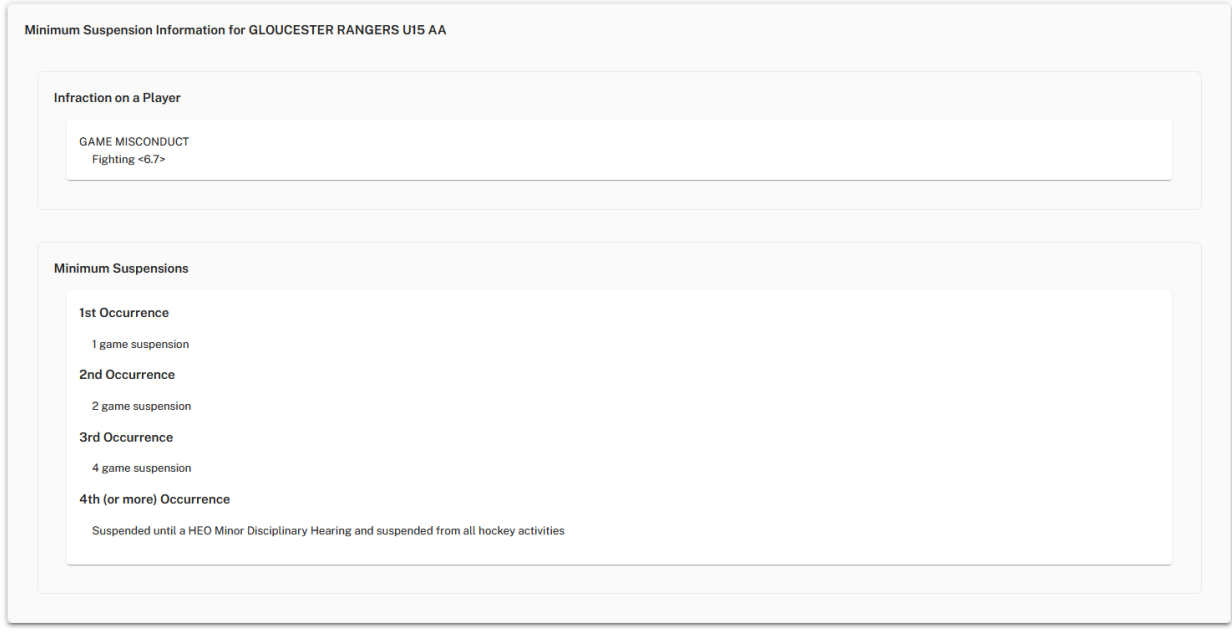

The minimum suspensions are listed for the jurisdiction as well as for your league as your league may impose a stricter suspension.

# **Affiliation Reporting**

**Note : This toolset may not be available to your league.**

Access to all affiliate player options is provided via the Affiliation Reporting toolset. To access the Affiliation Reporting toolset either select **<< Affiliation Reporting >>** from the left-side menu or select the Affiliation Reporting icon on the home page (see below).

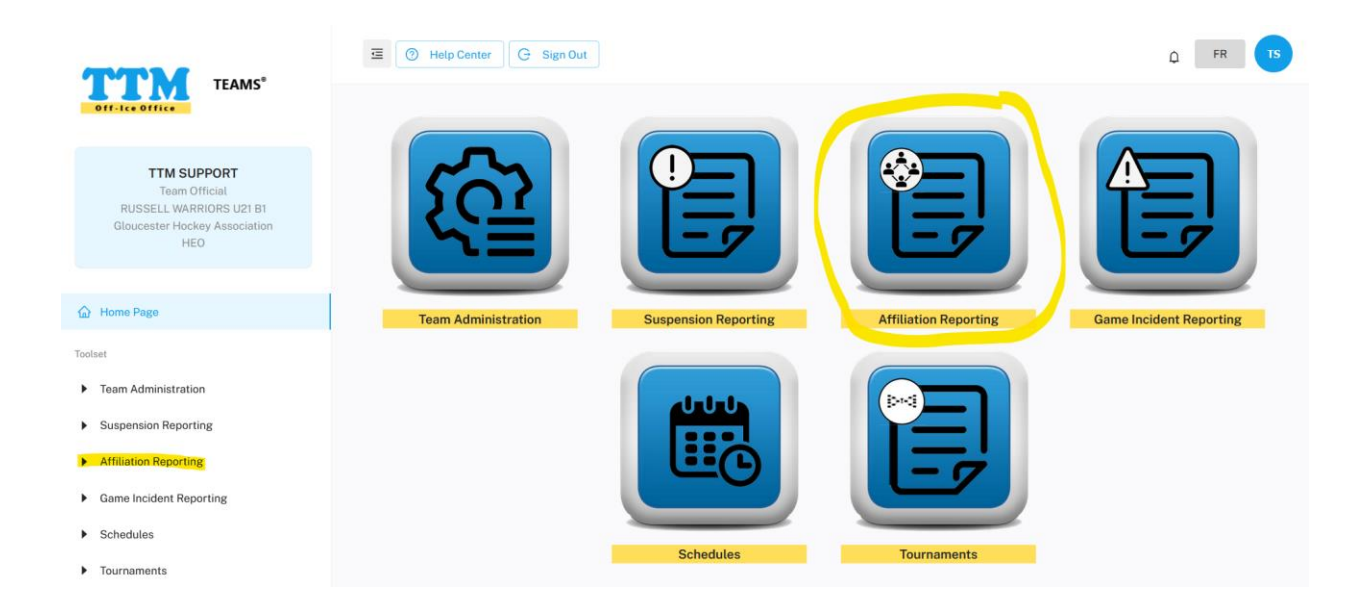

## **Affiliation Types**

The Affiliation Reporting toolset supports two different types of player affiliations – Club Affiliation and 19 Player Special Affiliation. Your league will determine the type of affiliation for your team. As a result, teams will have different Affiliation Reporting options available. This section explains the different options for each affiliation type.

### **Club Affiliation**

When teams operate under Club Affiliation they are able to affiliate players within their own club. The players available for each team is based on eligibility rules defined for their division and age category. Therefore, teams never have to explicitly affiliate a player as they simply can call-up eligible players.

When using Club Affiliation, from the Affiliation Reporting page you will be presented with three tabs – Call-Ups, Call-Up Counts and Eligible AP Player List (see below). You can access the tabs by selecting them. These tabs will be discussed in more detail in this section.

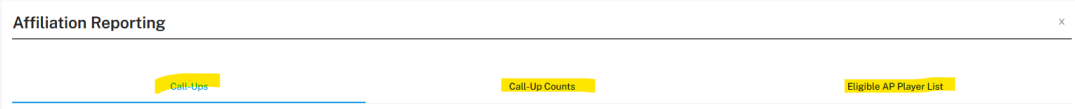

# **19 Player Special Affiliation**

When teams operate under 19 Player Special Affiliation they are able to explicitly affiliate players to their team. The players available for each team is based on eligibility rules defined for their division and age category. Teams must use the list of eligible players to form their own Affiliate Player List.

When using 19 Player Special Affiliation, from the Affiliation Reporting page you will be presented with four tabs – Call-Ups, Call-Up Counts, Affiliate Player List and Eligible AP Player List (see below). You can access the tabs by selecting them. These tabs will be discussed in more detail in this section.

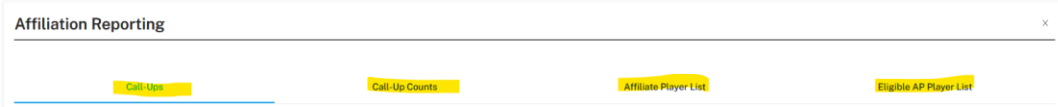

## <span id="page-48-0"></span>**Affiliate Player List**

When using 19 Player Special Affiliation, teams must maintain an Affiliate Player List in order for affiliate player call-ups to be made.

# **Add Player to Affiliate Player List**

To add an eligible player to your Affiliate Player List, first select the **Eligible AP Player List** tab from Affiliation Reporting (see below)**.**

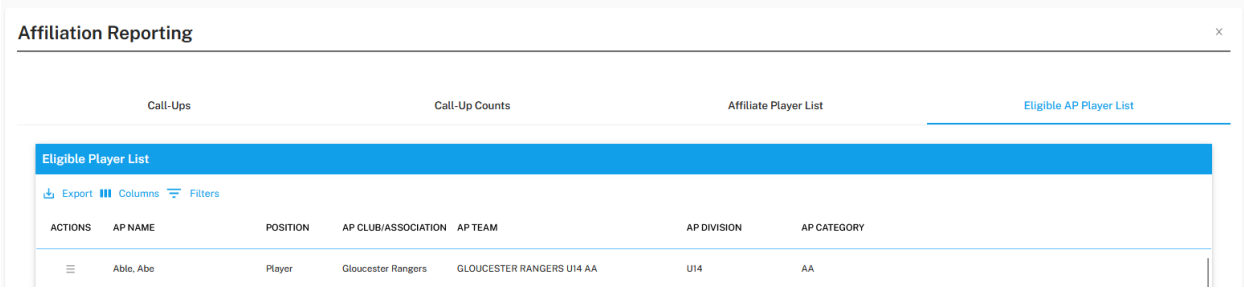

Next, simply select the Actions menu icon and select **<< Add Player to Affiliate Player List >>** as shown below.

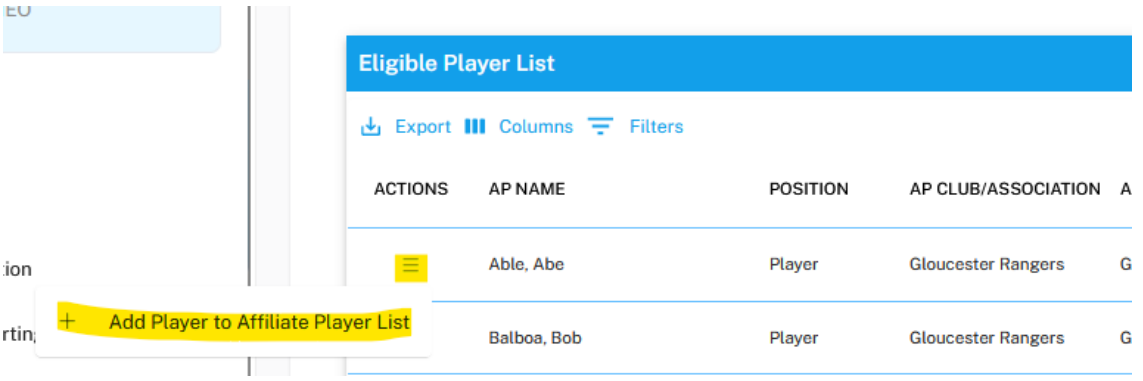

After confirmation, the player will be removed from the Eligible Player List and moved to the Affiliate Player List for your team.

# **Show Affiliate Player List**

Your Affiliate Player List is displayed when you enter the **Affiliate Player List** tab from Affiliation Reporting as shown below.

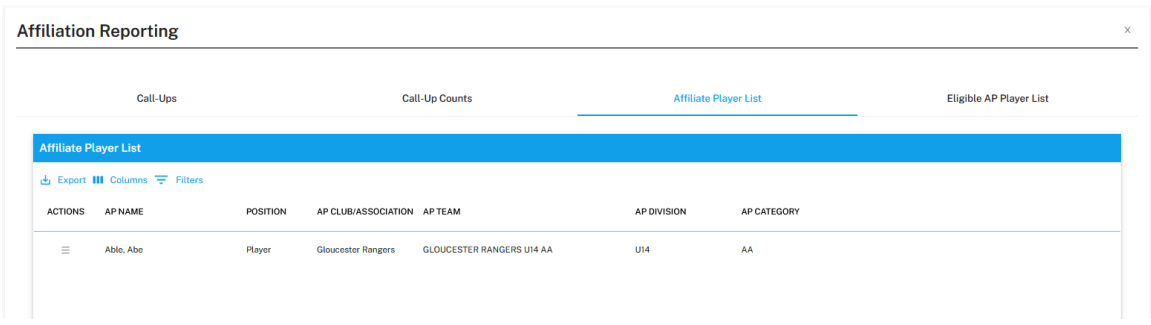

## **Release Affiliate Player From Affiliate Player List**

To release an affiliate player from the Affiliate Player List, simply select the Actions menu for the player listed in the Affiliate Player List and select **<< Release Affiliate Player >>** as shown below.

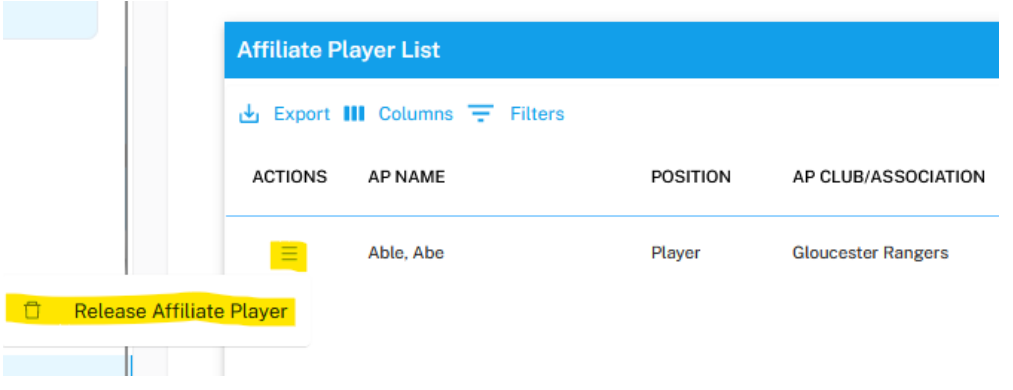

After confirmation, the player will be removed from the Affiliate Player List and moved to the Eligible Player List.

# **List Call-Ups**

Producing a full list of call-ups for your team occurs when you enter the **Call-Ups** tab from Affiliation Reporting as shown below.

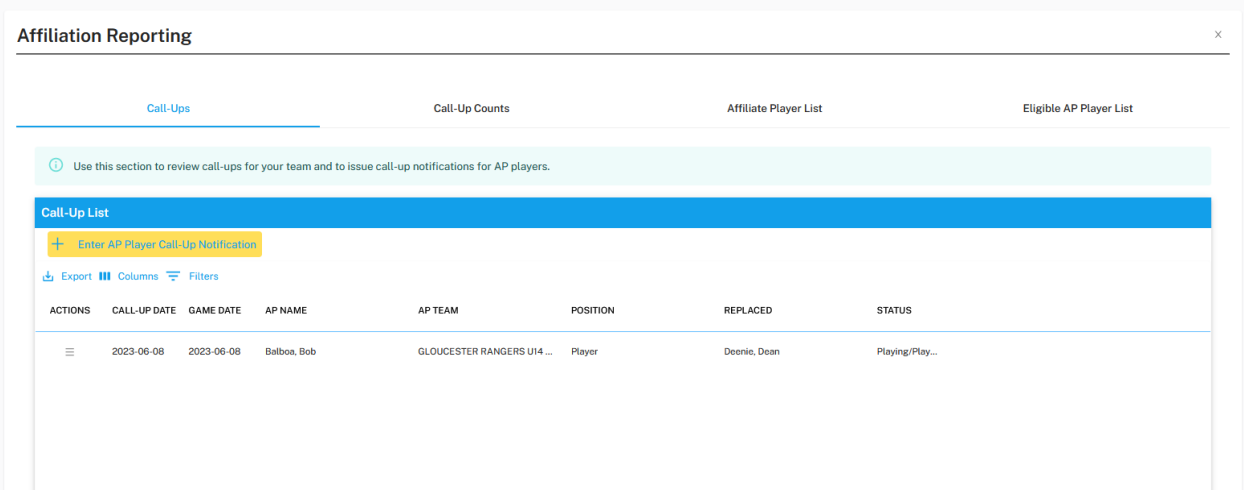

# **Enter AP Player Call-Up Notification**

When it has been determined that your team requires an affiliate player to dress for a game, there must be an affiliate player call-up notification entered. This ensures that the proper district/league representatives are notified and it ensures that the number of call-ups for a player is recorded. If your team is not using Club Affiliation then you will have to add players to your Affiliate Player List (see section Affiliate [Player List\)](#page-48-0) prior to entering a call-up notification.

To enter an affiliate player call-up notification, simple select **<< Enter AP Player Call-Up Notification >>** from the Call-Up List as shown below.

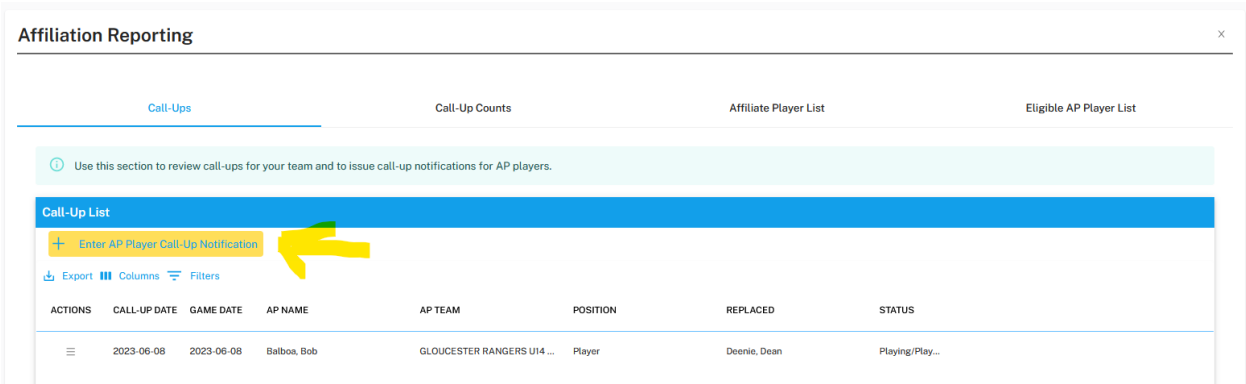

When entering an affiliate player call-up notification you will be required to provide information in two sections as shown below.

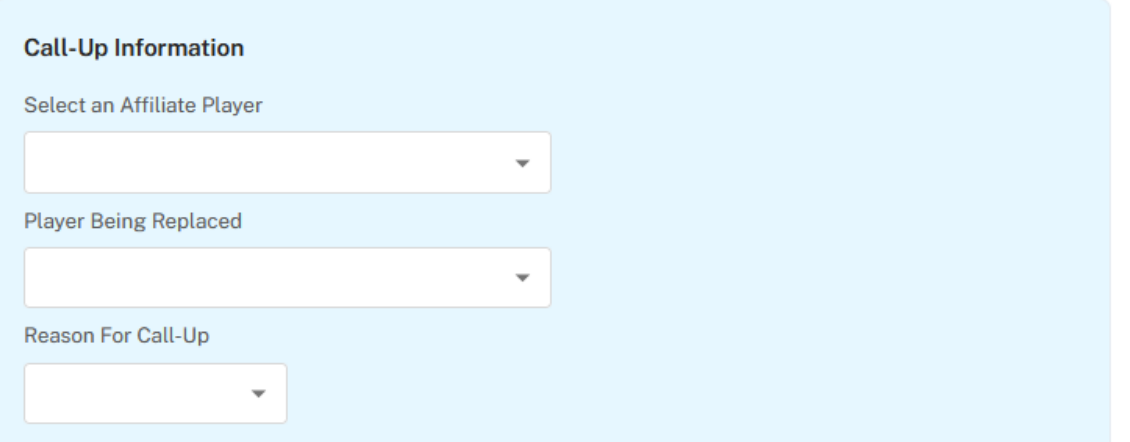

In the Call-Up Information section, you must identify the affiliate player that the call-up notification is for.

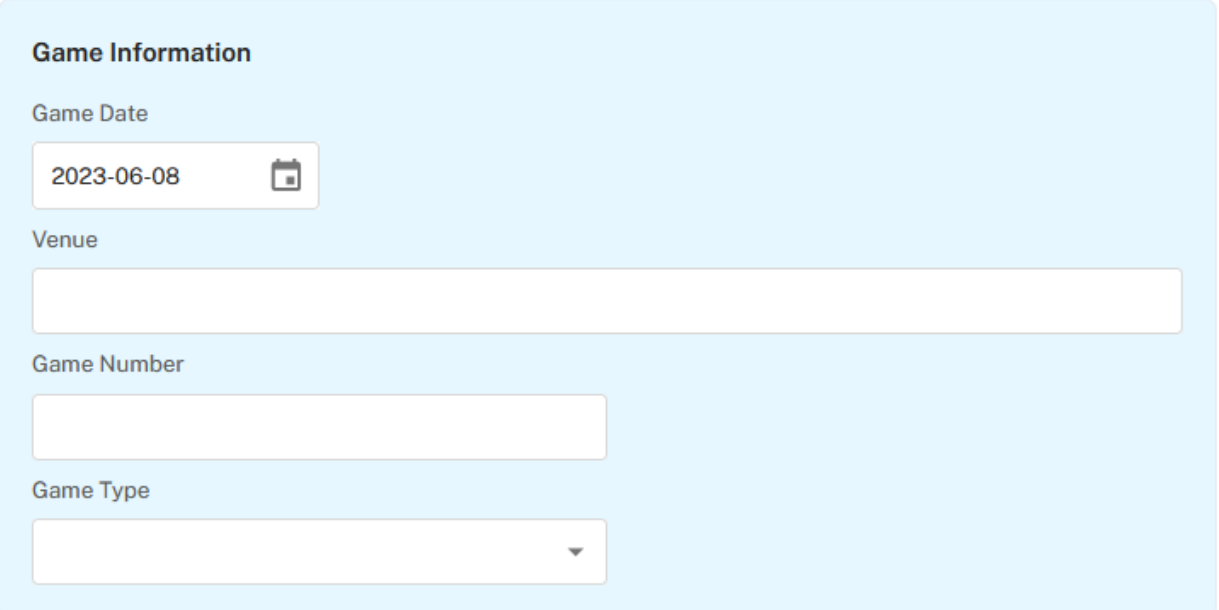

In the Game Information section, you must enter the necessary game information that the affiliate player will required.

Click the **<< Save >>** button to complete the call-up notification. A call-up notification will be emailed to your team email addresses and all necessary district/league representatives.

# **View a Call-Up**

To view a call-up entry, from the Call-Up List in the **Call-Ups** tab simply select the Actions menu for the call-up entry and select **<< View Call-Up >>** (see below)**.**

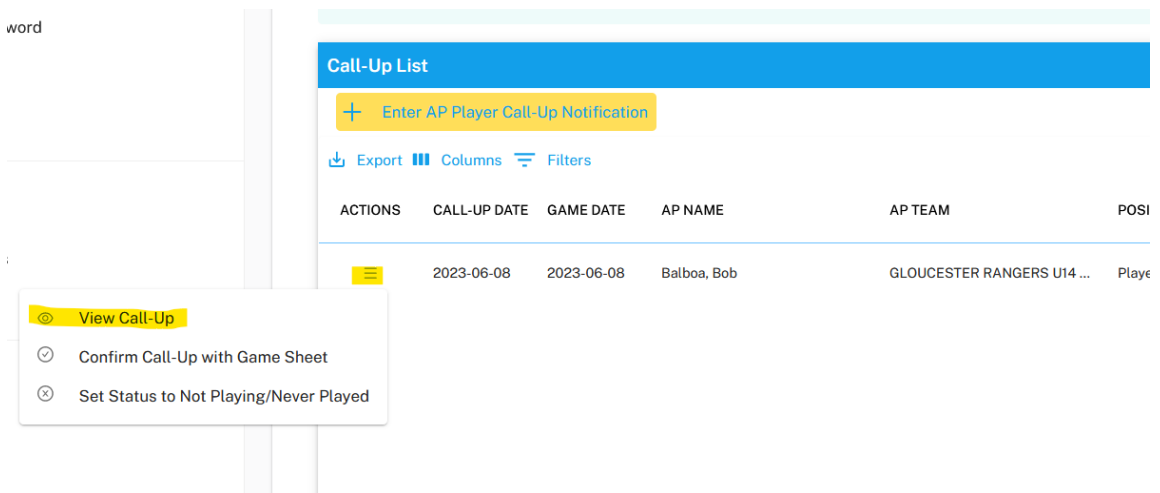

The call-up notification will be displayed as shown below.

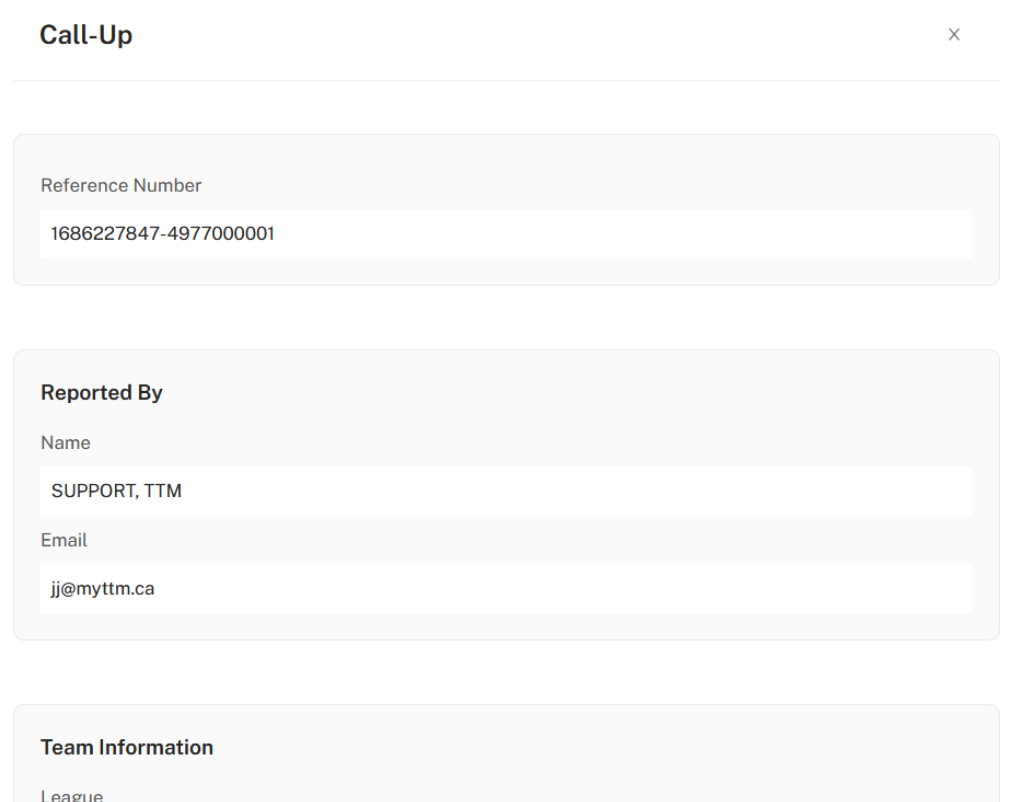

**HEO Minor AA/A League** 

## **Edit a Call-Up**

To modify a call-up entry, from the Call-Up List in the **Call-Ups** tab simply select the Actions menu for the call-up entry and select **<< Edit Call-Up >>** (see below)**.**

#### **Note : Call-ups cannot be changed after the game date has passed.**

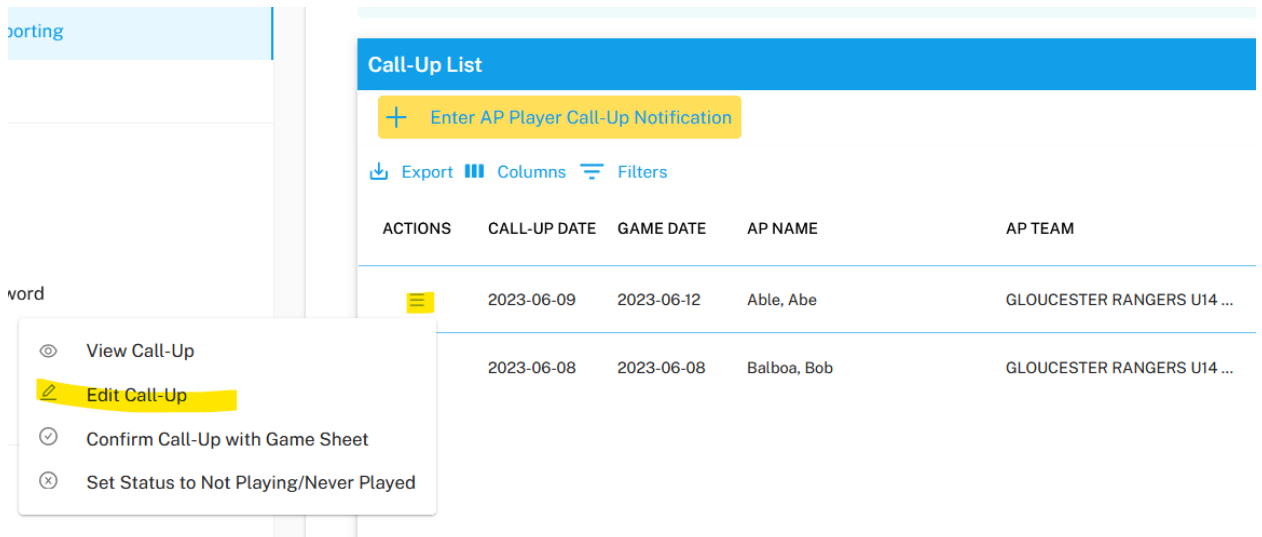

Next enter the necessary call-up changes (sections in blue can only be changed) and then enter the description of the changes you made in the text box shown below.

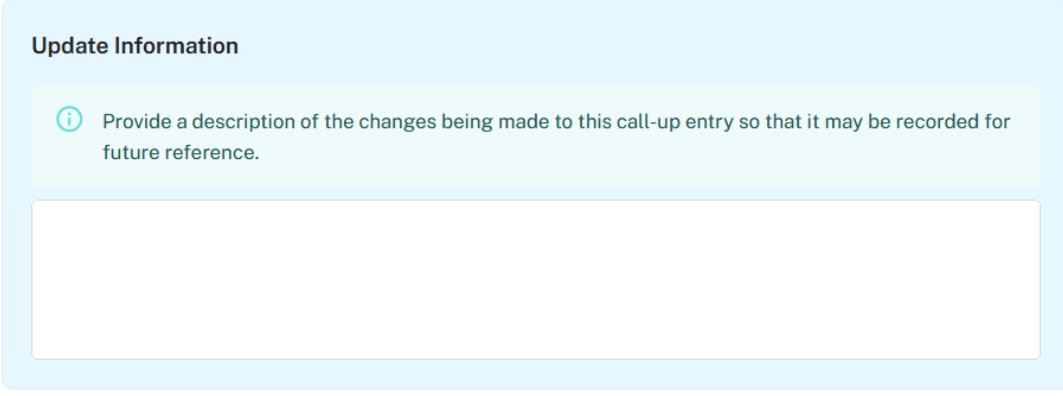

Select the **<< Save >>** button to save the changes.

# **Call-Up Confirmation**

Teams are able to confirm a call-up occurred by adding the game sheet to the call-up notification. To confirm a call-up entry, from the Call-Up List in the **Call-Ups** tab simply select the Actions menu for the call-up entry and select **<< Confirm Call-Up with Game Sheet >>** (see below)**.**

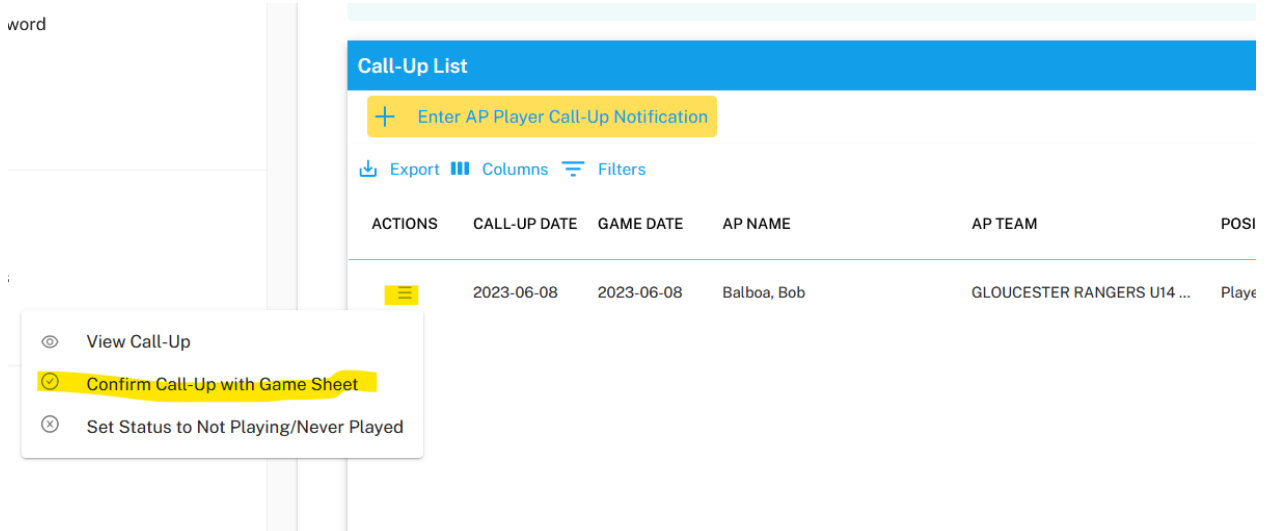

Next, select or add the game information in the Confirmation form and select << Save >> (see below).

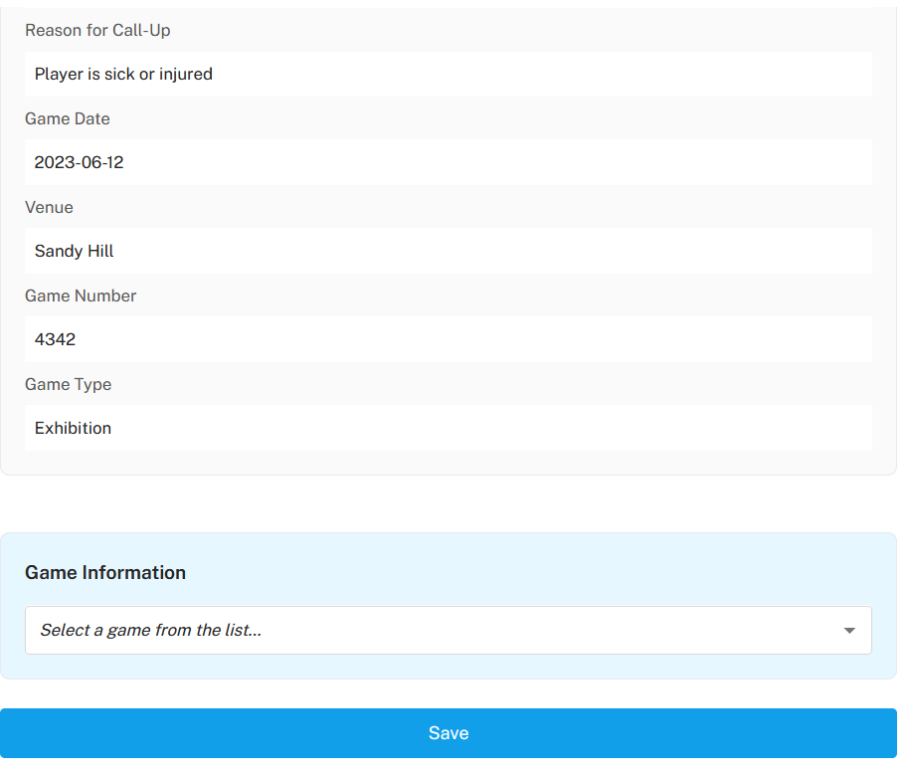

## **Indicate Call-Up Player Will Not or Did Not Play**

In cases where a call-up notification was made but the AP is no longer required or never ended up playing for any reason, you can change the call-up status to indicate this. To change call-up status to not playing/never played, from the Call-Up List in the **Call-Ups** tab simply select the Actions menu for the call-up entry and select **<< Set Status to Not Playing/Never Played >>** (see below)**.**

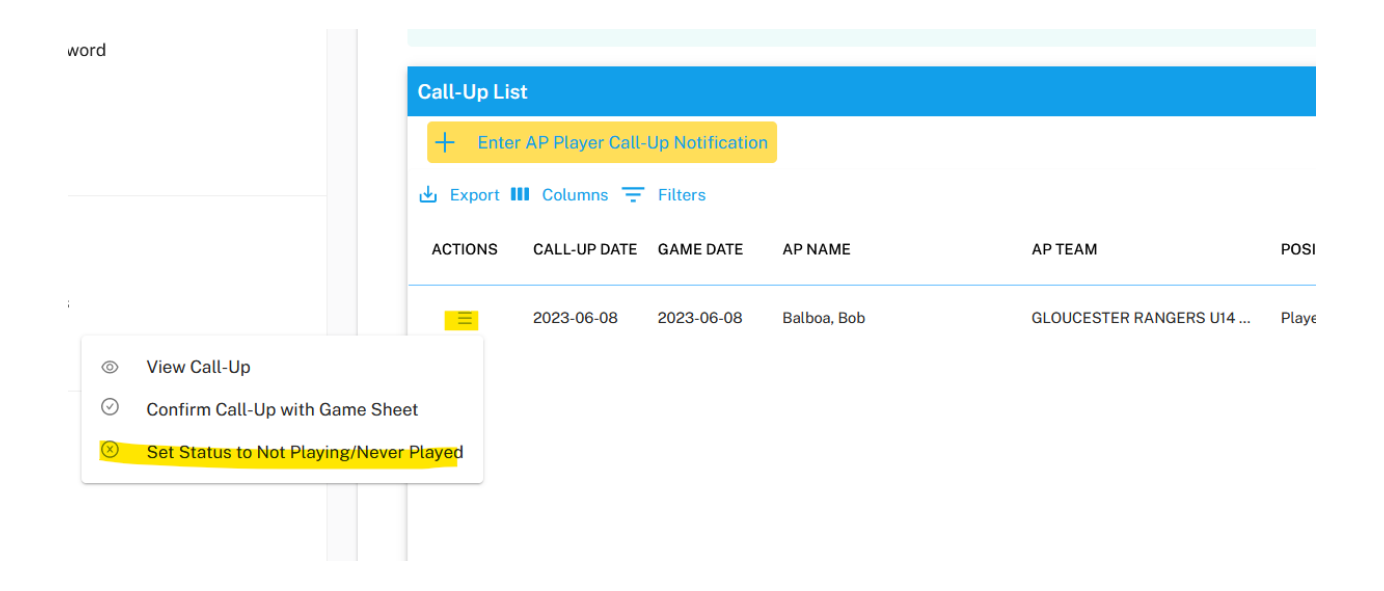

After confirmation, the call-up status will be changed to Not Playing/Never Played and the call-up count for this player will be adjusted.

# **Indicate Call-Up Player Will Be Playing or Has Played**

In cases where a call-up notification status was changed Not Playing/Never Played and needs to changed back to Playing/Played, you can change the call-up status to indicate this. To change call-up status to playing/played, from the Call-Up List in the **Call-Ups** tab simply select the Actions menu for the call-up entry and select **<< Set Status to Playing/Played >>** (see below)**.**

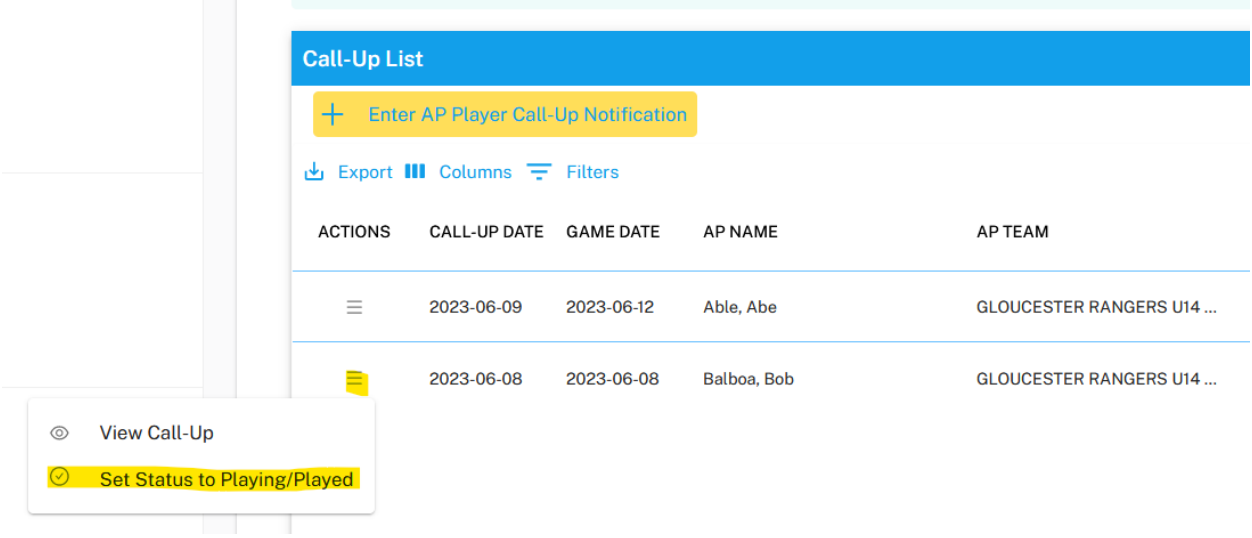

After confirmation, the call-up status will be changed to Playing/Played and the call-up count for this player will be adjusted.

# **Affiliate Player Call-Up Counts Report**

The Affiliate Player Call-Up Counts report shows the number of times each affiliate player was called-up by your team. To show the Affiliate Player Call-Up Counts report, simply select the **Call-Up Counts** tab from Affiliation Reporting and then select the report type **Affiliate Player Call-Up Counts Report** and select the **<< Create Report >>** button (see below).

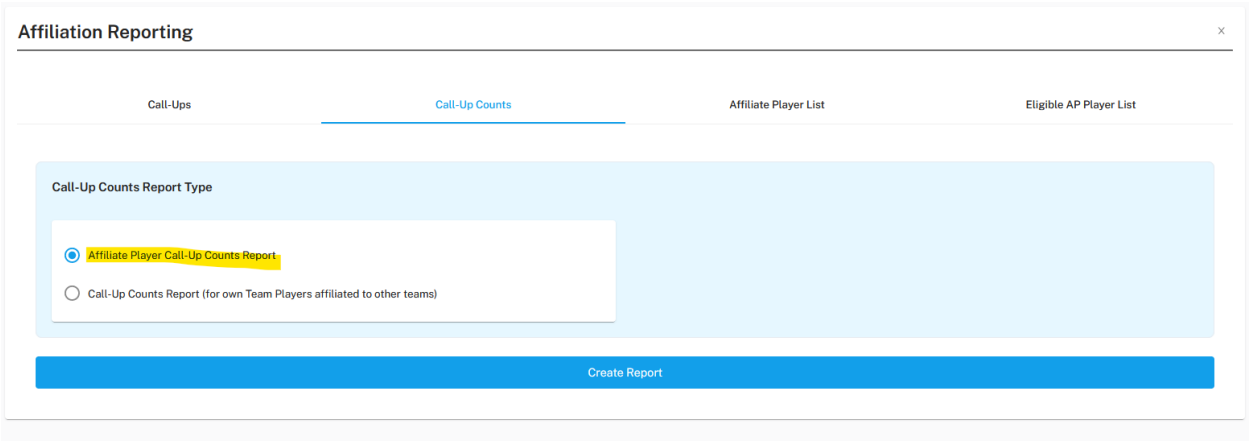

Next, the Affiliate Player Call-Up Counts report will display as shown below.

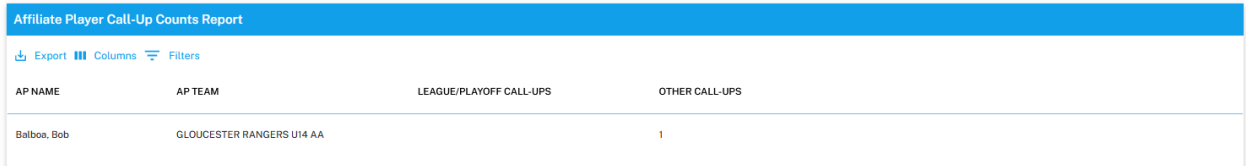

# **Team Player Call-Up Counts Report**

This report shows the number of times a team player has been called-up by other teams. To show the Team Player Call-Up Counts report, simply select the **Call-Up Counts** tab from Affiliation Reporting and then select the report type **Call-Up Counts Report** and select the **<< Create Report >>** button (see below).

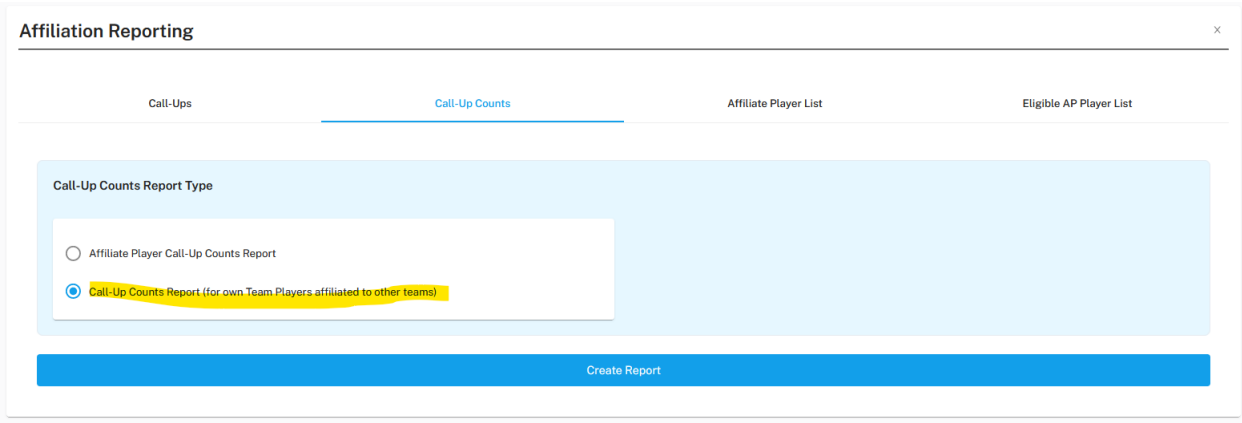

Next, the Team Player Call-Up Counts report will display as shown below.

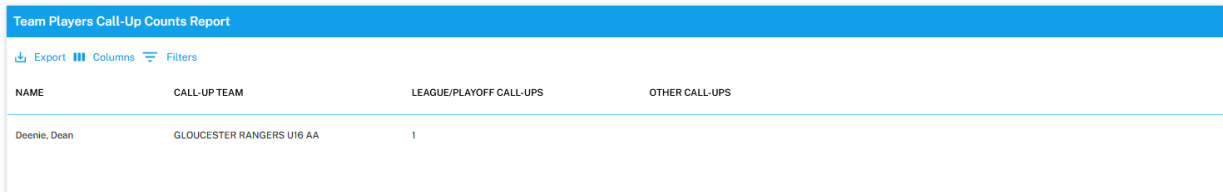

# **Game Incident Reporting**

#### **Note : This toolset may not be available to your league.**

Game Incident Reports (GIRs) are produced by game officials for games where major penalties are called or other incidents require them to do so. Access to all Game Incident Report (GIR) options is provided via the Game Incident Reporting toolset. To access the Game Incident Reporting toolset either select **<< Game Incident Reporting >>** from the left-side menu or select the Game Incident Reporting icon on the home page (see below).

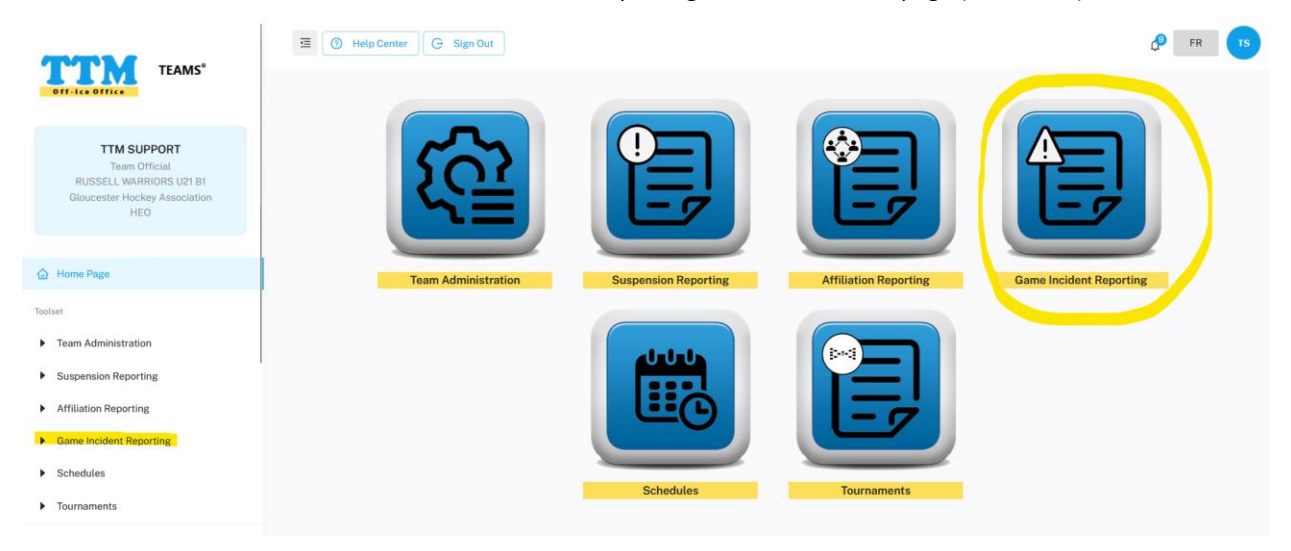

# **List Game Incident Reports**

Producing a full list of Game Incident Reports (GIRs) for your team occurs when you enter the Game Incident Reporting page as shown below.

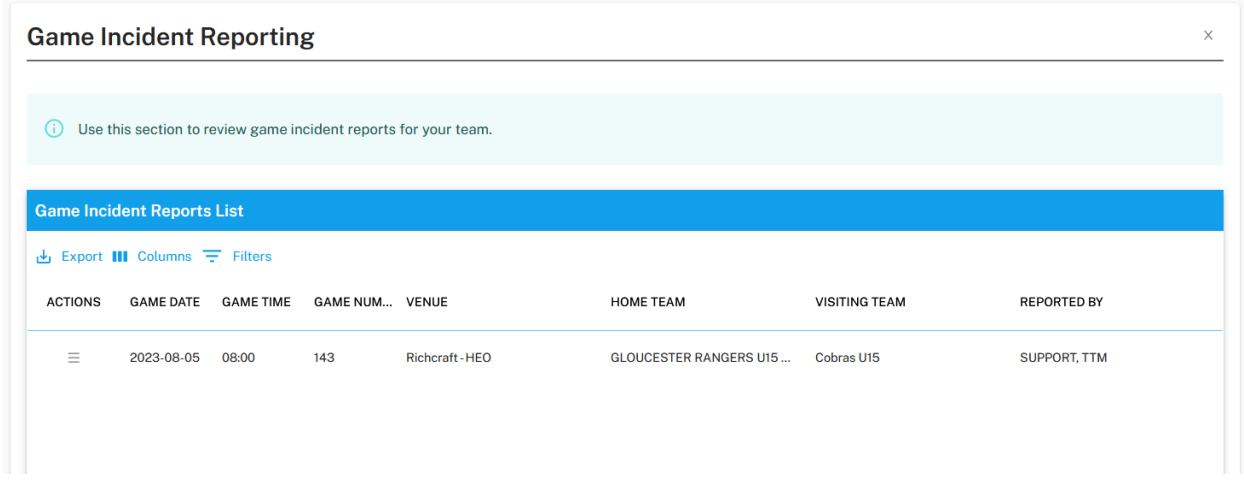

To see the actions you can perform on each Game Incident Report entry simply select the Actions menu for the entry and select one of the options (see below)**.**

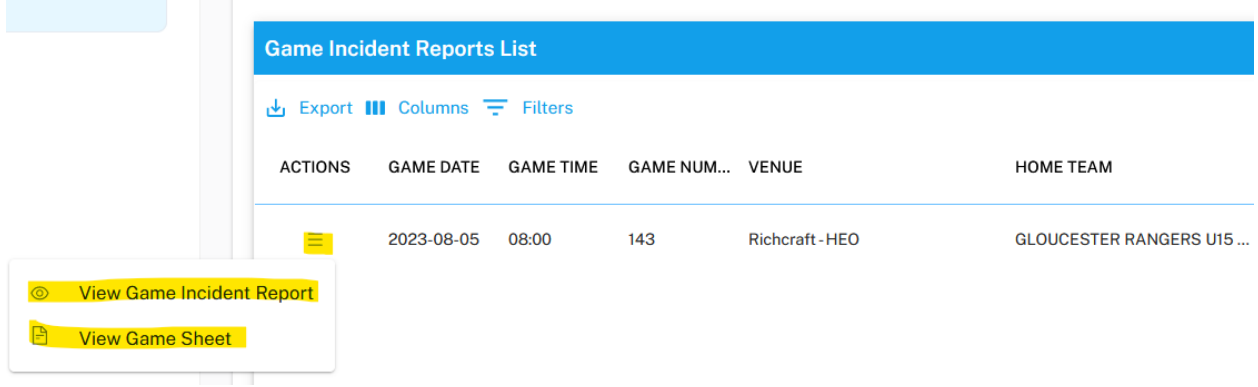

Game Incident Reports that are linked to a suspension can also be viewed from the Suspensions List within the Suspension Reporting toolset. The option **<< View Game Incident Report >>** will appear in Actions menu as shown below.

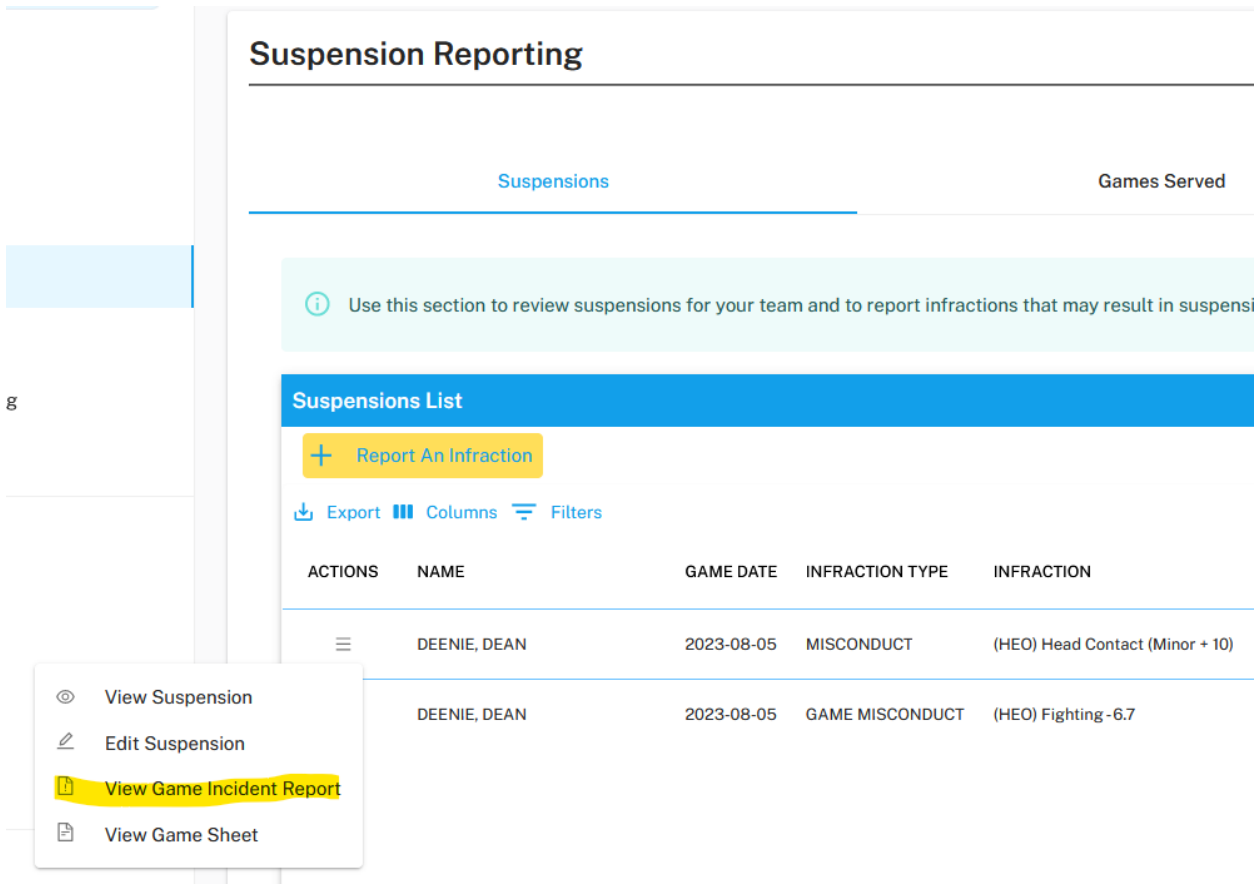

**Note : This will only be possible if Game Incident Reporting is available for teams from your league.**

## **Tournaments**

Teams can list tournaments they are attending and store game sheets for each tournament within the Tournaments toolset. To access the Tournaments toolset either select **<< Tournaments >>** from the left-side menu or select the Tournaments icon on the home page (see below).

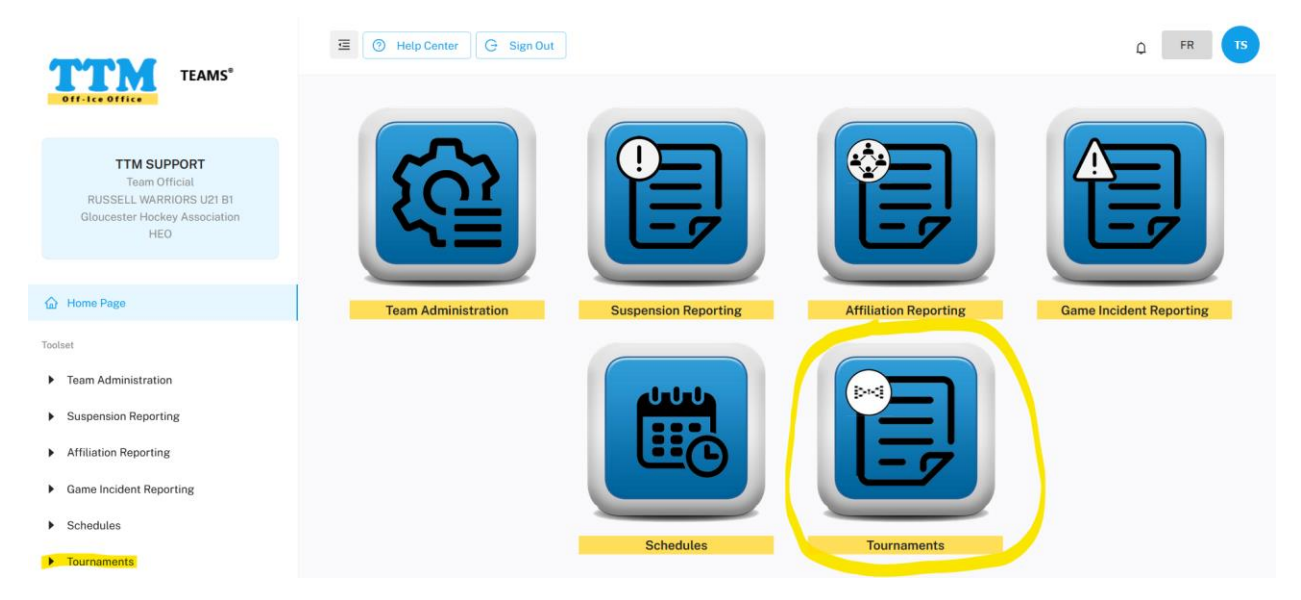

From the Tournaments page you will be presented with two tabs – Tournament List and Tournament Game Sheets (see below). You can access the tabs by selecting them. These tabs will be discussed in more detail in this section.

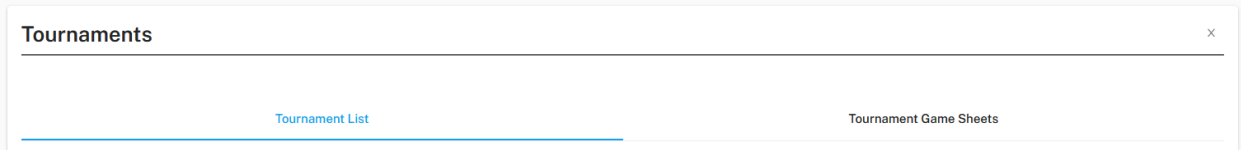

**Note : The Tournament Game Sheets tab will only appear after tournaments have been added to the Tournament List.**

# **List Tournaments**

Producing a full list of tournaments for your team occurs when you enter the **Tournament List** tab as shown below.

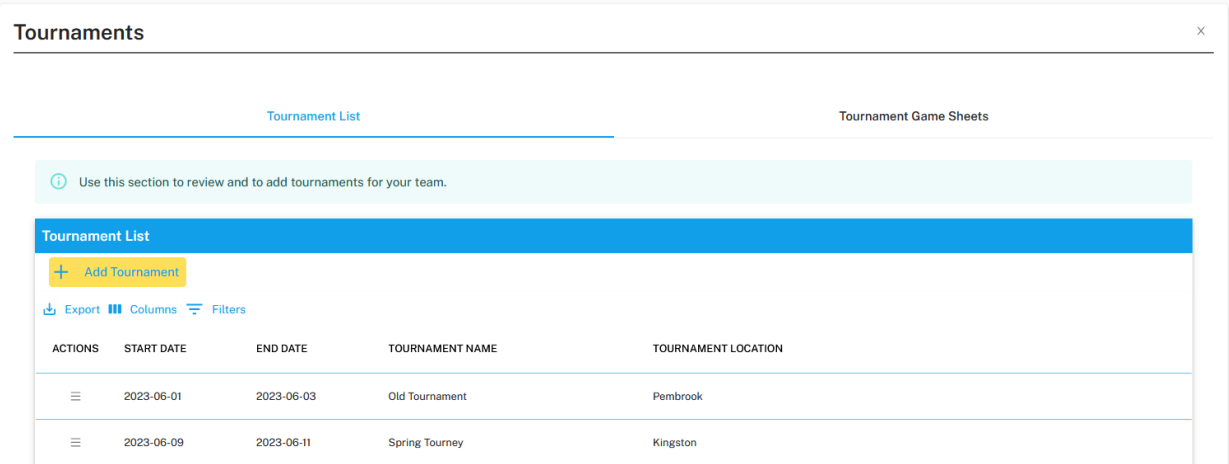

# **Add Tournament**

To create a new tournament, select the **<< Add Tournament >>** button found at the top of the list of tournaments (see below).

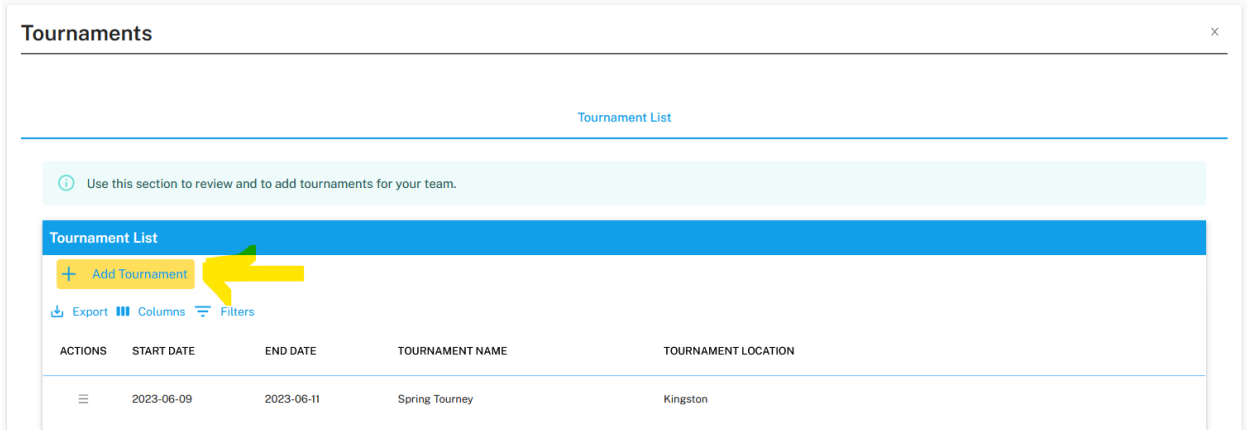

Next, fill out the new tournament form (see below) and select the **<< Add Tournament >>** button.

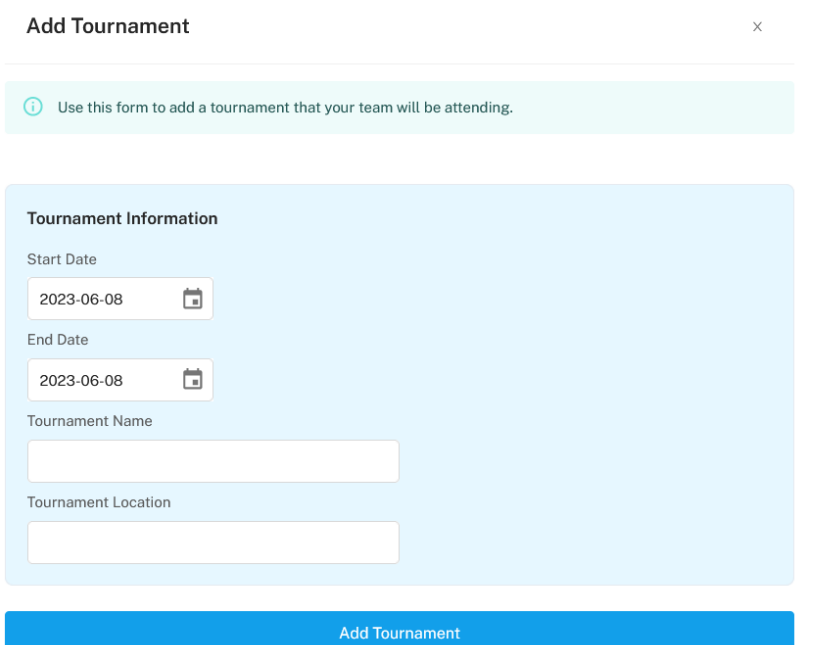

## **Modify a Tournament**

To modify a tournament entry, from the Tournament List simply select the Actions menu for the tournament entry and select **<< Edit Tournament >>** (see below)**.**

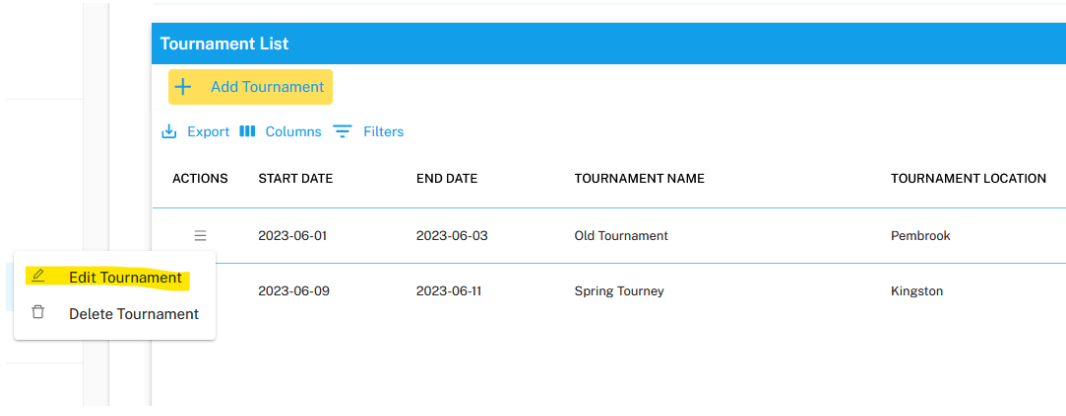

**Note : You can only modify tournaments before game sheets have been added to the tournament.**

Once selected the Edit Tournament page will appear (see below). Make the necessary changes and select the **<< Update Tournament >>** button.

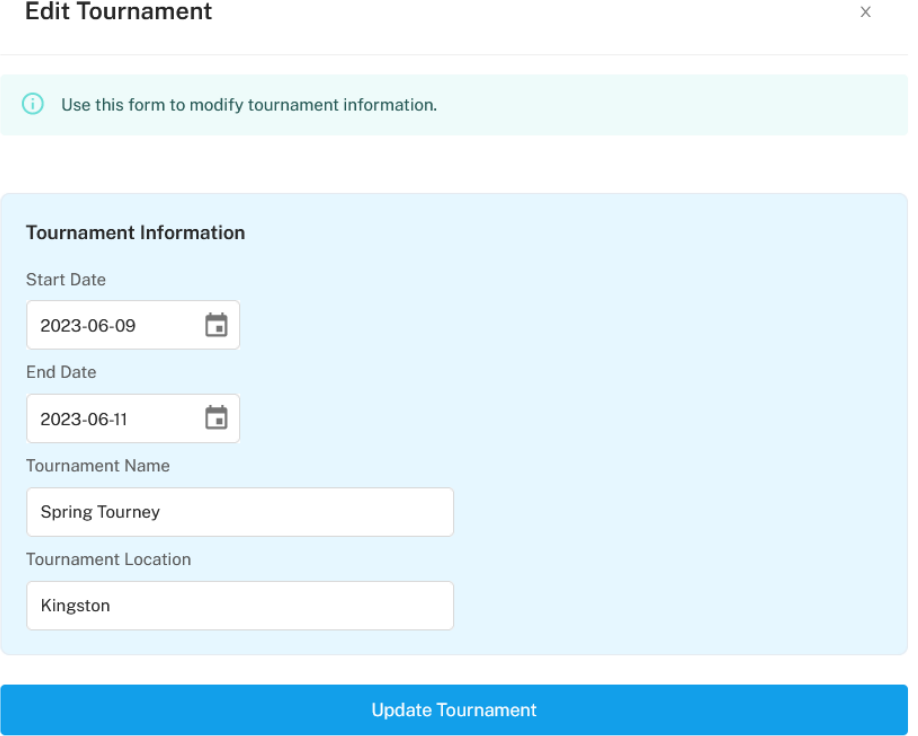

## **Delete a Tournament**

To delete a tournament entry, from the Tournament List simply select the Actions menu for the tournament entry and select **<< Delete Tournament >>** (see below)**.**

|                                |                                                    |  | <b>Tournament List</b>         |                   |                 |                       |                     |  |
|--------------------------------|----------------------------------------------------|--|--------------------------------|-------------------|-----------------|-----------------------|---------------------|--|
|                                |                                                    |  | <b>Add Tournament</b>          |                   |                 |                       |                     |  |
|                                |                                                    |  | 也 Export III Columns 〒 Filters |                   |                 |                       |                     |  |
|                                |                                                    |  | <b>ACTIONS</b>                 | <b>START DATE</b> | <b>END DATE</b> | TOURNAMENT NAME       | TOURNAMENT LOCATION |  |
|                                |                                                    |  | Ξ                              | 2023-06-01        | 2023-06-03      | <b>Old Tournament</b> | Pembrook            |  |
| $\underline{\mathscr{O}}$<br>Ô | <b>Edit Tournament</b><br><b>Delete Tournament</b> |  |                                | 2023-06-09        | 2023-06-11      | <b>Spring Tourney</b> | Kingston            |  |
|                                |                                                    |  |                                |                   |                 |                       |                     |  |

**Note : You can only delete tournaments before game sheets have been added to the tournament.**

You will be required to confirm the deletion as shown below. Select **<< Confirm >>** to continue with the deletion.

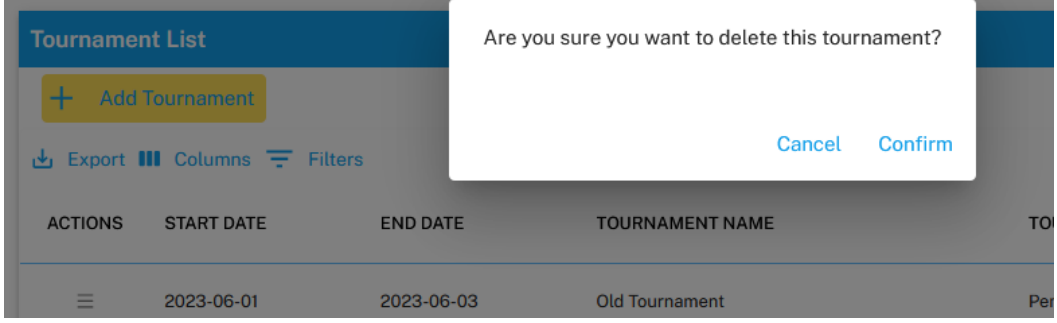

# **Tournament Game Sheets**

Game sheets for tournaments can be listed and maintained when you enter the **Tournament Game Sheets** tab and select the tournament as shown below.

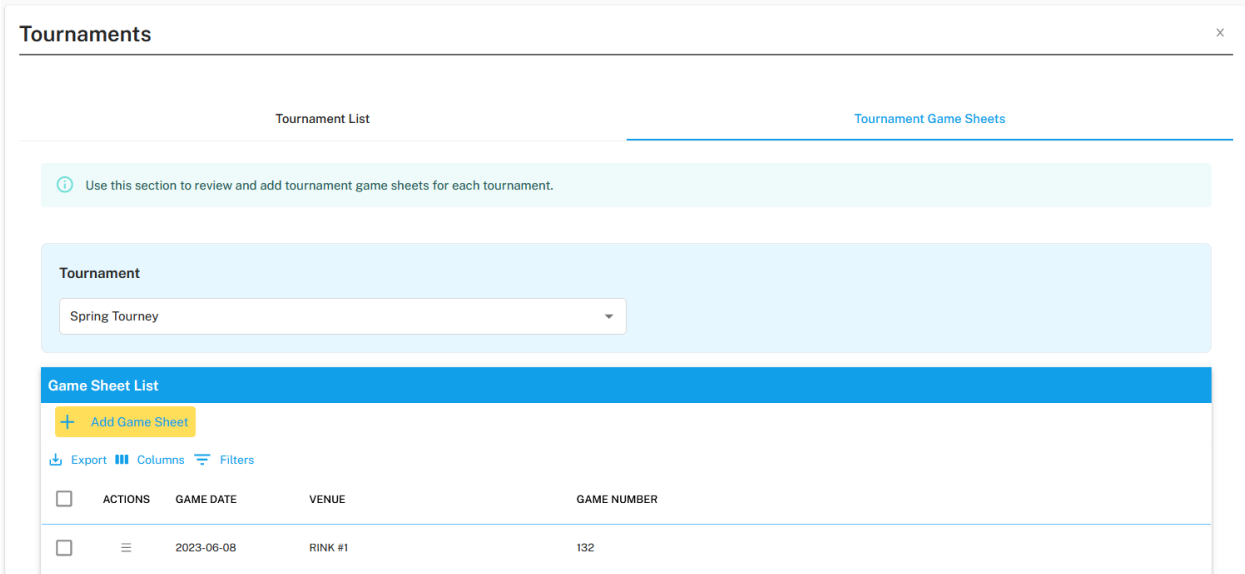

# **Add Game Sheet**

To add a game sheet to a tournament, select the **<< Add Game Sheet >>** button found at the top of the list of game sheets (see below).

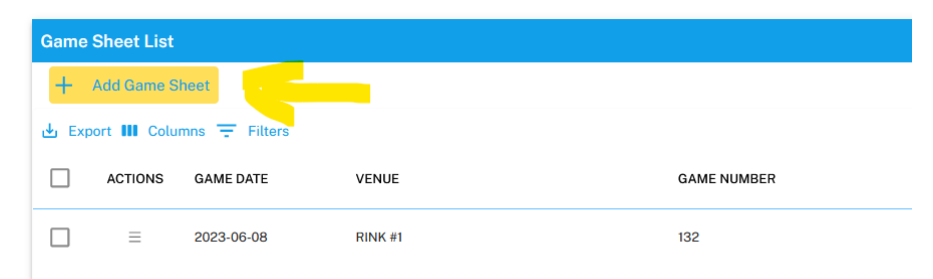

Next, fill out the new tournament game sheet form (see below) and select the **<< Add Game Information >>** button.

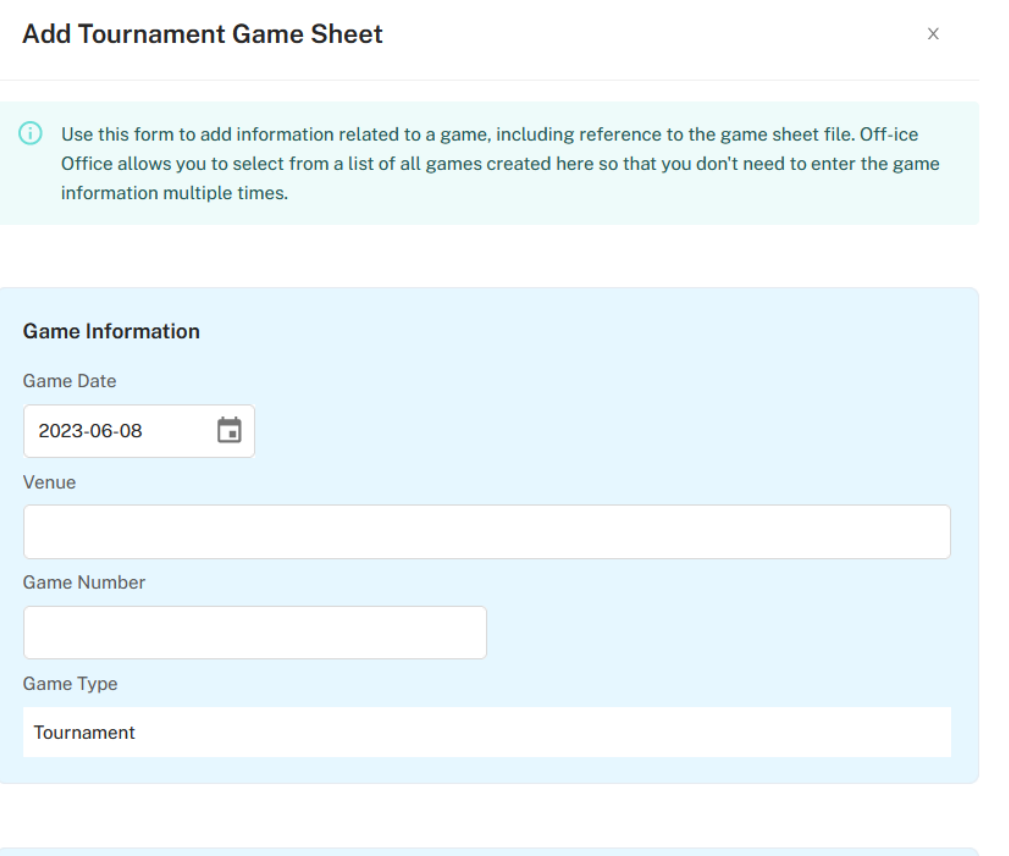

**Game Sheet Information** 

# **View Game Sheet**

To view a game sheet added to a tournament, simply select the Actions menu for the tournament and select **<< View Tournament Game Sheet >>** (see below)**.**

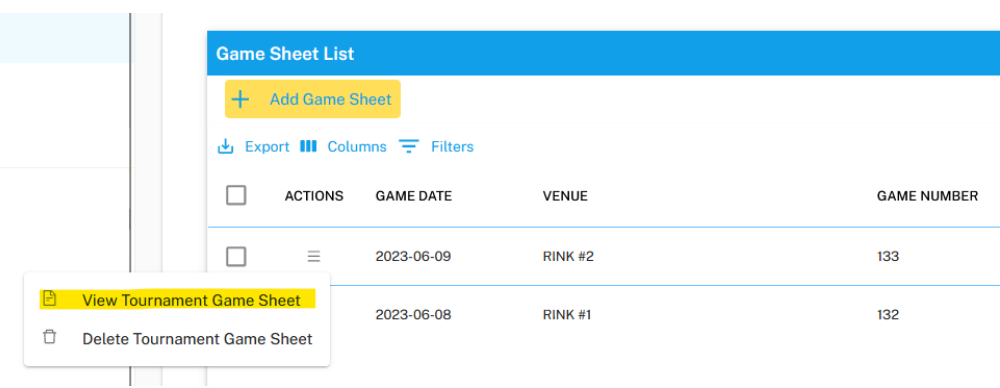

# **Delete Game Sheet**

To delete a game sheet added to a tournament, simply select the Actions menu for the entry and select **<< Delete Tournament Game Sheet >>** (see below)**.**

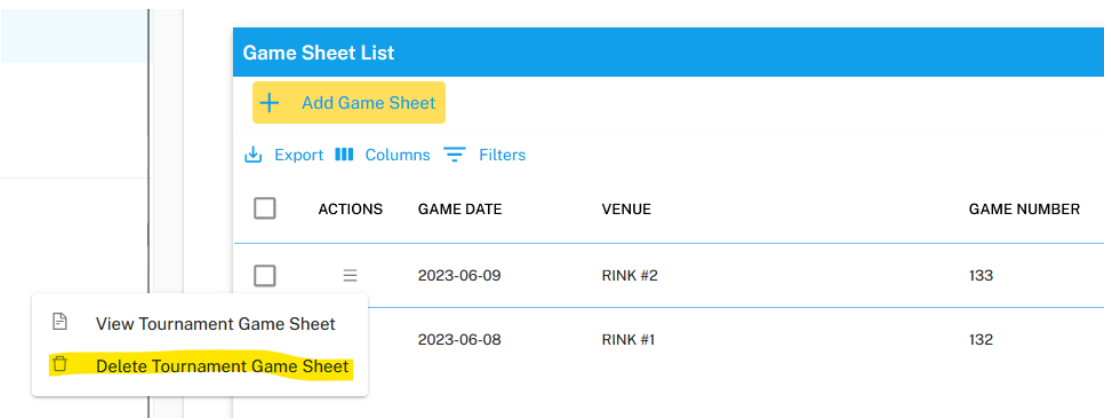

You will be required to confirm the deletion as shown below. Select **<< Confirm >>** to continue with the deletion.

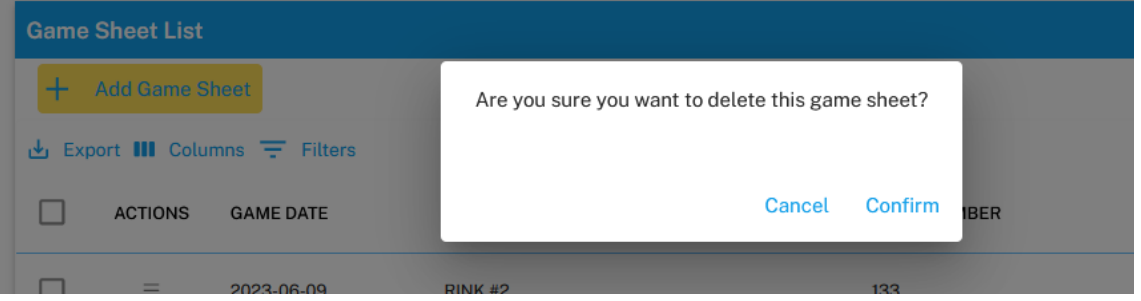

To delete multiple game sheets, you can check each entry by selecting the check box in the row and then select **<< Delete Selected >>** as shown below.

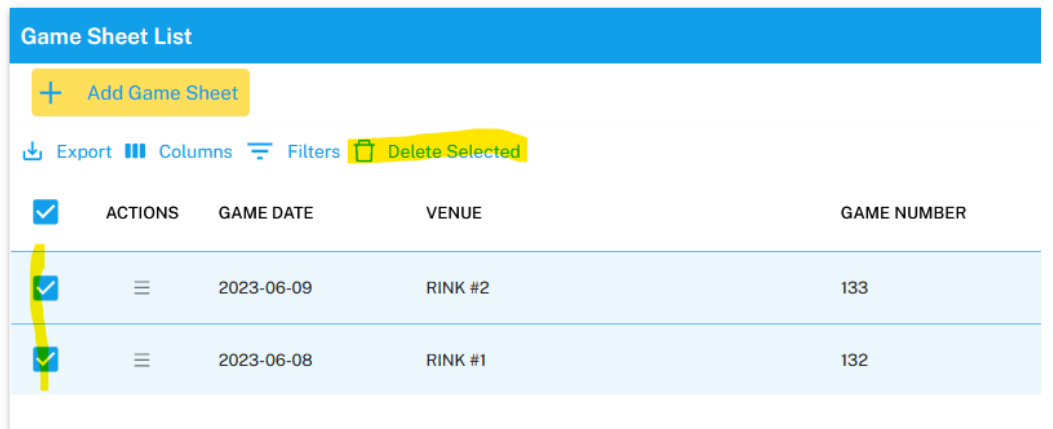
#### **Schedules**

**Note : This toolset may not be available to your league.**

Access to all team schedules options is provided via the Schedules toolset. To access the Schedules toolset either select **<< Schedules >>** from the left-side menu or select the Schedules icon on the home page (see below).

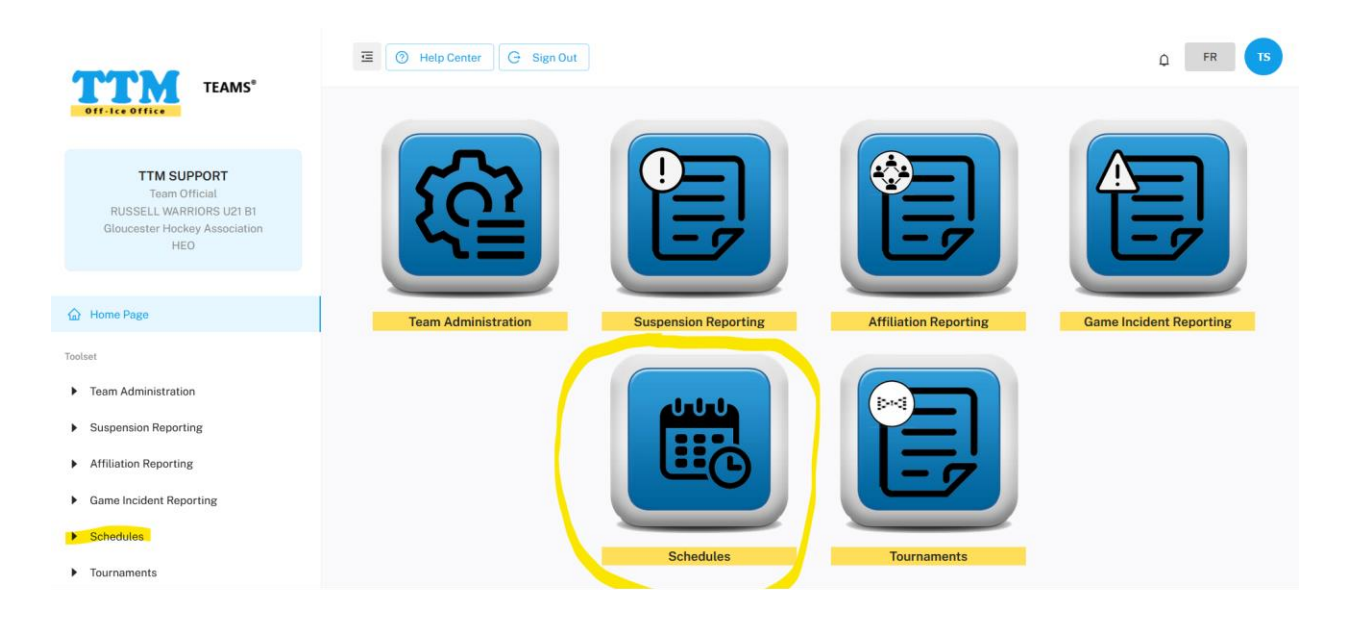

From the Schedules page you will be presented with two tabs – Schedules and Standings (see below). You can access the tabs by selecting them. These tabs will be discussed in more detail in this section.

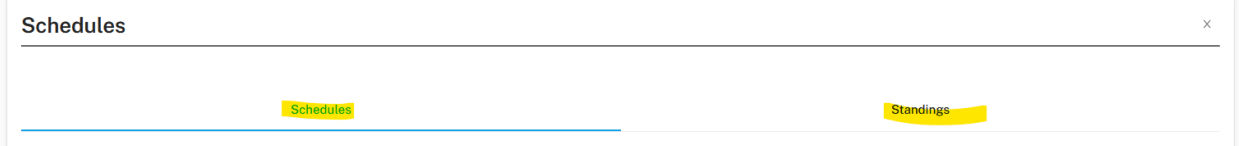

# **List Schedule**

Schedule games can be listed when you enter the **Schedules** tab and select the schedule as shown below.

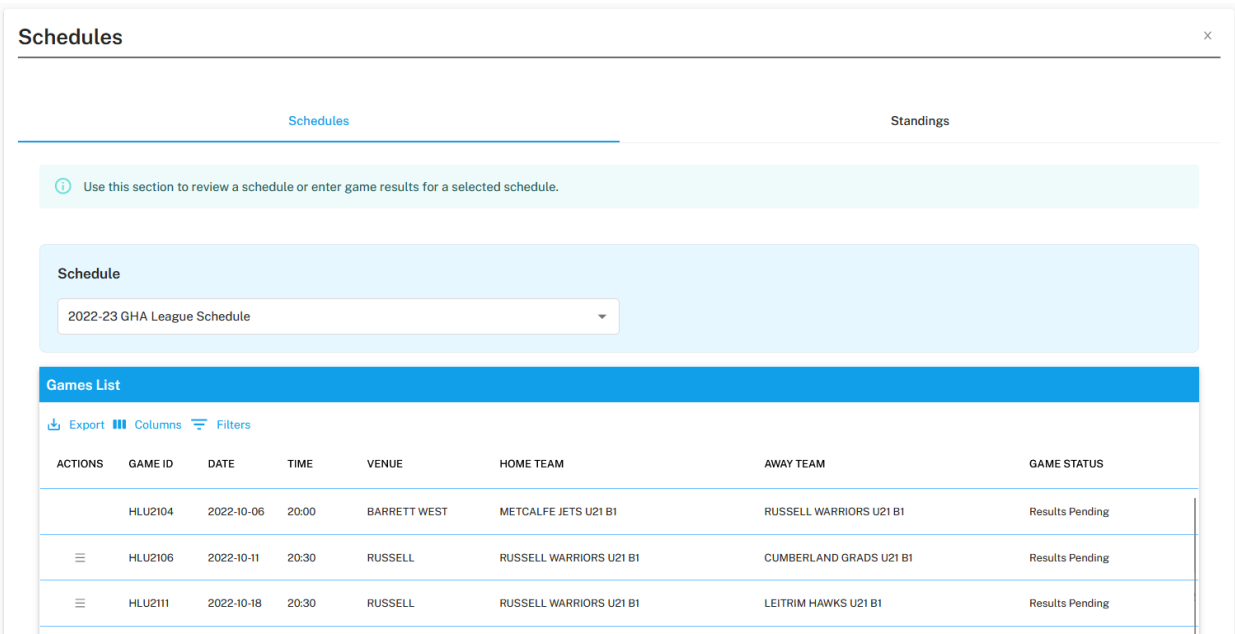

#### **Enter Game Results**

To enter game results for a scheduled game with a **Results Pending** status, simply select the Actions menu for the game entry and select **<< Enter Game Results >>** (see below)**.**

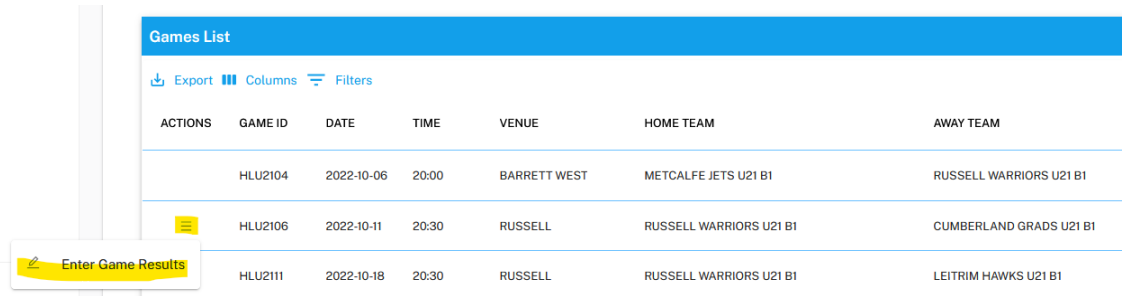

**Note: Entering game results might be restricted by your league for some games and therefore this option will not appear.**

Next, fill in the game results form and select **<< Save >>** as shown below.

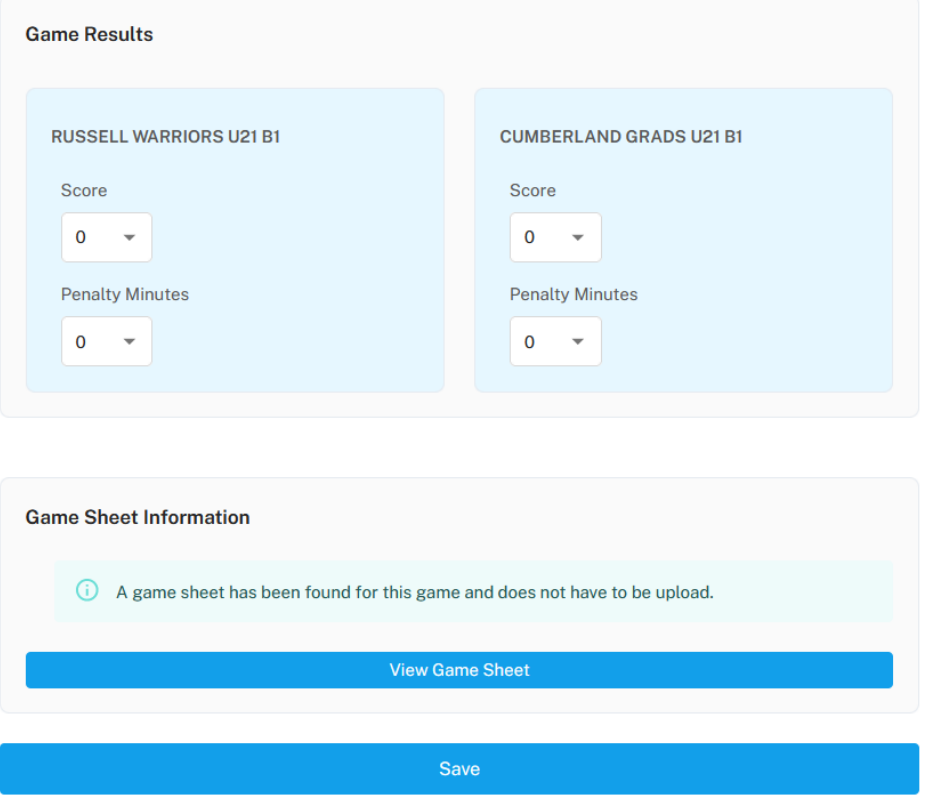

**Note : If a game sheet was already found for the game it will not have to be uploaded, otherwise you will be required to select a game sheet or upload new game sheet information.**

# **View Game Results**

You can view game results that have been entered by your team or opposing teams, simply select the Actions menu for the game entry and select **<< View Game Results >>** (see below)**.**

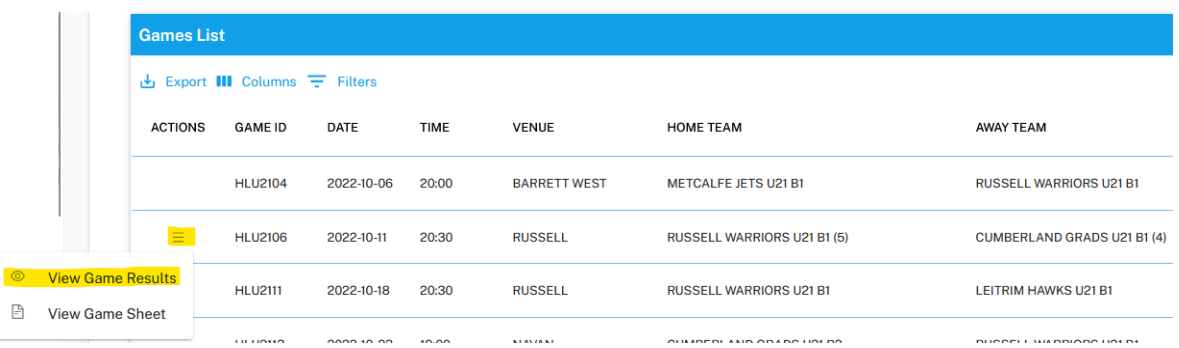

# **View Game Sheet**

You can view game sheets that have been entered by your team or opposing teams, simply select the Actions menu for the game entry and select **<< View Game Sheet >>** (see below)**.**

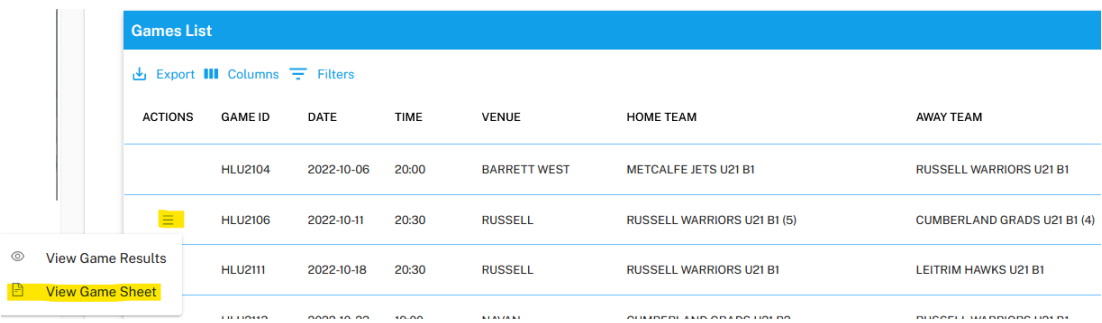

# **Schedule Standings**

Schedule standings can be listed when you enter the **Standings** tab and select the schedule as shown below.

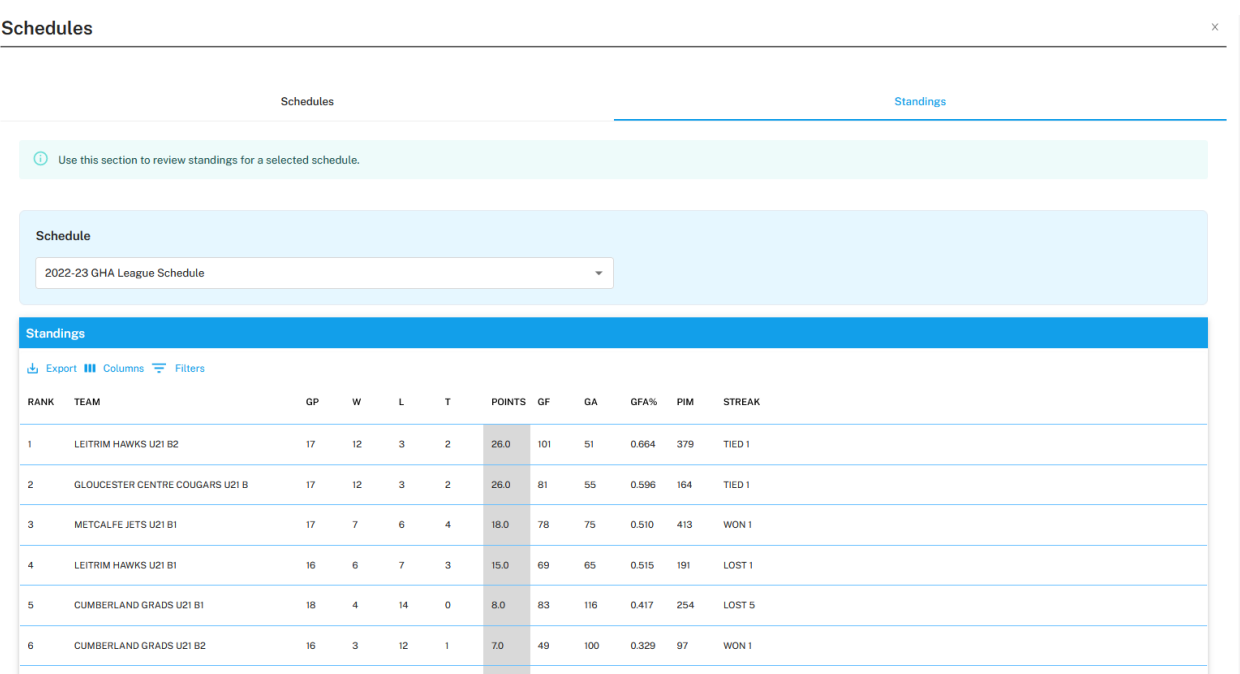

## **Game Sheets**

Game sheets are required for many Off-Ice Office toolsets including Suspension Reporting, Affiliation Reporting, Game Incident Reporting, Tournaments and Schedules. The Game Sheet toolset allows all game sheets to be listed together to assist in uploading and maintaining them for your team.

To access the Game Sheet toolset select **<< Game Sheets >>** from the **Admin Options** section of the left-side menu (see below).

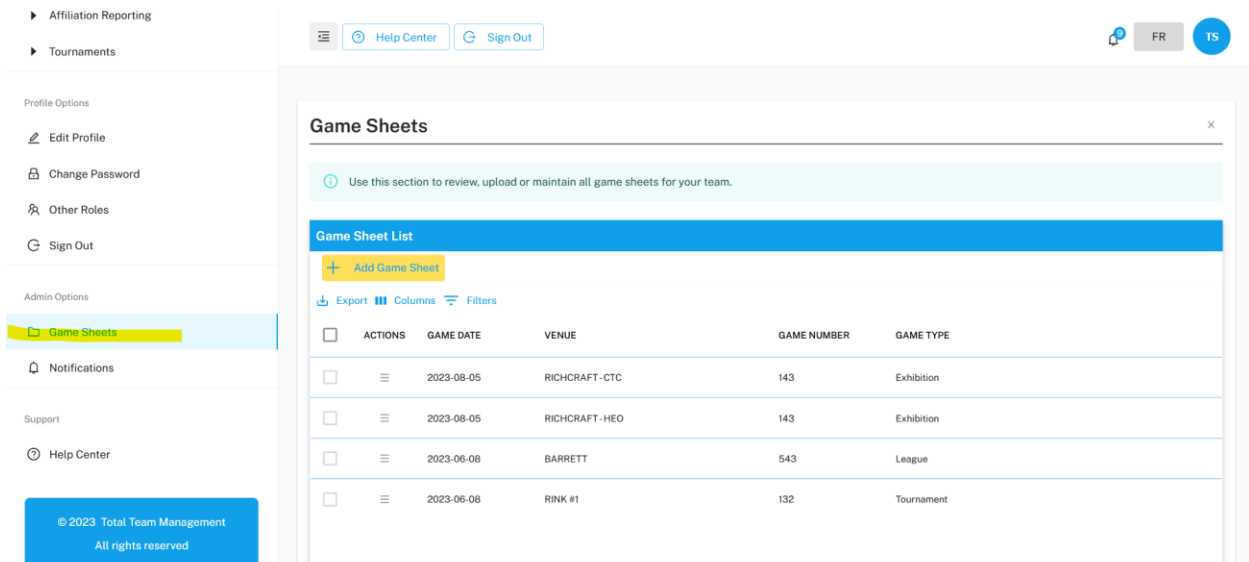

### **Add Game Sheet**

Although not required, game sheets can be uploaded prior to being used in other toolsets by adding them within the Game Sheet toolset. It should be noted that once game sheets have been uploaded they can be shared by all toolsets. To add a game sheet, select the **<< Add Game Sheet >>** button found at the top of the list of game sheets (see below).

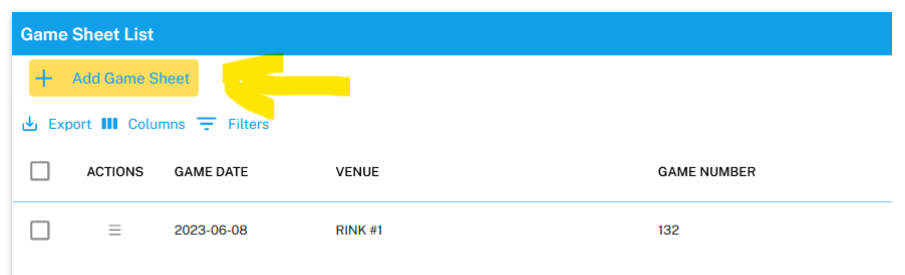

Next, fill out the new game sheet form (see below) and select the **<< Add Game Information >>** button.

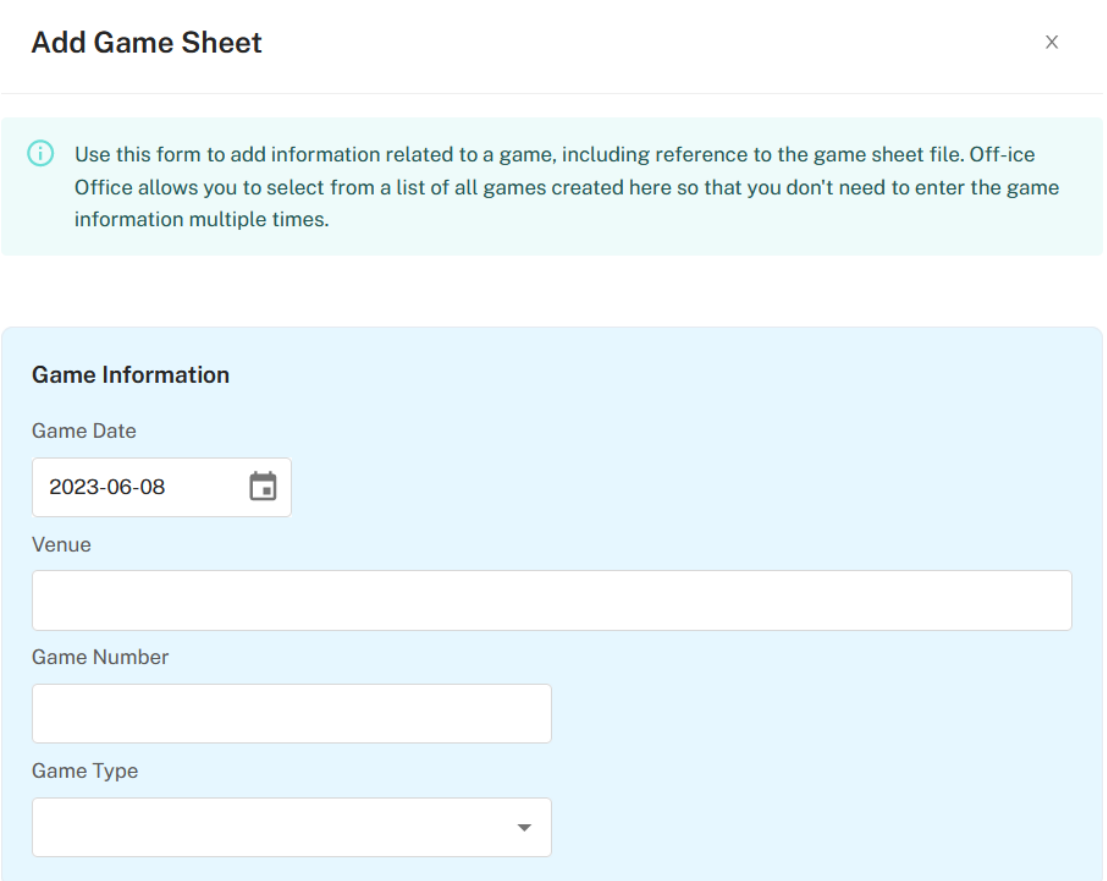

## **View Game Sheet**

To view a game sheet, simply select the Actions menu for the entry and select **<< View Game Sheet >>** (see below)**.**

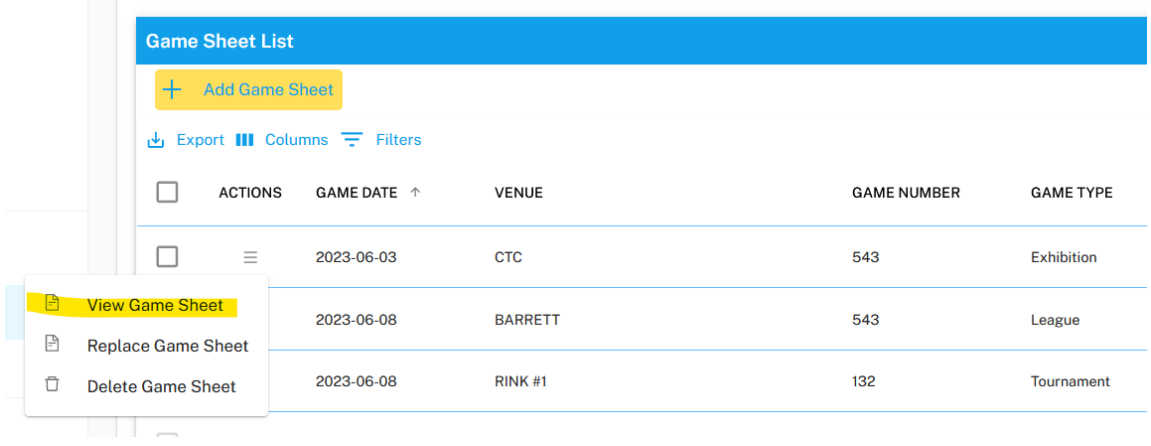

## **Delete Game Sheet**

To delete a game sheet, simply select the Actions menu for the entry and select **<< Delete Game Sheet >>** (see below)**.**

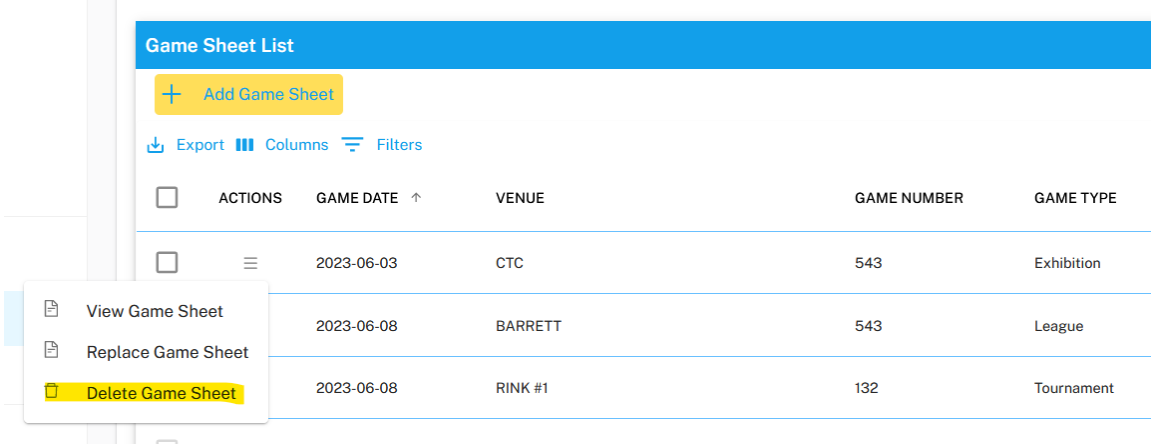

You will be required to confirm the deletion as shown below. Select **<< Confirm >>** to continue with the deletion.

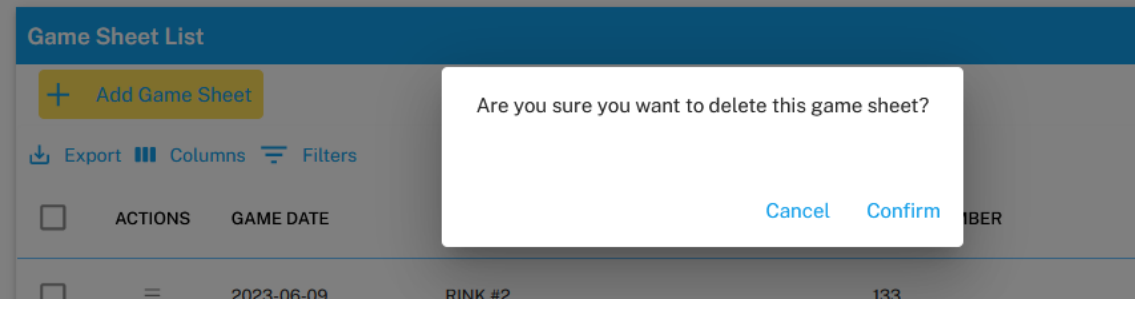

To delete multiple game sheets, you can check each entry by selecting the check box in the row and then select **<< Delete Selected >>** as shown below.

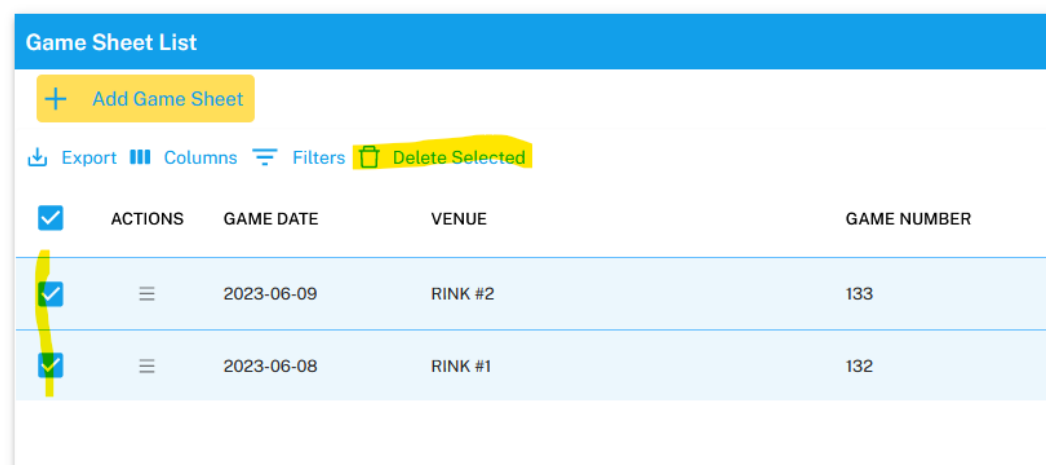

### **Replace Game Sheet**

To upload a new game sheet to replace the existing game sheet, simply select the Actions menu for the entry and select **<< Replace Game Sheet >>** (see below)**.**

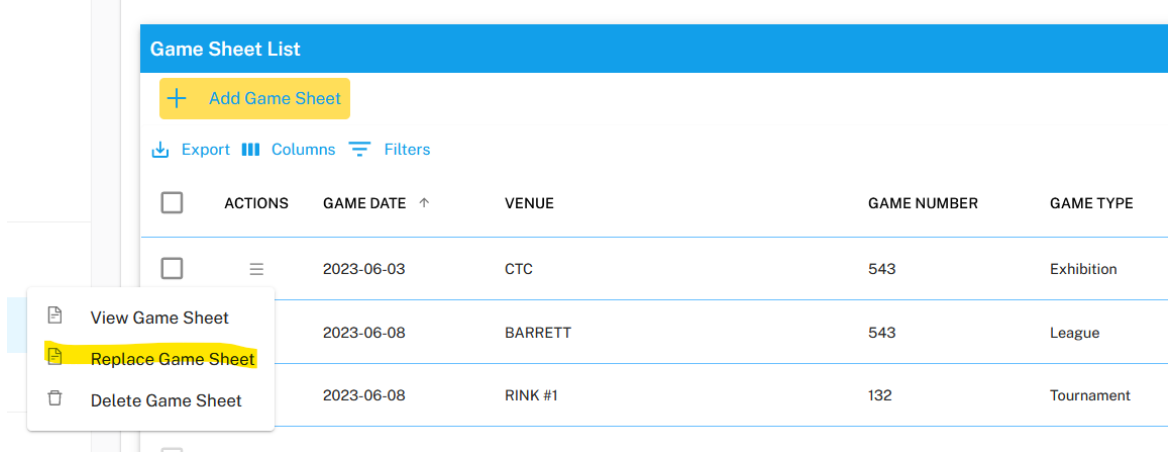

Next, provide the new game sheet information (see below) and select the **<< Replace Game Sheet >>** button.

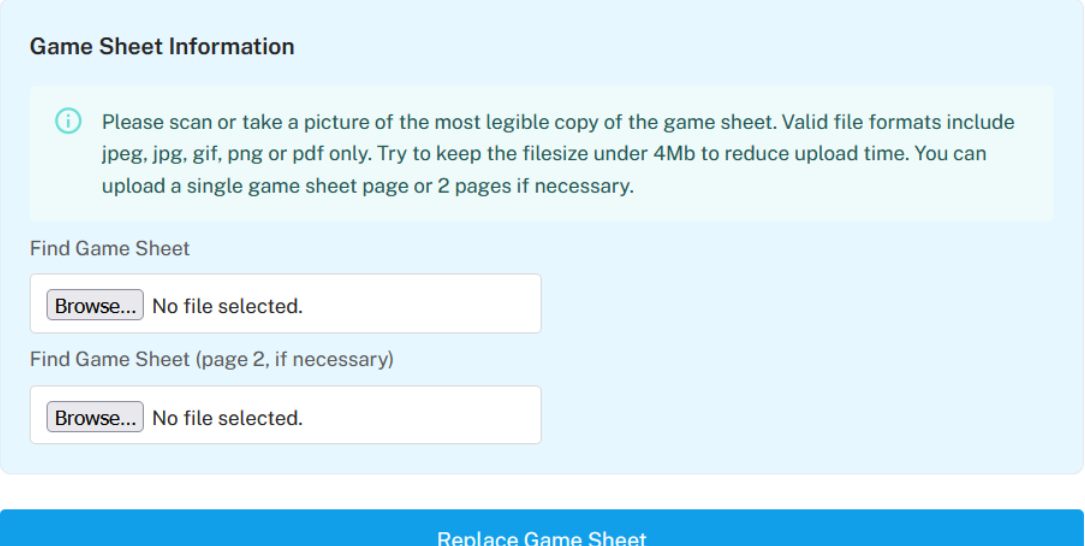

## **Off-Ice Office Help Center**

The Off-ice Office Help Center provides several resources to assist users. It can be accessed either from the **<< Help Center >>** button located on the top of the application or by selecting **<< Help Center >>** from the **Support** section of the left-side menu (see below).

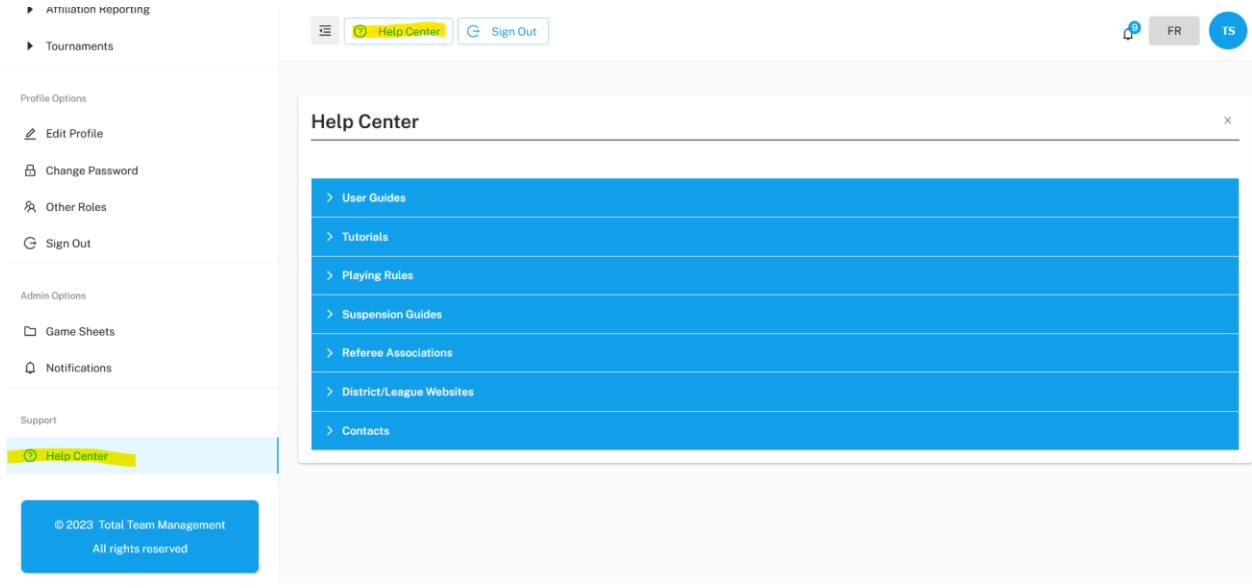

The following sections can be selected to list related support links.

- User Guides
	- o Lists links to documents related to the Off-Ice Office applications.
- Tutorials
	- o Lists links to videos related to Off-Ice Office applications.
- Playing Rules
	- o Lists links to Hockey Canada and other Jurisdiction hockey rules.
- Suspension Guides
	- o Lists links to Code of Discipline minimum suspensions for various jurisdictions.
- Referee Associations
	- o Lists links to branch related referee websites.
- District/League Websites
	- o Lists links to branch related district and league websites.
- Contacts
	- o Provides contact information for District/League Representatives and RICs.
	- o Provides a link to the TTM Support Center. If this document did not provide you with enough information or you wish to find out about how to perform a specific task, please contact our TTM Support Center. From the TTM Support Center you can open a ticket and our support team will address your concern as soon as possible.